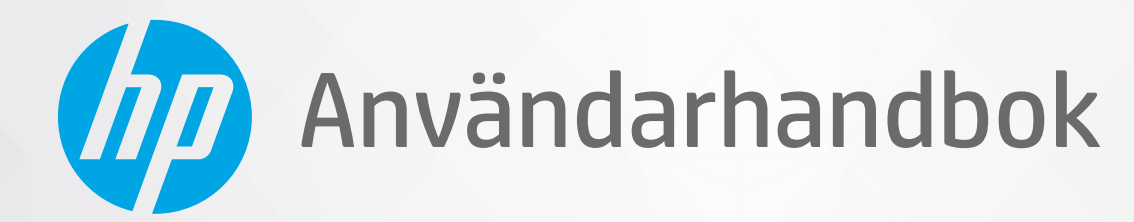

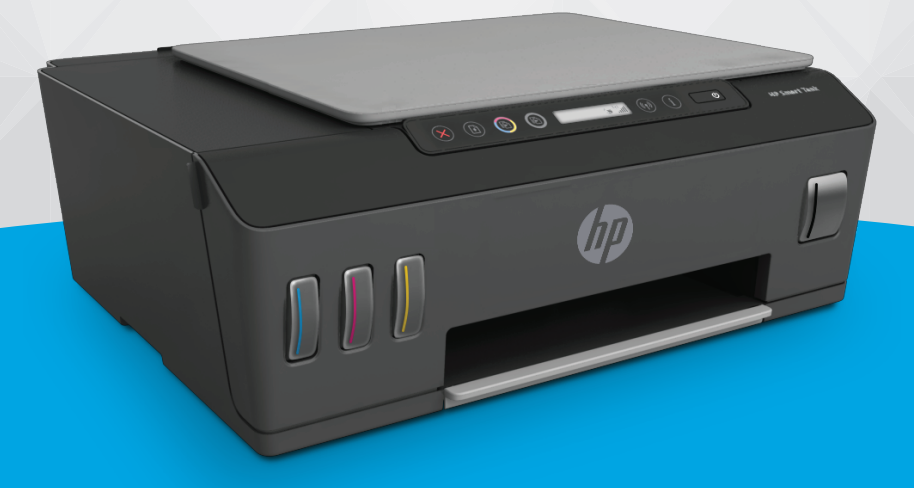

# **HP Smart Tank** 510 series

#### Meddelanden från HP

INFORMATIONEN I DET HÄR DOKUMENTET KAN KOMMA ATT ÄNDRAS UTAN FÖREGÅENDE MEDDELANDE.

MED ENSAMRÄTT. DETTA MATERIAL FÅR INTE REPRODUCERAS, ANPASSAS ELLER ÖVERSÄTTAS UTAN FÖREGÅENDE SKRIFTLIGT TILLSTÅND FRÅN HP, FÖRUTOM VAD SOM ÄR TILLÅTET ENLIGT LAGEN OM UPPHOVSRÄTT. DE ENDA GARANTIERNA FÖR HPS PRODUKTER OCH TJÄNSTER ÄR DE SOM ANGES I DE UTTRYCKLIGA GARANTIERNA SOM MEDFÖLJER SÅDANA PRODUKTER OCH TJÄNSTER. INGET AV DETTA SKA ANSES UTGÖRA NÅGON EXTRA GARANTI. HP ANSVARAR INTE FÖR TEKNISKA ELLER REDAKTIONELLA FEL ELLER UTELÄMNANDEN I DETTA DOKUMENT.

© Copyright 2020 HP Development Company, L.P.

Microsoft och Windows är registrerade varumärken eller märkesnamn tillhörande Microsoft Corporation i USA och/eller andra länder.

Mac, OS X, macOS och AirPrint är varumärken tillhörande Apple Inc. som är registrerade i USA och andra länder.

Energy Star och Energy Star-logotypen är USA-registrerade varumärken som tillhör United States Environmental Protection Agency.

Android och Chromebook är varumärken tillhörande Google LLC.

Amazon och Kindle är varumärken tillhörande Amazon.com, Inc. eller dess koncernbolag.

iOS är ett varumärke eller registrerat varumärke som tillhör Cisco i USA och andra länder, och som används under licens.

## Innehåll

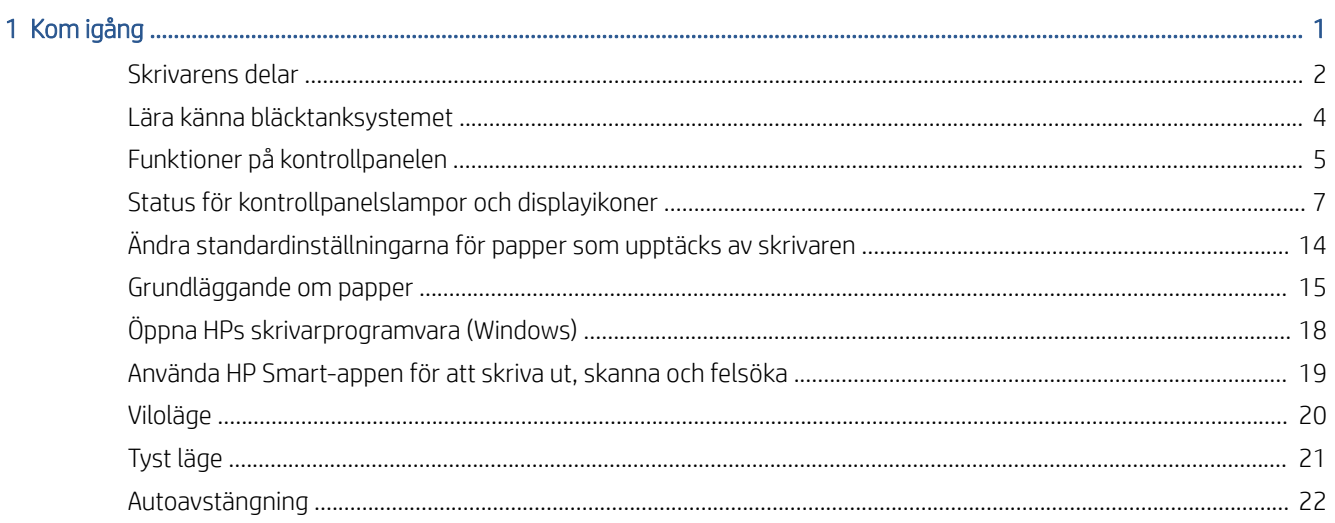

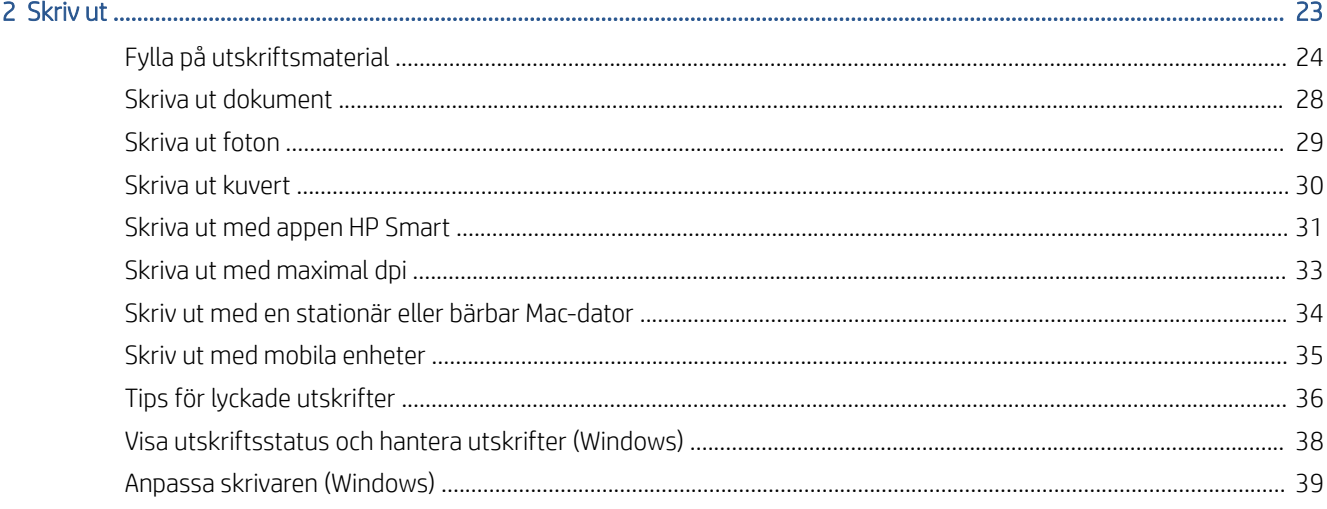

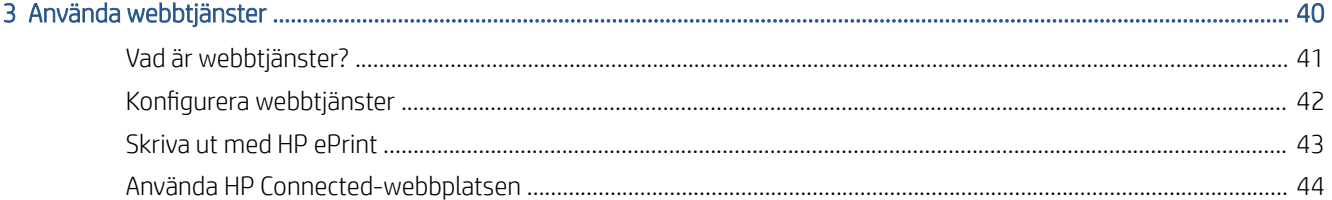

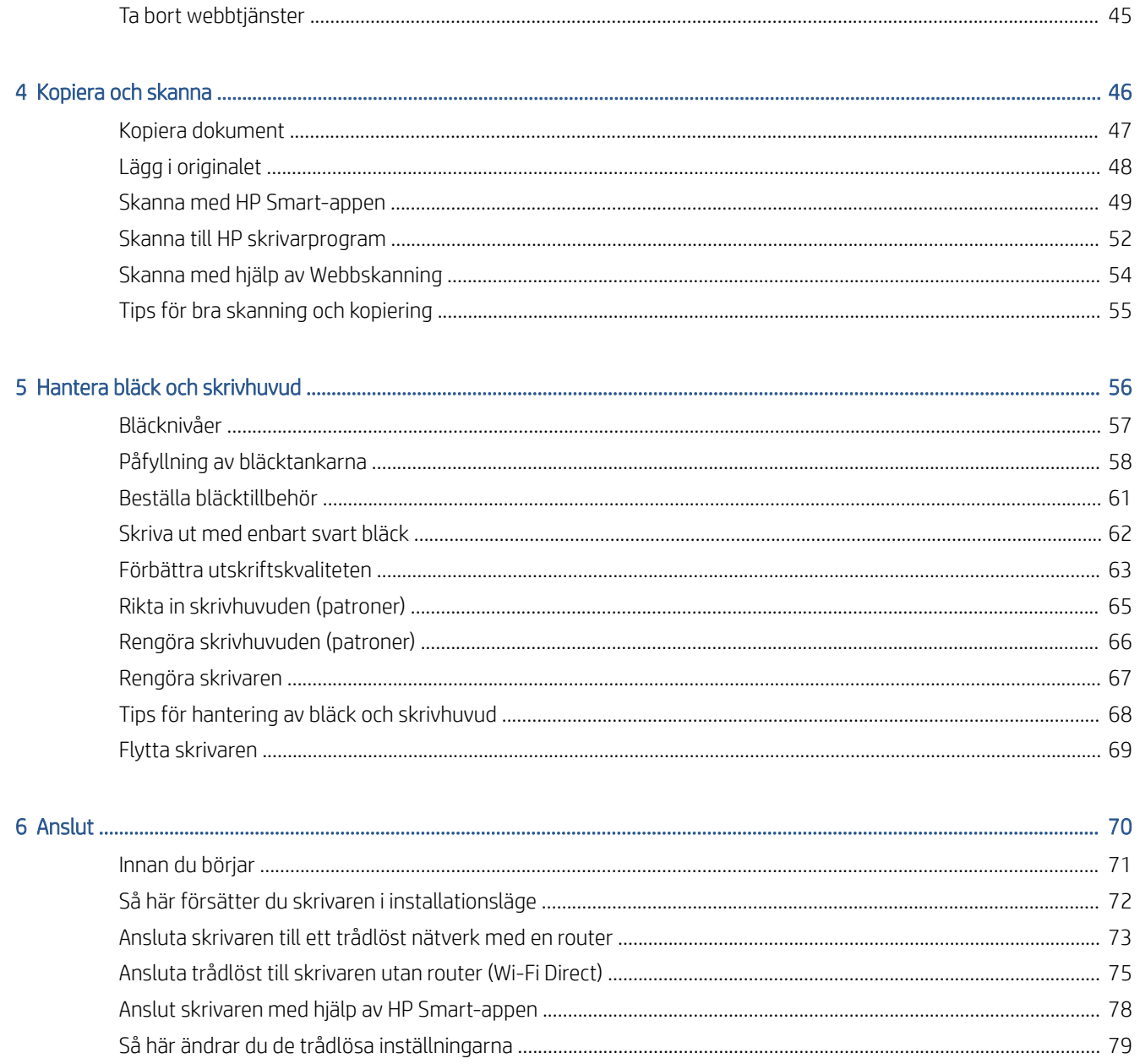

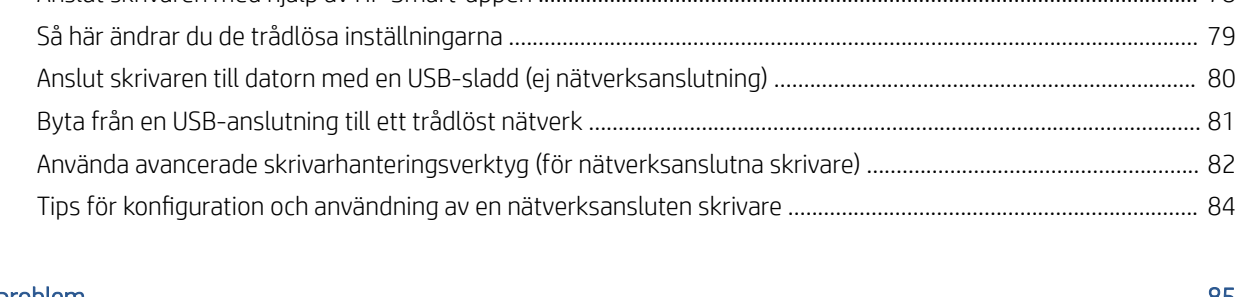

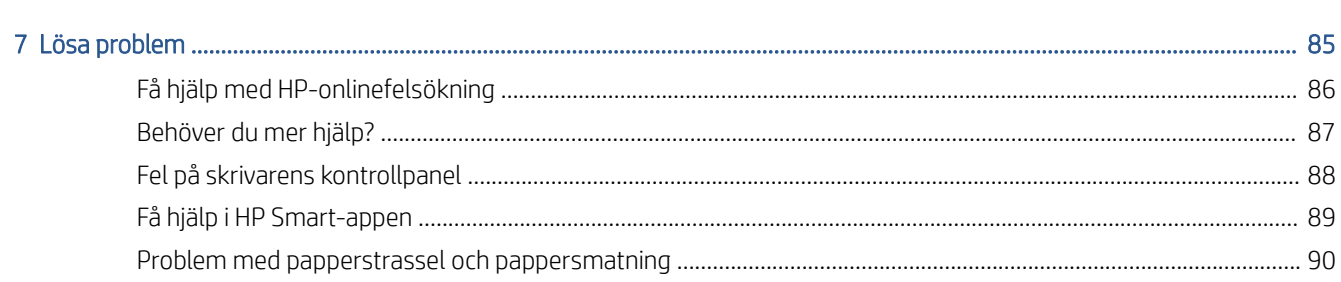

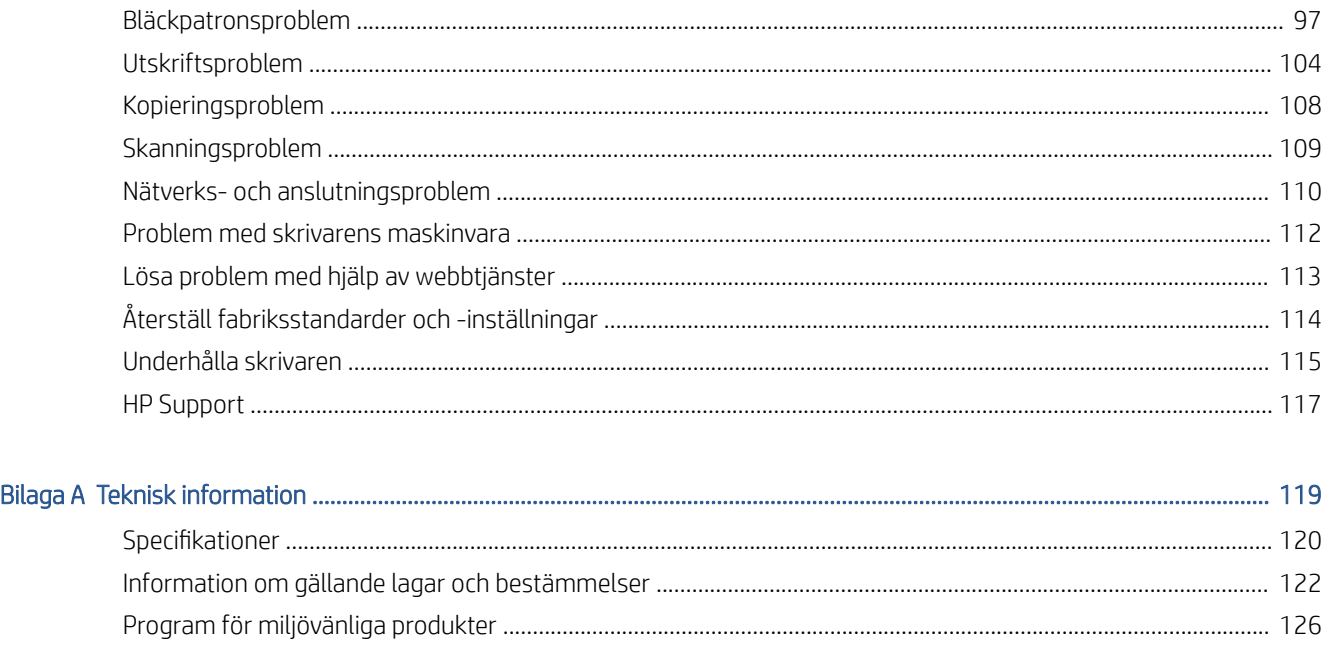

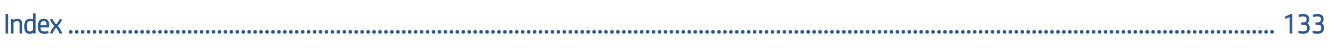

## <span id="page-6-0"></span>1 Kom igång

- [Skrivarens delar](#page-7-0)
- [Lära känna bläcktanksystemet](#page-9-0)
- [Funktioner på kontrollpanelen](#page-10-0)
- [Status för kontrollpanelslampor och displayikoner](#page-12-0)
- [Ändra standardinställningarna för papper som upptäcks av skrivaren](#page-19-0)
- [Grundläggande om papper](#page-20-0)
- [Öppna HPs skrivarprogramvara \(Windows\)](#page-23-0)
- [Använda HP Smart-appen för att skriva ut, skanna och felsöka](#page-24-0)
- [Viloläge](#page-25-0)
- [Tyst läge](#page-26-0)
- [Autoavstängning](#page-27-0)

### <span id="page-7-0"></span>Skrivarens delar

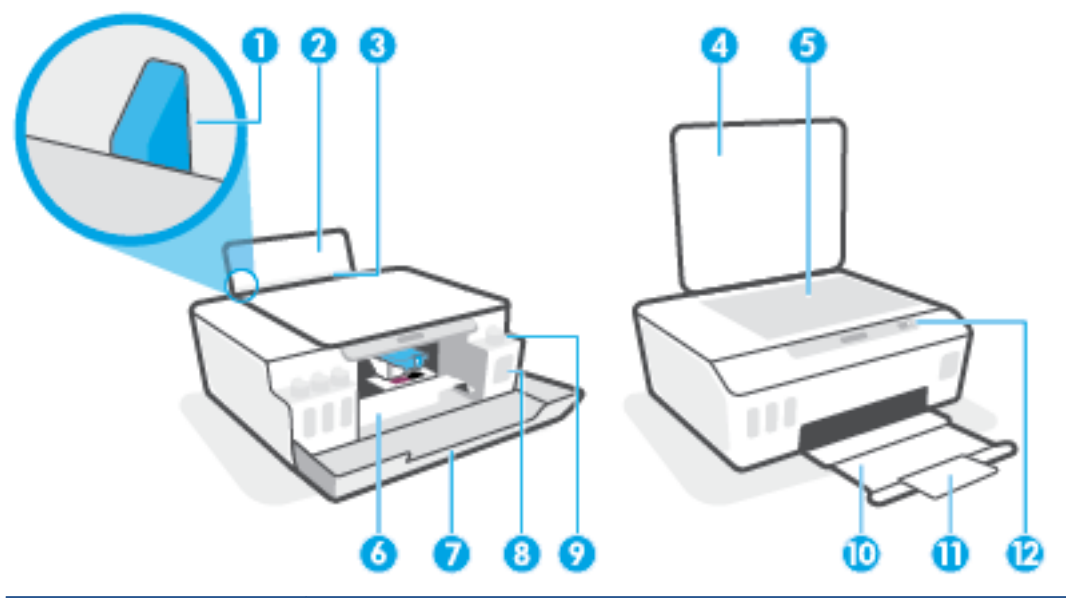

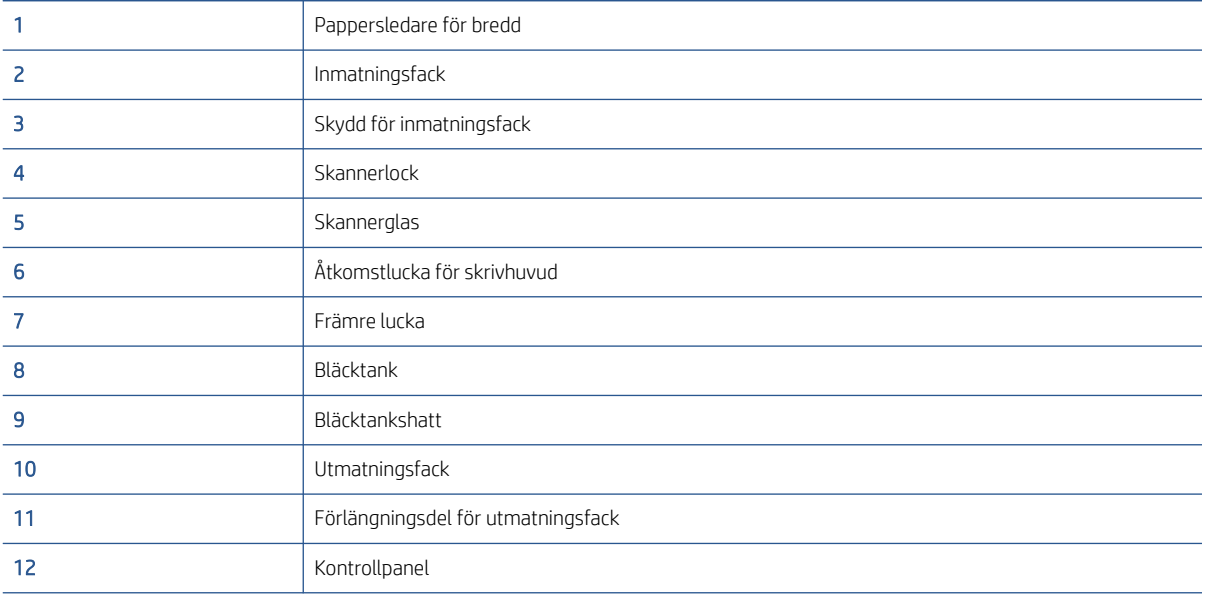

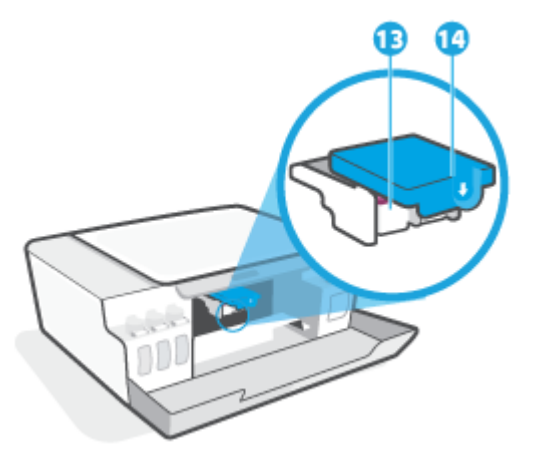

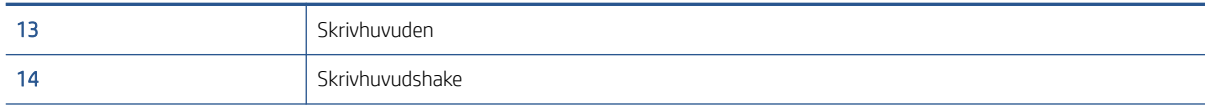

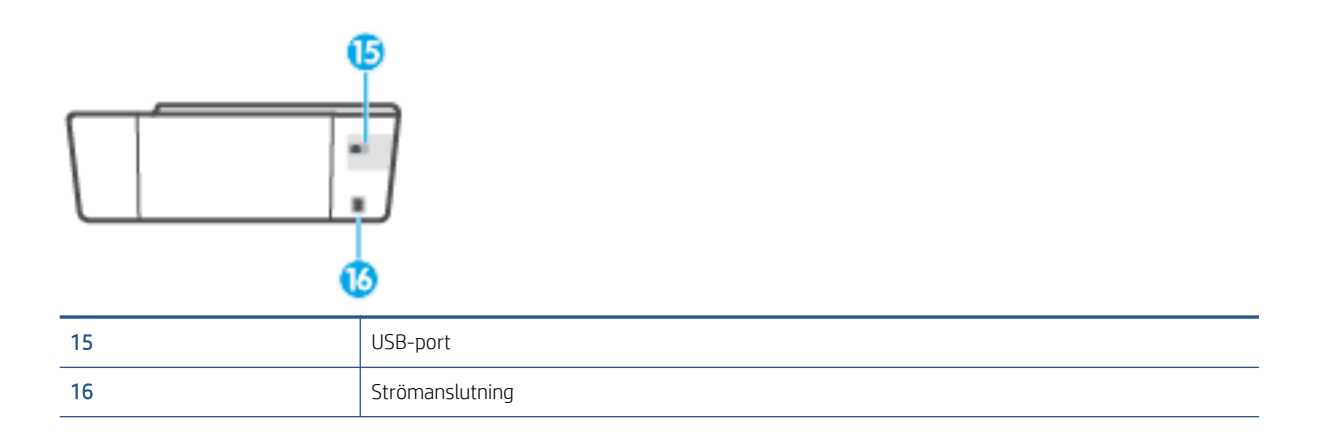

## <span id="page-9-0"></span>Lära känna bläcktanksystemet

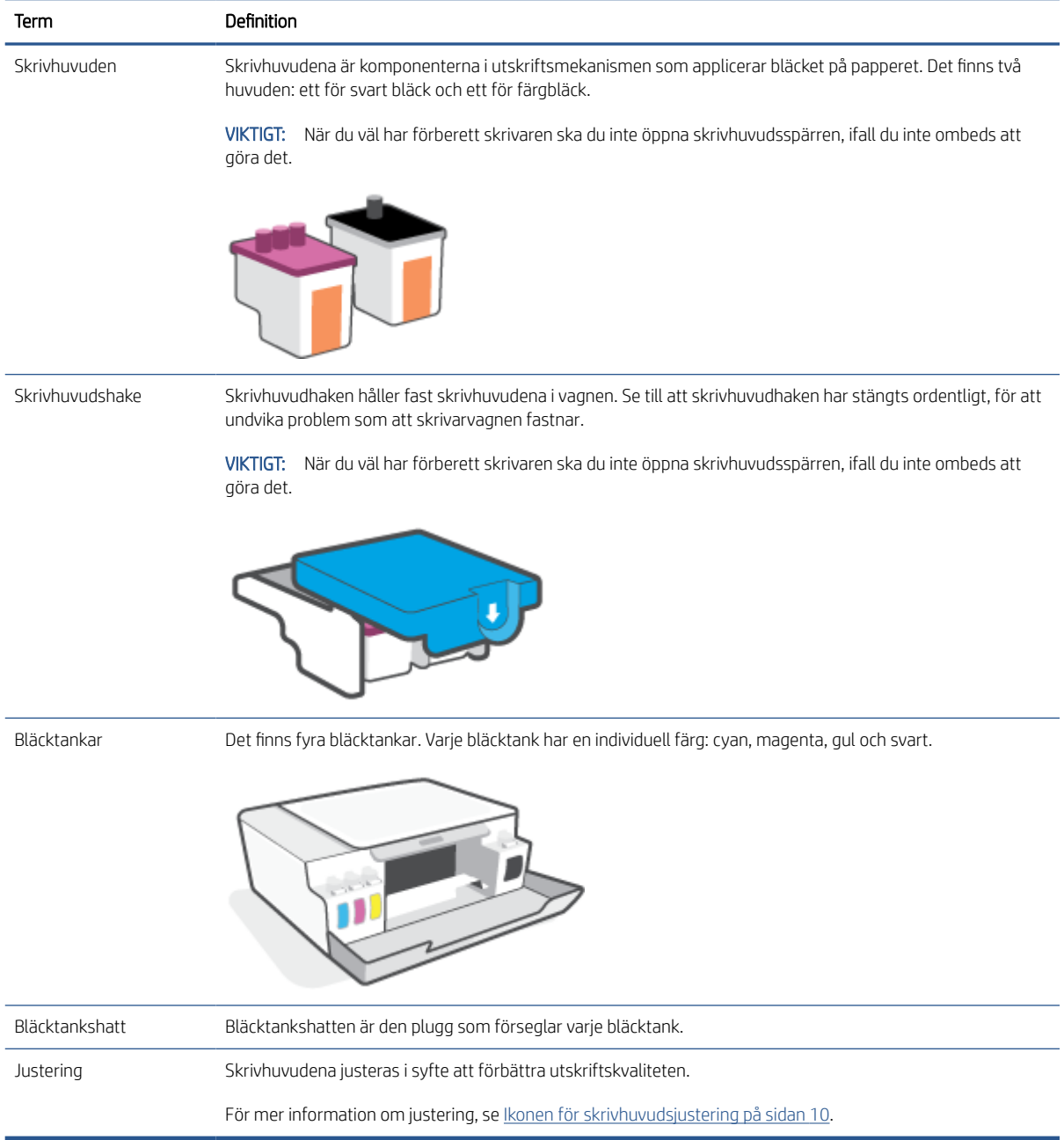

### <span id="page-10-0"></span>Funktioner på kontrollpanelen

### Översikt över knappar och lampor

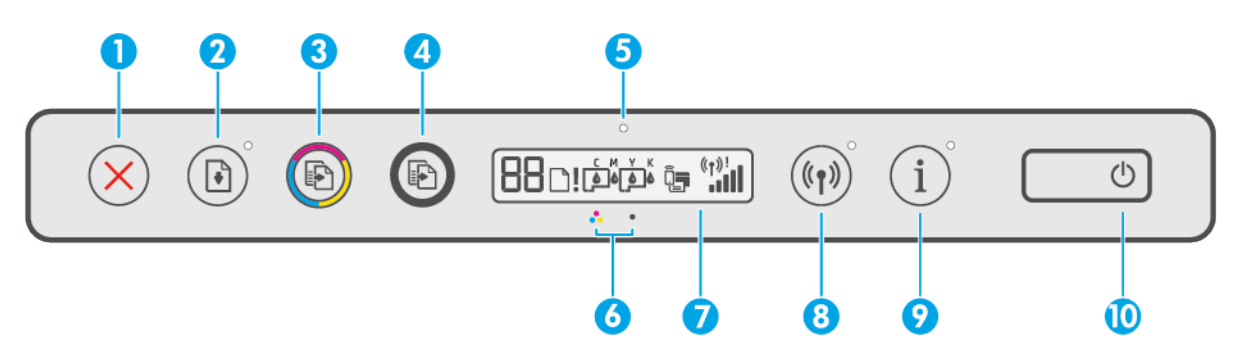

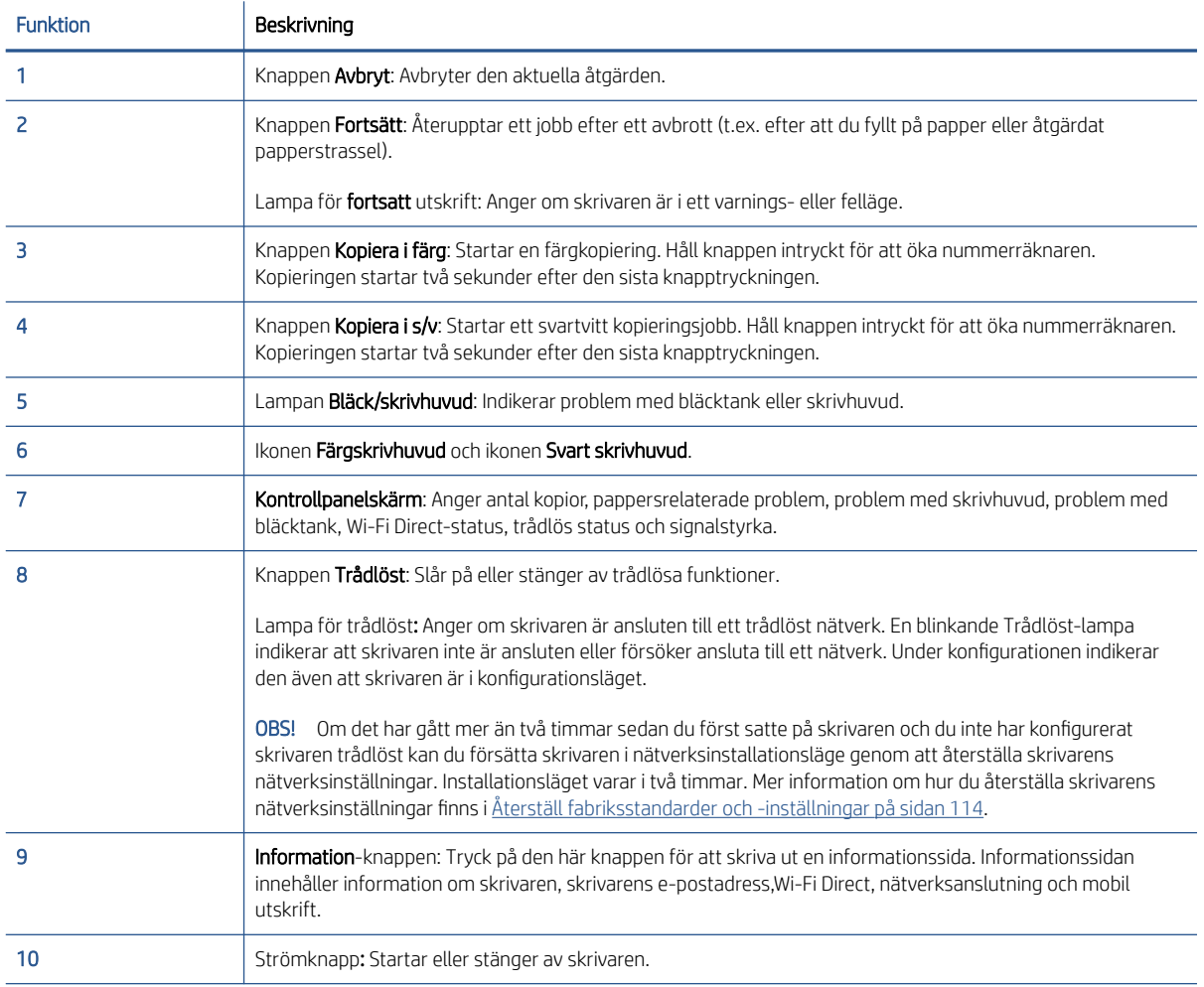

### Ikonerna i displayen på kontrollpanelen

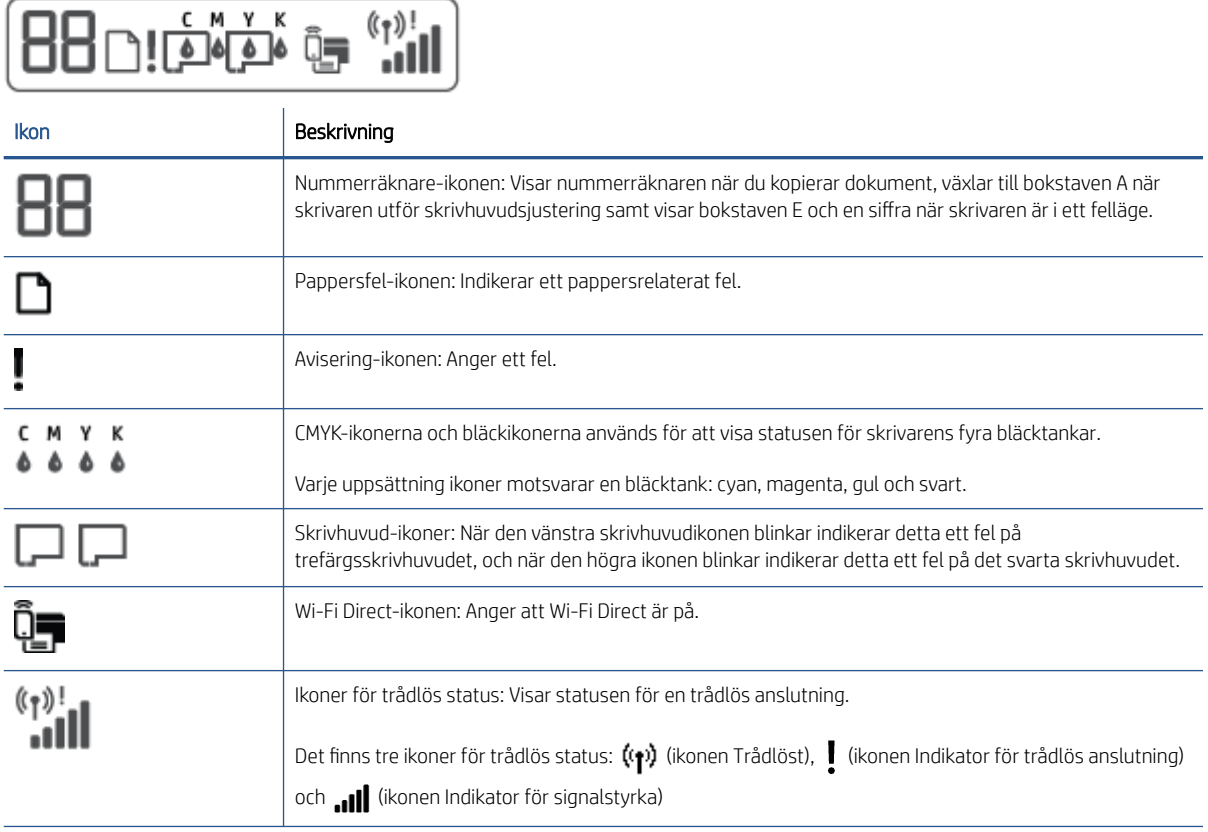

### <span id="page-12-0"></span>Status för kontrollpanelslampor och displayikoner

### Lampa för Ström-knappen

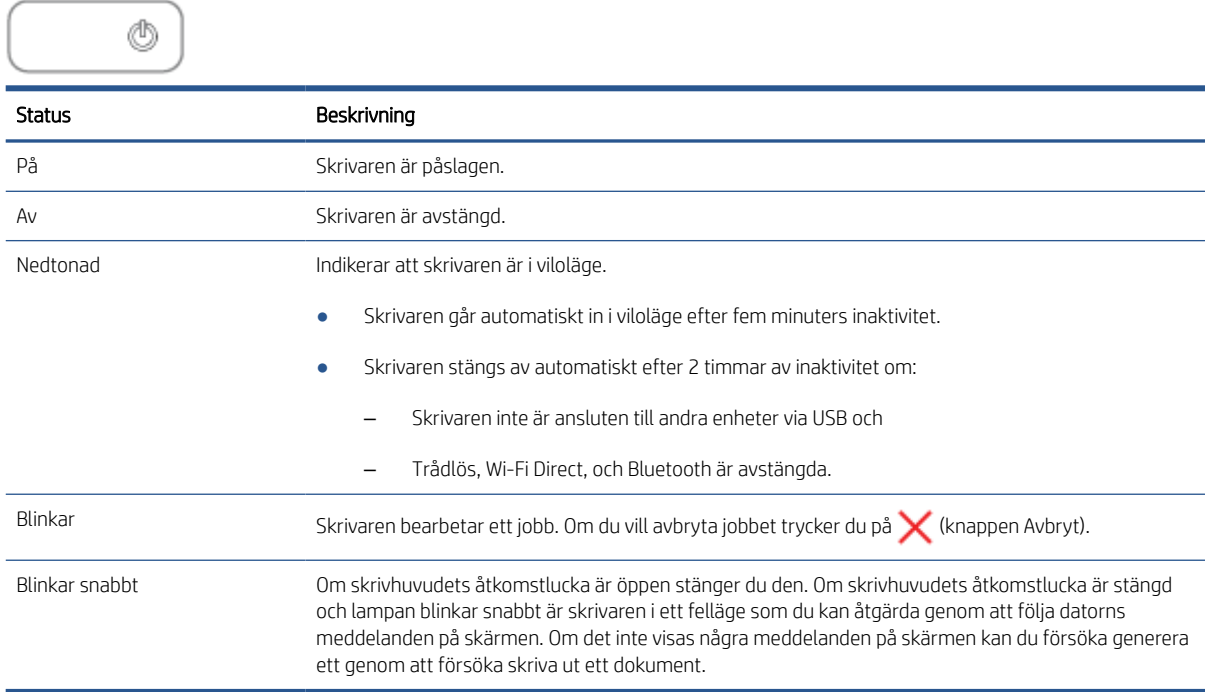

### Trådlöst-lampa och -ikoner

Trådlöst-lampan bredvid (knappen Trådlöst) och statusikonerna för trådlöst på kontrollpanelskärmen arbetar tillsammans för att indikera status på en trådlös anslutning.

Lampan Trådlöst och statusikonerna Trådlöst tänds först efter att justeringen har slutförts under den inledande installationen.

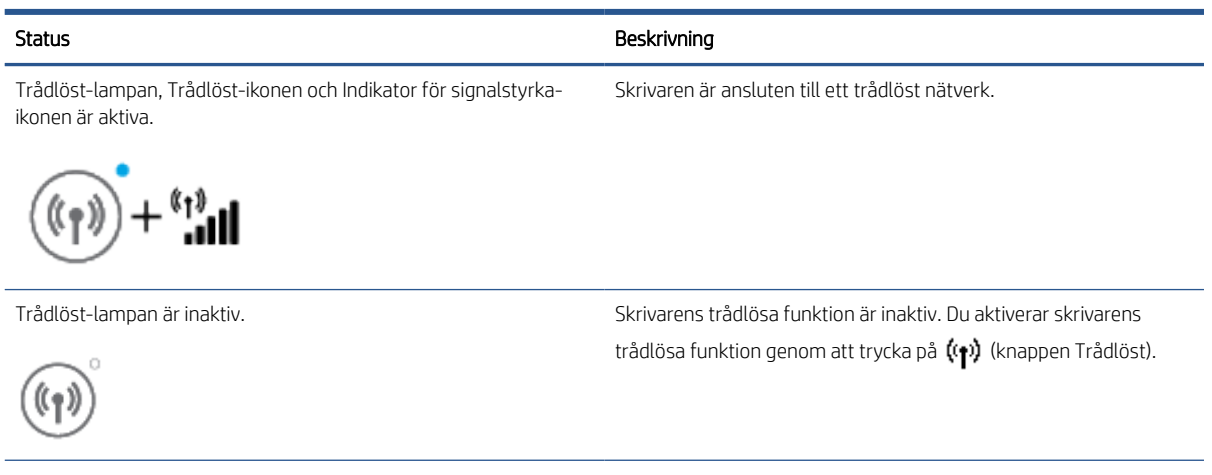

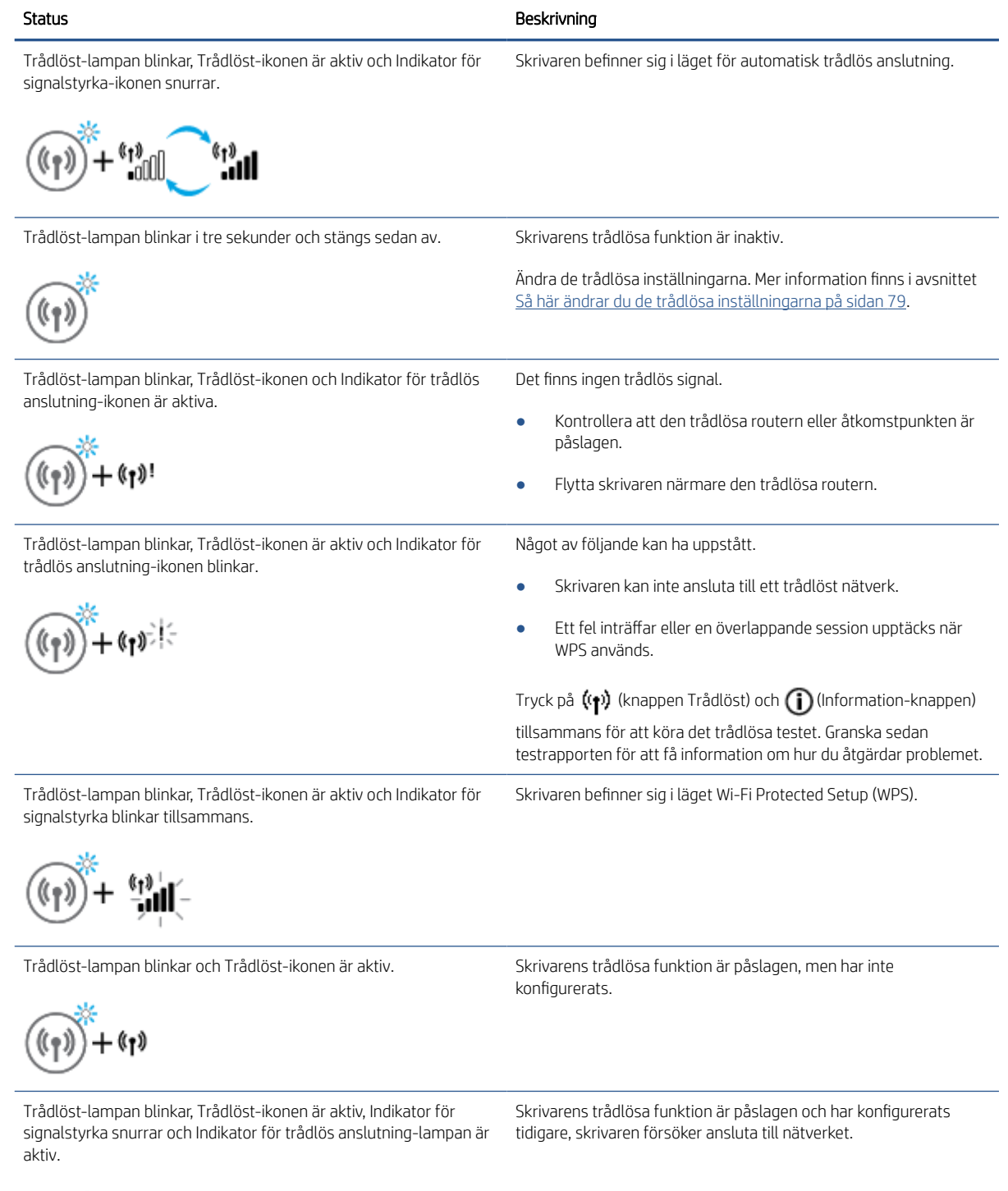

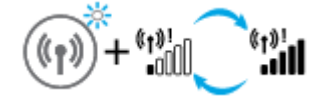

### Ikon för Wi-Fi Direct

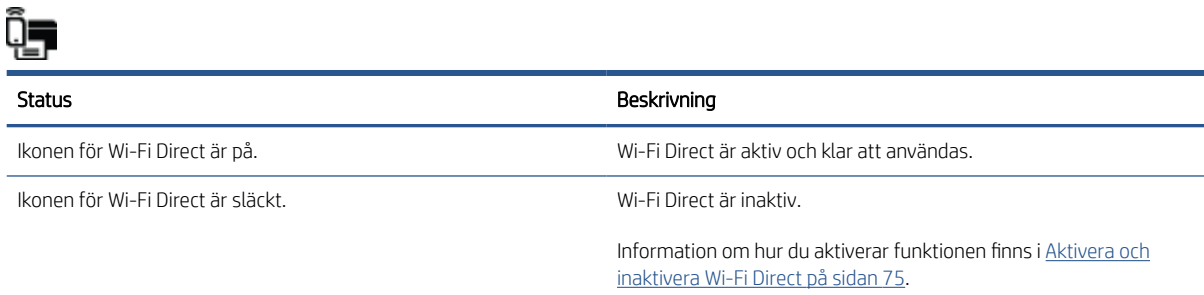

### Skrivhuvud-ikoner och Bläck/skrivhuvud-lampa

● Avisering-ikonen, en av Skrivhuvud-ikonerna och Bläck/skrivhuvud-lampan blinkar.

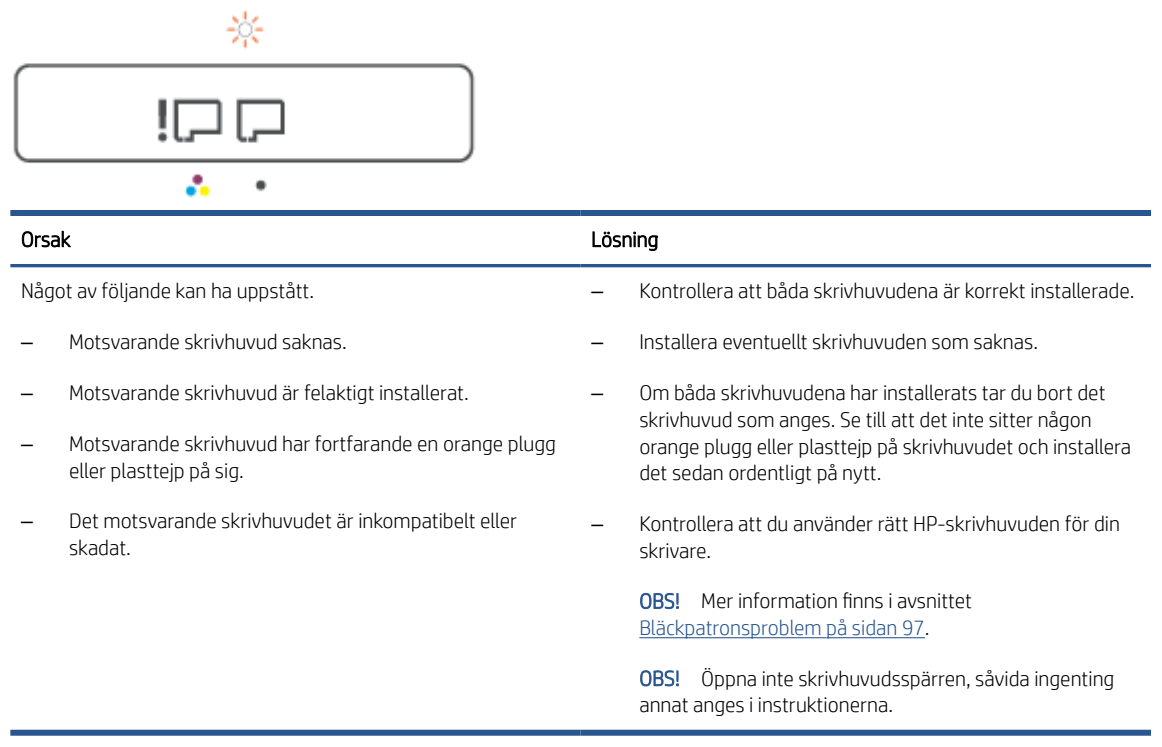

Avisering-ikonen, båda Skrivhuvud-ikoner och Bläck/skrivhuvud-lampan blinkar.

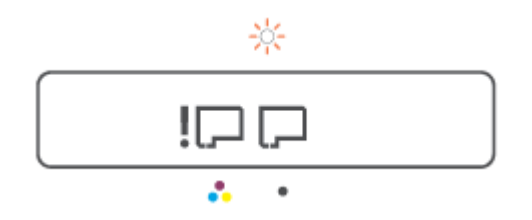

<span id="page-15-0"></span>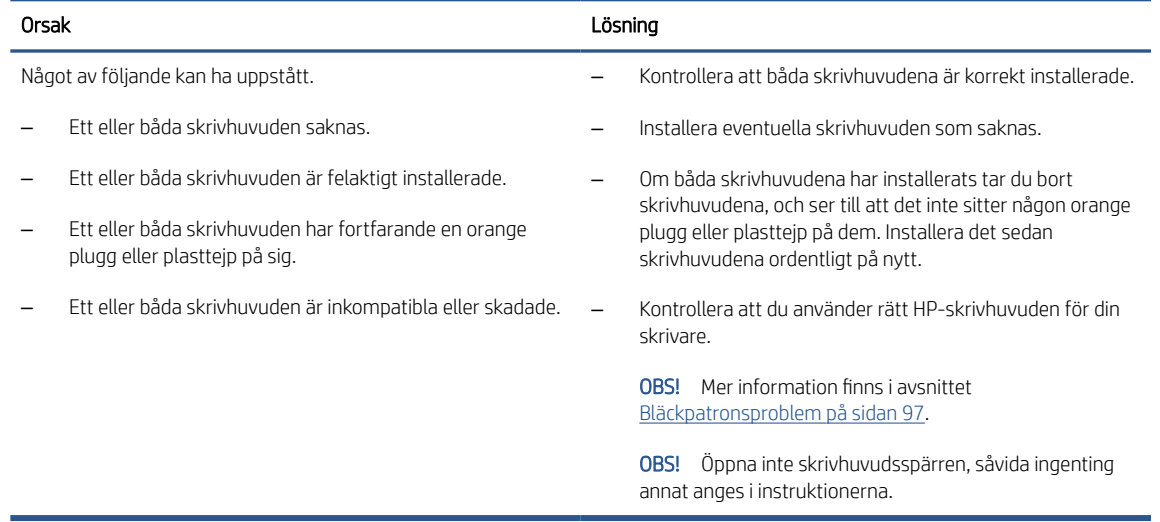

### Ikonen för skrivhuvudsjustering

#### Ikon för justeringsstatus

● Nummerräknarikonen visar ett A eller ett blinkande A.

$$
R/\dot{R}
$$

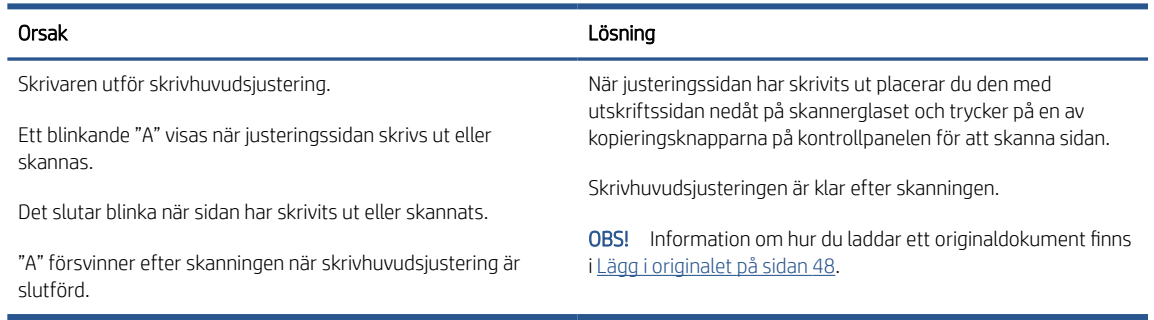

● Nummerräknarikonen visar ett blinkande A. Aviseringsikonen, lampan Fortsätt och strömlampan blinkar.

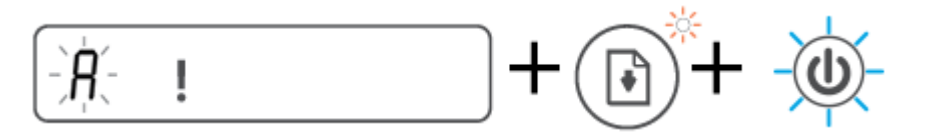

#### Orsak Lösning

Skrivhuvudsjustering misslyckades. Det här inträffar efter att du har skannat justeringssidan. Pröva något av följande:

- Tryck på (knappen Fortsätt) för att skriva ut justeringssidan på nytt.
- Tryck på en av kopieringsknapparna för att skanna justeringssidan på nytt.

Om du inte gör någonting avbryts skrivhuvudsjustering efter en stund.

### Avisering-ikon, Pappersfel-ikon och Fortsätt-lampa

Avisering-ikonen, Pappersfel-ikonen och Fortsätt-lampan är aktiva.

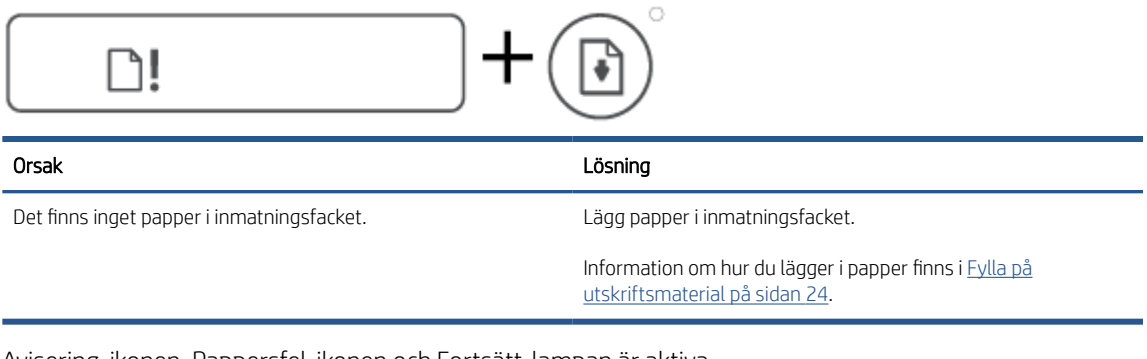

Avisering-ikonen, Pappersfel-ikonen och Fortsätt-lampan är aktiva.

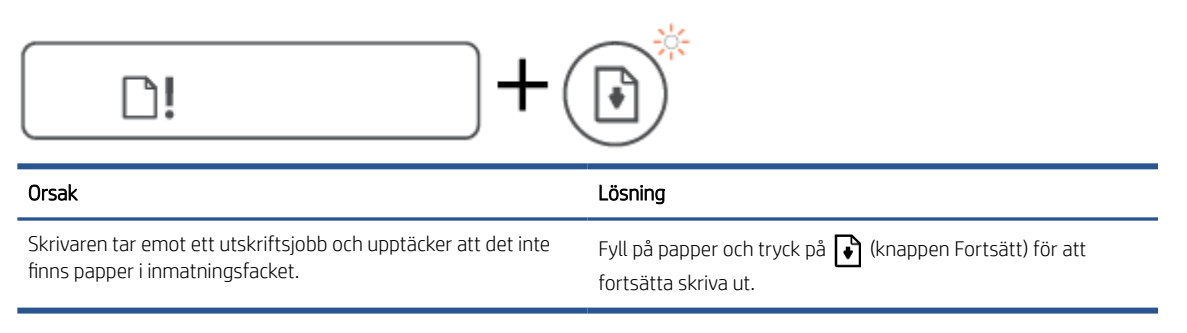

#### Ikon för Nummerräknare

Nummerräknare-Ikonen visar E1 eller E2, och lampan Fortsätt blinkar.

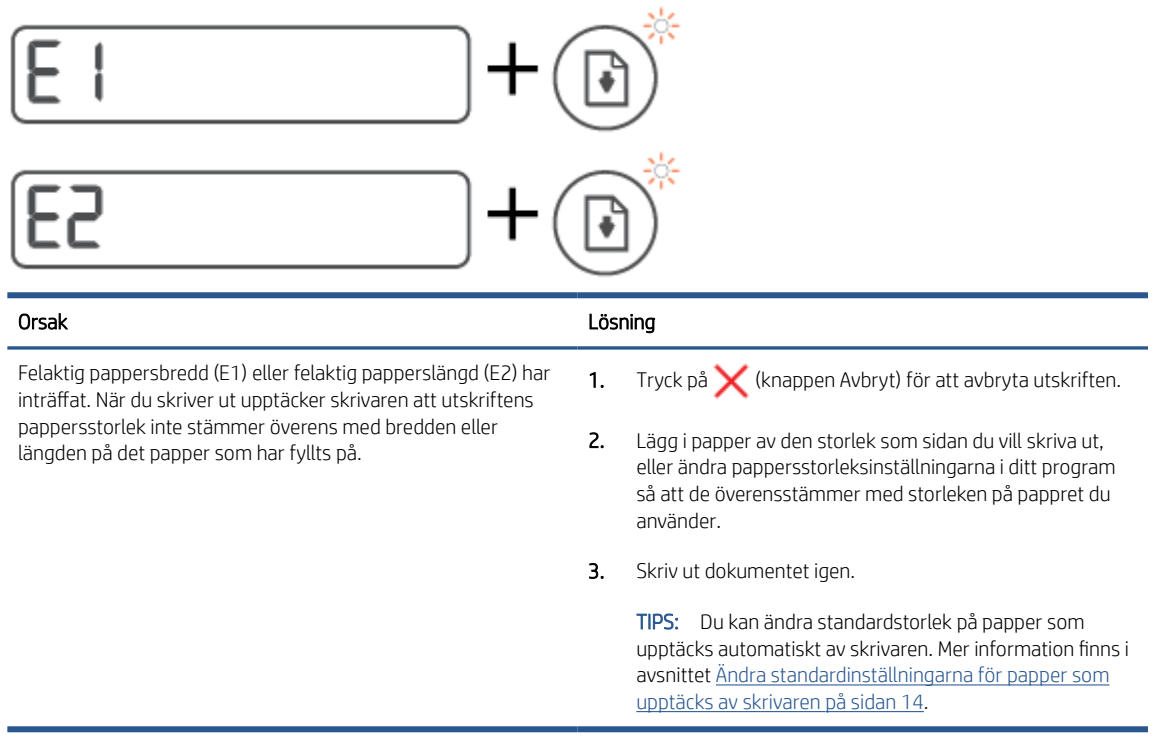

● Nummerräknare-ikonen visar E3. På samma gång blinkar lampan Bläck/skrivhuvud och lampan Fortsätt.

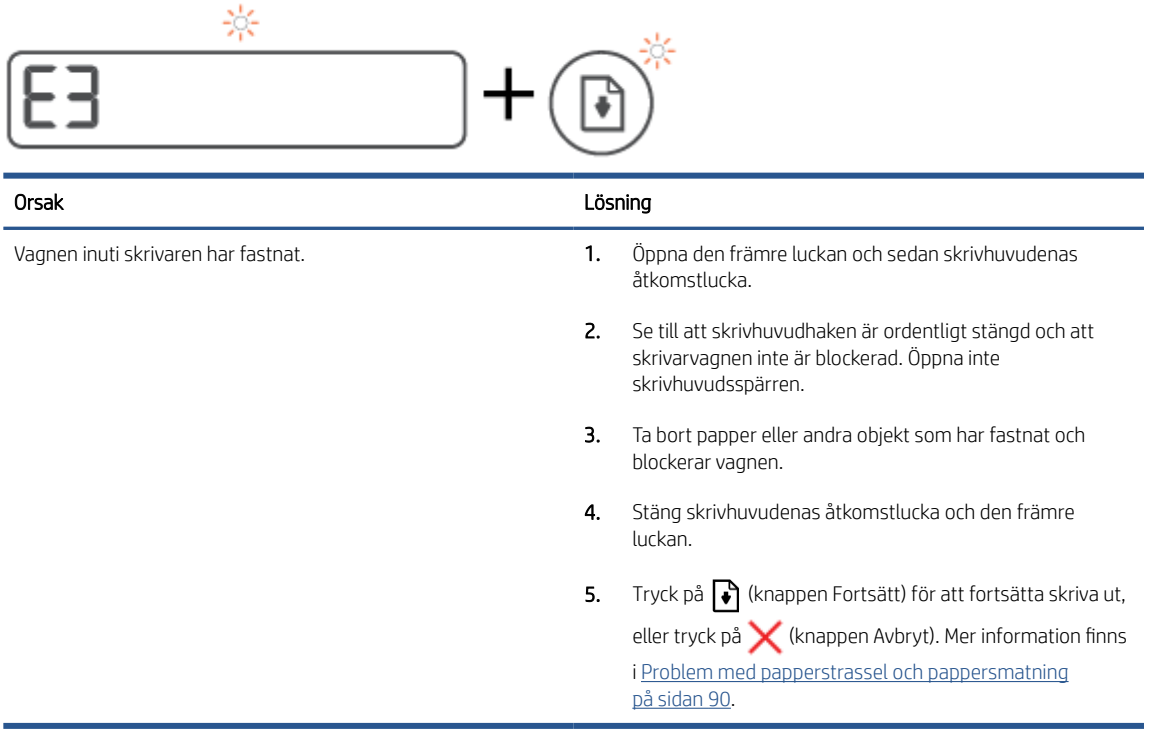

● Nummerräknare-ikonen visar E4 och lampan Fortsätt blinkar.

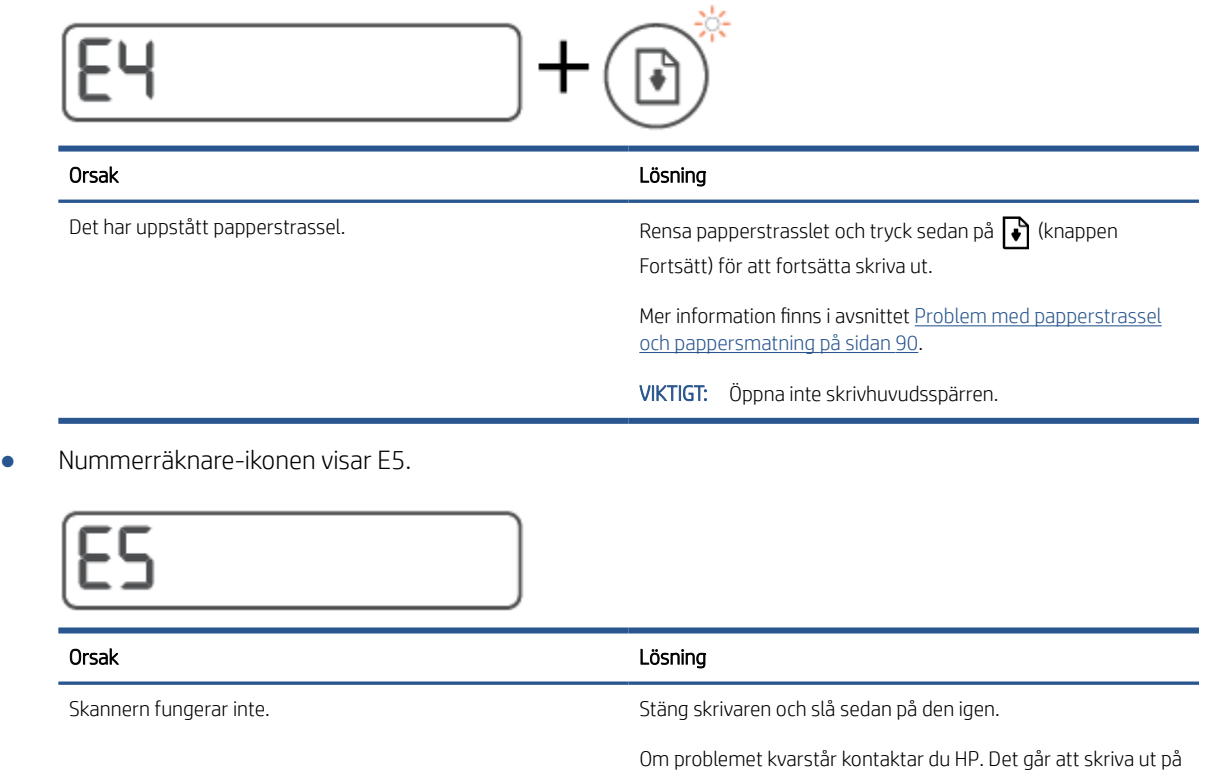

skrivaren även om inte skannern fungerar.

● Nummerräknare-ikonen visar E6.

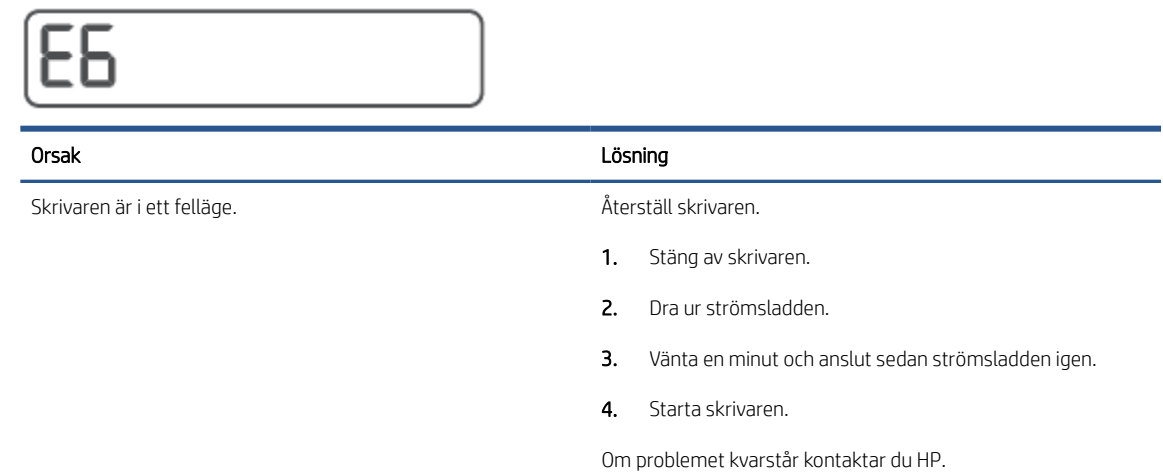

### Bläckikon, CMYK-ikon och lampan Bläck/skrivhuvud

CMYK-ikonerna är tända och en eller flera Bläckikoner blinkar.

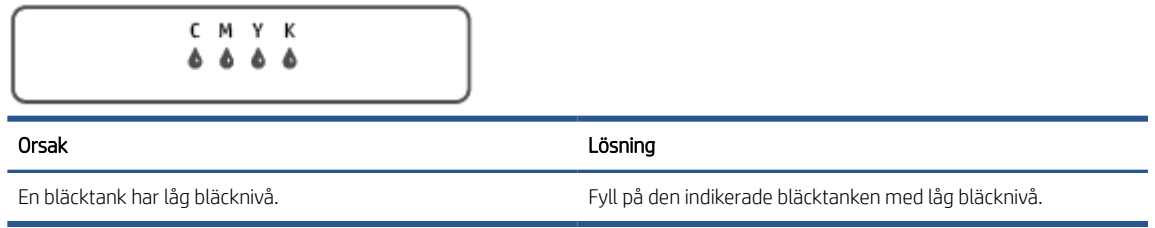

CMYK-ikonerna är tända och en eller flera Bläckikoner blinkar. Lampan Bläck/skrivhuvud är tänd.

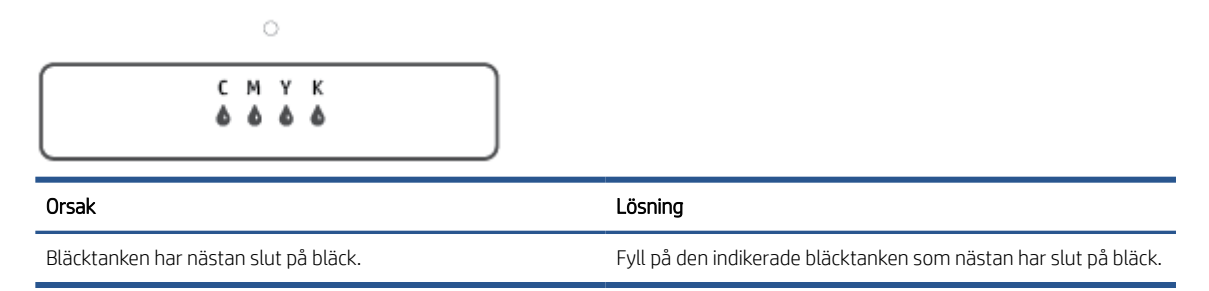

Nummerräknarikonen visar E7. CMYK-ikonerna är tända. Lampan Bläck/skrivhuvud, en eller flera bläckikoner samt Avisering-ikonen blinkar.

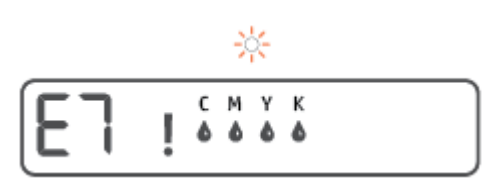

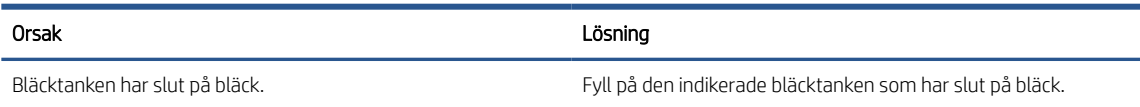

### <span id="page-19-0"></span>Ändra standardinställningarna för papper som upptäcks av skrivaren

Skrivaren kan automatiskt upptäcka om inmatningsfacket är påfyllt med papper och om det papper som finns i skrivaren har en stor, liten eller medelstor bredd. Du kan ändra standardstorlek på papper (stort, medelstort och litet) som upptäcks av skrivaren.

#### Så här ändrar du standardpappersinställningar från den inbäddade webbservern

- 1. Öppna den inbäddade webbservern (EWS). Mer information finns i avsnittet [Öppna den inbäddade](#page-87-0)  [webbservern på sidan 82.](#page-87-0)
- 2. Klicka på fliken Inställningar.
- 3. I den vänstra menyn klickar du på Inställningar och sedan Fack- och pappershantering. Gör sedan de nödvändiga ändringarna.
- 4. Klicka på Verkställ.

### <span id="page-20-0"></span>Grundläggande om papper

Skrivaren är konstruerad för att fungera bra med de flesta typer av kontorspapper. Det bästa är att testa olika typer av utskriftspapper innan man köper stora kvantiteter. Använd HP-papper om du vill ha bästa möjliga utskriftskvalitet. Besök HPs webbplats [www.hp.com](http://www.hp.com) om du vill ha mer information om HP-papper.

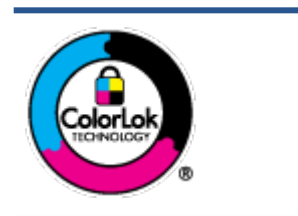

HP rekommenderar vanligt papper med ColorLok-logotyp för utskrift av vardagsdokument. Alla papper med ColorLok-logotypen har testats av oberoende part för att uppfylla höga standarder för tillförlitlighet och utskriftskvalitet, och producera dokument med skarpa, livfulla färger och svartare svärta, och med kortare torkningstider än vanliga papper. Titta efter papper med ColorLok-logotypen – de större papperstillverkarna har dem i en rad olika vikter och storlekar.

Det här avsnittet innehåller följande ämnen:

- Rekommenderade papperstyper för utskrift
- [Beställa HP-papper](#page-21-0)

### Rekommenderade papperstyper för utskrift

Om du vill ha den bästa utskriftskvaliteten rekommenderar HP att du använder HP-papper som är särskilt framtaget för den typ av projekt du skriver ut.

Alla papperstyper finns inte i alla länder/regioner.

#### **Fotoutskrift**

#### HP Premium Plus fotopapper

HP Premium Plus fotopapper är det HP-fotopapper som håller högst kvalitet och passar för dina bästa bilder. Med HP Premium Plus fotopapper kan du skriva ut snygga foton som torkar direkt så att du kan hantera dem direkt när de kommer ut ur skrivaren. Det finns i flera storlekar, inklusive A4, 8,5 x 11 tum, 4 x 6 tum (10 x 15 cm), 5 x 7 tum (13 x 18 cm) och med två ytbehandlingar – glättat eller halvglättat (satinmatt). Idealiskt när du vill rama in, visa eller ge bort dina bästa bilder och specialfotoprojekt. HP Premium Plus fotopapper ger otroliga resultat med professionell kvalitet och hållbarhet.

#### HP Advanced fotopapper

Detta glättade fotopapper har en snabbtorkande finish för enkel hantering utan kladd. Det är beständigt mot vatten, kladd, fingeravtryck och fukt. Dina utskrifter känns och ser ut som foton som framkallats professionellt. Det finns i flera storlekar, inklusive A4 (8,5 x 11 tum), 10 x 15 cm (4 x 6 tum) och 13 x 18 cm (5 x 7 tum). Det är syrafritt för att ge dokument med lång hållbarhet.

#### HP fotopapper för vardagsbruk

Skriv ut färgglada vardagsfoton till låg kostnad, på papper som tagits fram för vanliga fotoutskrifter. Det här överkomliga fotopapperet torkar snabbt vilket gör det enkelt att hantera. Du får skarpa, tydliga bilder med det här papperet i vilken bläckstråleskrivare som helst. Det finns med glättad finish i flera storlekar, inklusive A4 8,5 x 11 tum, 5 x 7 tum, och 4 x 6 tum (10 x 15 cm). Det är syrafritt för att ge dokument med lång hållbarhet.

#### HP fotovärdepaket

<span id="page-21-0"></span>HP fotovärdepaket innehåller äkta HP-bläckpatroner och HP avancerat fotopapper för att du på ett bekvämt sätt ska spara tid och inte behöva gissa dig fram när du vill skriva ut prisvärda foton i labbkvalitet med din HP-skrivare. Äkta HP-bläck och HP Advanced fotopapper har utformats för att fungera tillsammans så att dina foton får lång hållbarhet och blir livfulla, gång på gång. Passar utmärkt för att skriva ut hela semesterns foton eller flera utskrifter som du kan dela med dig av.

#### Affärsdokument

#### HP Premium presentationspapper 120 g matt eller HP Professional-papper 120 matt

Dessa papper är kraftiga med matt finish på båda sidor och passar utmärkt för presentationer, offerter, rapporter och nyhetsbrev. De är tjocka för att ge ett imponerande intryck.

#### HP broschyrpapper 180 g glättat eller HP Professional-papper 180 glättat

Dessa papper är glättade på båda sidor och kan användas för dubbelsidig utskrift. De passar perfekt för nästintill fotografisk återgivning till företagsbilder för rapportomslag, speciella presentationer, broschyrer, adresshuvuden och kalendrar.

#### HP broschyrpapper 180 g matt eller HP Professional-papper 180 matt

Dessa papper är matta på båda sidor och kan användas för dubbelsidig utskrift. De passar perfekt för nästintill fotografisk återgivning till företagsbilder för rapportomslag, speciella presentationer, broschyrer, adresshuvuden och kalendrar.

#### Vanlig utskrift

Alla papper som anges för vardagsutskrifter har ColorLok-teknik som ger mindre kladd, kraftfullare svärta och livfulla färger.

#### HP Bright White Inkjet-papper

HP Bright White Inkjet-papper ger hög kontrast och skarp text. Papperet är tillräckligt täckande för tvåsidig färganvändning, utan att utskriften syns igenom, vilket gör den idealisk för nyhetsbrev, rapporter och flygblad.

#### HP utskriftspapper

HP utskriftspapper är ett flerfunktionspapper av hög kvalitet. Det ger dokument som ser ut och känns mer gedigna än dokument som skrivs ut på flerfunktions- eller kopieringspapper av standardtyp. Det är syrafritt för att ge dokument med lång hållbarhet.

#### ● HP kontorspapper

HP kontorspapper är ett flerfunktionspapper av hög kvalitet. Det är avsett för kopior, utkast, PM och andra vardagliga dokument. Det är syrafritt för att ge dokument med lång hållbarhet.

#### ● HP återvunnet kontorspapper

HP återvunnet kontorspapper är ett flerfunktionspapper av hög kvalitet med 30 % återvunna fibrer.

#### Beställa HP-papper

Skrivaren är konstruerad för att fungera bra med de flesta typer av kontorspapper. Använd HP-papper om du vill ha bästa möjliga utskriftskvalitet.

Om du vill beställa HP-papper och andra tillbehör, gå till [www.hp.com](http://www.hp.com) . Vissa delar av HPs webbplats är för närvarande endast tillgängliga på engelska.

HP rekommenderar vanligt papper med ColorLok-logotypen för utskrift och kopiering av vardagsdokument. Alla papper med ColorLok-logotyp testas individuellt för att uppfylla höga standarder beträffande tillförlitlighet och utskriftskvalitet och producerar dokument med klara, levande färger och djupa svarta nyanser och torkar snabbare än annat papper. Leta efter papper med ColorLok-logotypen i olika vikter och storlekar från de ledande papperstillverkarna.

### <span id="page-23-0"></span>Öppna HPs skrivarprogramvara (Windows)

Du kan använda HPs skrivarprogramvara för att konfigurera skrivarinställningarna, kontrollera ungefärliga bläcknivåer, beställa förbrukningsmaterial, underhålla skrivaren, lösa utskriftsproblem och mycket mer. Mer information om de tillgängliga alternativen för skrivarprogramvara finns i den här guiden.

När du har installerat HPs skrivarprogramvara gör du följande, beroende på vilket operativsystem du har:

**② OBS!** Se <u>Använda HP Smart-appen för att skriva ut, skanna och felsöka på sidan 19</u> om du använder appen HP Smart istället för skrivarprogramvaran.

- Windows 10: Gå till datorns skrivbord, klicka på Start, välj HP i listan över appar och klicka sedan på ikonen med skrivarens namn.
- Windows 8,1: Klicka på nedåtpilen i det nedre vänstra hörnet av Startskärmen och välj skrivarens namn.
- Windows 8: Högerklicka i ett tomt område av Startskärmen, klicka på Alla appar i appfältet och välj sedan skrivarens namn.
- Windows 7: Gå till datorns skrivbord, klicka på Start, välj Alla program, klicka på HP, klicka på mappen för skrivaren och välj sedan ikonen med skrivarens namn.

### <span id="page-24-0"></span>Använda HP Smart-appen för att skriva ut, skanna och felsöka

HP Smart hjälper dig att förbereda, skanna, skriva ut, dela och hantera din HP-skrivare. Du kan dela dokument och bilder via e-post, sms och populära molntjänster och sociala media (till exempel iCloud, Google Drive, Dropbox och Facebook). Du kan också konfigurera nya HP-skrivare samt övervaka och beställa förbrukningsmaterial.

■ OBS! HP Smart-appen fungerar på enheter med iOS, Android, Windows 10, OS X 10.11 samt macOS 10.12 och senare. Appen finns kanske inte på alla språk. En del funktioner är inte tillgängliga för alla skrivarmodeller.

#### Mer information om HP Smart-appen

Grundläggande instruktioner om hur du skriver ut, skannar och felsöker med hjälp av HP Smart finns i [Skriva ut](#page-36-0) [med appen HP Smart på sidan 31,](#page-36-0) [Skanna med HP Smart-appen på sidan 49](#page-54-0) och [Få hjälp i HP Smart-appen](#page-94-0)  [på sidan 89](#page-94-0). Om du vill ha mer information kan du även besöka:

- iOS/Android: [www.hp.com/go/hpsmart-help](http://www.hp.com/go/hpsmart-help)
- Windows: [www.hp.com/go/hpsmartwin-help](http://www.hp.com/go/hpsmartwin-help)
- Mac: [www.hp.com/go/hpsmartmac-help](http://www.hp.com/go/hpsmartmac-help)

#### Så här gör du för att installera HP Smart-appen och ansluta till din skrivare

1. Besök [123.Hp.com](http://123.hp.com) för att hämta och installera HP Smart-appen.

Användare med iOS-, Android- och Windows 10-enheter kan även hämta appen i enhetens appbutik.

- 2. När installationen är klar öppnar du appen.
	- iOS/Android: Från enhetens skrivbord eller appmeny trycker du på HP Smart.
	- Windows 10: På datorns skrivbord klickar du på Start och väljer sedan HP Smart i applistan.
	- Mac: Från Launchpad väljer du HP Smart-appen.
- 3. Anslut till skrivaren. Mer information finns i [Anslut skrivaren med hjälp av HP Smart-appen på sidan 78](#page-83-0).

### <span id="page-25-0"></span>Viloläge

- I viloläge är strömförbrukningen reducerad.
- Efter den ursprungliga installationen av skrivaren går skrivaren in i viloläge efter 5 minuters inaktivitet.
- Strömknappens lampa är nedtonad och skrivarens kontrollpanel är avstängd i strömsparläget.
- Att trycka på valfri knapp på kontrollpanelen eller skicka en utskrift eller skanning till skrivaren kan väcka den från viloläge.

#### Så här ändrar du inställningarna för strömsparläget från den inbäddade webbservern (EWS)

- 1. [Öppna den inbäddade](#page-87-0) webbservern (EWS). Mer information finns i avsnittet Öppna den inbäddade [webbservern på sidan 82.](#page-87-0)
- 2. Klicka på fliken Inställningar.
- 3. I sektionen Strömhantering klickar du på Energisparläge och väljer önskat alternativ.
- 4. Klicka på Verkställ.

### <span id="page-26-0"></span>Tyst läge

Dämpat läge gör utskriften långsammare för att minska ljudet utan att påverka utskriftskvaliteten. Tyst läge fungerar endast för utskrift med Normal utskriftskvalitet på vanligt papper. Minska utskriftsljudet genom att aktivera Dämpat läge. Om du vill skriva ut med normal hastighet stänger du av Dämpat läge. Dämpat läge är avstängt som standard.

<sup>2</sup> OBS! Om du skriver ut på vanligt papper i Tyst läge med utskriftskvaliteten **Utkast** eller Bästa, eller om du skriver ut foton eller kuvert, fungerar skrivaren på samma sätt som när Tyst läge är inaktivt.

#### Så här aktiverar eller inaktiverar du Dämpat läge på skrivarprogramvaran (Windows)

- 1. Öppna HPs skrivarprogramvara. Mer information finns i avsnittet [Öppna HPs skrivarprogramvara \(Windows\)](#page-23-0) [på sidan 18](#page-23-0).
- 2. Klicka på fliken Tyst läge.
- OBS! Fliken Tyst läge är endast tillgänglig om skrivaren är ansluten från HPs skrivarprogramvara.
- 3. Klicka på På eller Av.
- 4. Klicka på Spara inställning.

#### Så här aktiverar du Dämpat läge via den inbäddade webbservern (EWS)

- 1. Öppna den inbäddade webbservern. Mer information finns i avsnittet [Öppna den inbäddade webbservern](#page-87-0) [på sidan 82](#page-87-0).
- 2. Klicka på fliken Inställningar.
- 3. I avsnittet Inställningar väljer du Tyst läge och sedan På eller Av.
- 4. Klicka på Verkställ.

### <span id="page-27-0"></span>Autoavstängning

Den här funktionen stänger av skrivaren efter två timmars inaktivitet i syfte att minska energiförbrukningen. Vid autoavstängning stängs skrivaren av helt och hållet så du måste använda strömbrytaren för att slå på den igen.

Om skrivaren stöder den här energisparfunktionen kommer autoavstängningen aktiveras eller inaktiveras automatiskt beroende på skrivarens funktioner och anslutningsalternativ. Också när funktionen för autoavstängning är inaktiverad går skrivaren in i viloläge efter 5 minuters inaktivitet i syfte att spara energi.

- Automatisk avstängning aktiveras när skrivaren startas, om skrivaren inte har nätverks- eller faxfunktioner eller inte använder sig av dessa funktioner.
- Automatisk avstängning inaktiveras när en skrivares WiFi direkt funktion är aktiverad eller när en skrivare med fax-, USB- eller Ethernetfunktion etablerar en nätverksanslutning via fax, USB eller Ethernet.
- TIPS: Du kan spara energi genom att aktivera autoavstängning även när skrivaren är ansluten eller om den trådlösa funktionen är aktiverad.

## <span id="page-28-0"></span>2 Skriv ut

- [Fylla på utskriftsmaterial](#page-29-0)
- [Skriva ut dokument](#page-33-0)
- [Skriva ut foton](#page-34-0)
- [Skriva ut kuvert](#page-35-0)
- [Skriva ut med appen HP Smart](#page-36-0)
- [Skriva ut med maximal dpi](#page-38-0)
- [Skriv ut med en stationär eller bärbar Mac-dator](#page-39-0)
- [Skriv ut med mobila enheter](#page-40-0)
- [Tips för lyckade utskrifter](#page-41-0)
- [Visa utskriftsstatus och hantera utskrifter \(Windows\)](#page-43-0)
- [Anpassa skrivaren \(Windows\)](#page-44-0)

## <span id="page-29-0"></span>Fylla på utskriftsmaterial

#### Så här lägger du i papper

1. Fäll upp inmatningsfacket.

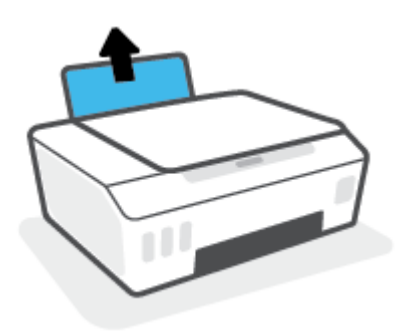

2. Skjut pappersledaren för bredd åt vänster.

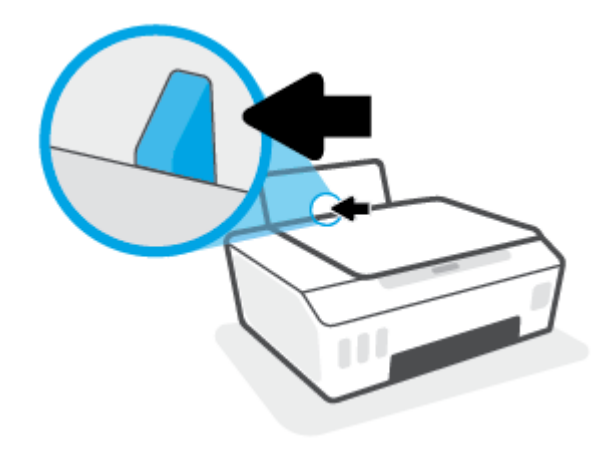

3. Lägg i en pappersbunt i inmatningsfacket med kortsidan nedåt och utskriftssidan uppåt och skjut pappersbunten nedåt tills det tar stopp.

Om du lägger i papper av mindre storlek (t.ex. fotopapper) ska du se till att pappersbunten är placerad intill fackets högra sida.

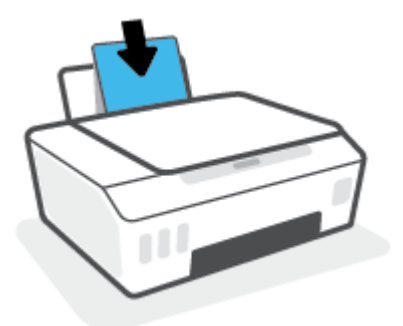

4. Skjut pappersledaren för bredd åt höger tills det tar stopp vid kanten av papperet.

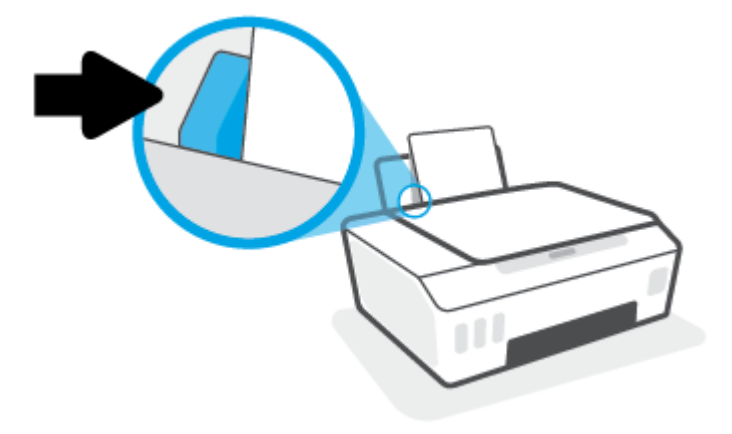

5. Dra ut utmatningsfacket och förlängningsdelen.

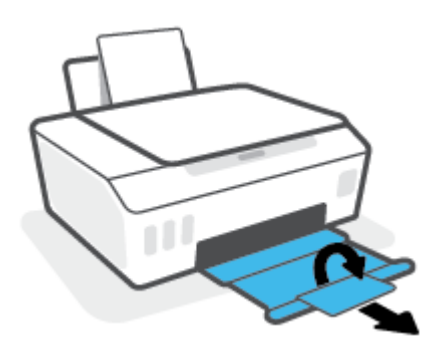

#### Så här fyller du på kuvert

1. Fäll upp inmatningsfacket.

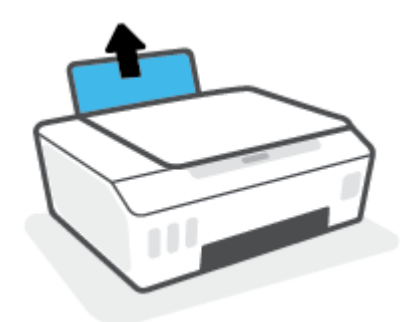

2. Skjut pappersledaren för bredd åt vänster.

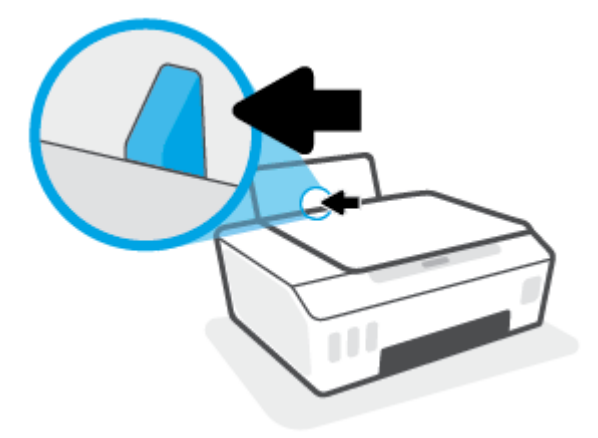

3. Lägg ett eller flera kuvert längst till höger i inmatningsfacket och skjut kuvertbunten nedåt tills det tar stopp.

Utskriftssidan ska vara vänd uppåt.

a. Kuvert med flik på långsidan ska sättas i vertikalt med fliken på vänster sida och vänd nedåt.

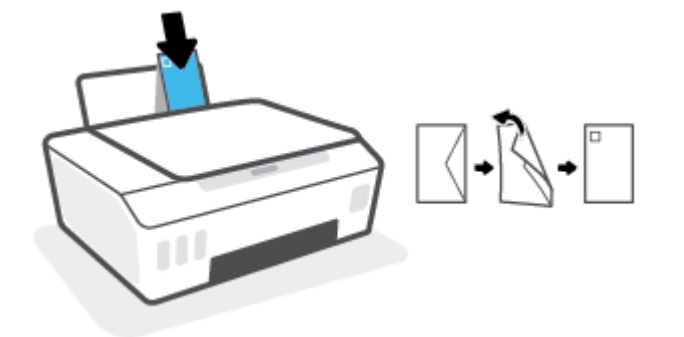

b. Kuvert med flik på kortsidan ska sättas i vertikalt med fliken upptill och vänd nedåt.

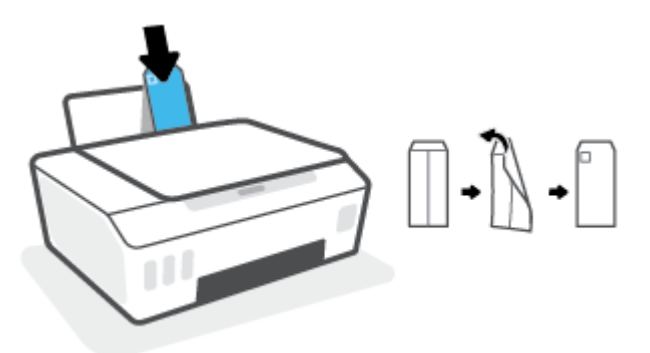

4. Skjut pappersledaren för bredd åt höger mot bunten med kuvert tills det tar stopp.

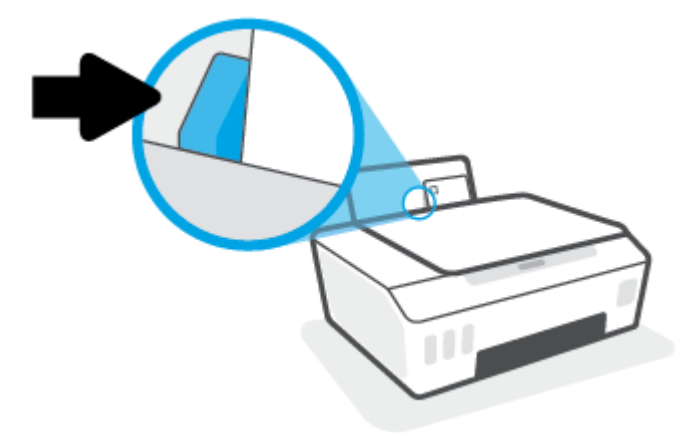

5. Dra ut utmatningsfacket och förlängningsdelen.

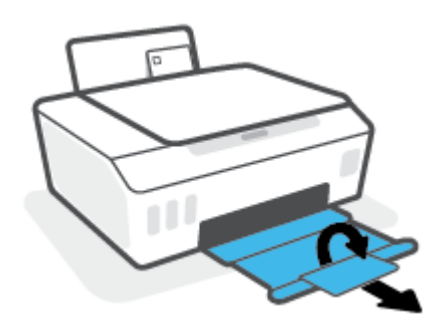

### <span id="page-33-0"></span>Skriva ut dokument

Innan du skriver ut dokument bör du se till att det finns papper i inmatningsfacket och att utmatningsfacket är öppet. Information om hur du lägger i papper finns i [Fylla på utskriftsmaterial på sidan 24](#page-29-0).

#### Så här skriver du ut ett dokument (Windows)

- 1. I menyn Arkiv i skrivarprogramvaran väljer du Skriv ut.
- 2. Kontrollera att din skrivare är vald.
- 3. Klicka på knappen som öppnar dialogrutan Egenskaper.

Beroende på vilket program du använder kan denna knapp heta Egenskaper, Alternativ, Skrivarinställningar, Skrivaregenskaper, Skrivare eller Inställningar.

4. Välj lämpliga alternativ på fliken Utskriftsgenvägar eller Utskriftsgenväg.

Ändra andra skrivarinställningar genom att klicka på de övriga flikarna.

Verktygstips för skrivardrivrutinen visas om du hovrar med musen över de olika tillvalen.

**3** OBS! Se till att lägga i rätt papper i inmatningsfacket om du ändrar pappersstorleken.

- 5. Klicka på OK när du vill stänga dialogrutan Egenskaper.
- 6. Klicka på Skriv ut eller OK när du vill starta utskriften.

#### Så här skriver du ut på båda sidor av papperet (Windows)

- 1. I menyn Arkiv i skrivarprogramvaran väljer du Skriv ut.
- 2. Kontrollera att din skrivare är vald.
- 3. Klicka på knappen som öppnar dialogrutan Egenskaper.

Beroende på vilket program du använder kan denna knapp heta Egenskaper, Alternativ, Skrivarinställningar, Skrivaregenskaper, Skrivare eller Inställningar.

4. På fliken Utskriftsgenvägar eller Utskriftsgenväg väljer du genvägen Dubbelsidig (Duplex) utskrift. Välj sedan ett alternativ i listrutan Skriv ut på båda sidor manuellt.

Ändra andra skrivarinställningar genom att klicka på de övriga flikarna.

Verktygstips för skrivardrivrutinen visas om du hovrar med musen över de olika tillvalen.

OBS! Se till att lägga i rätt papper i inmatningsfacket om du ändrar pappersstorleken.

- 5. Klicka på OK när du vill stänga dialogrutan Egenskaper.
- 6. Klicka på Skriv ut eller OK när du vill starta utskriften.

### <span id="page-34-0"></span>Skriva ut foton

Innan du skriver ut foton bör du se till att det finns fotopapper i inmatningsfacket och att utmatningsfacket är öppet. Information om hur du lägger i papper finns i [Fylla på utskriftsmaterial på sidan 24](#page-29-0).

#### Så här skriver du ut ett foto på fotopapper (Windows)

- 1. I menyn Arkiv i skrivarprogramvaran väljer du Skriv ut.
- 2. Kontrollera att din skrivare är vald.
- 3. Klicka på knappen som öppnar dialogrutan Egenskaper.

Beroende på vilket program du använder kan denna knapp heta Egenskaper, Alternativ, Skrivarinställningar, Skrivaregenskaper, Skrivare eller Inställningar.

4. Välj lämpliga alternativ på fliken Utskriftsgenvägar eller Utskriftsgenväg.

Ändra andra skrivarinställningar genom att klicka på de övriga flikarna.

Verktygstips för skrivardrivrutinen visas om du hovrar med musen över de olika tillvalen.

- $3$  OBS! Se till att lägga i rätt papper i inmatningsfacket om du ändrar pappersstorleken.
- 5. Klicka på OK när du vill stänga dialogrutan Egenskaper.
- 6. Klicka på Skriv ut eller OK när du vill starta utskriften.

<sup>2</sup> OBS! När utskriften är klar tar du bort eventuellt oanvänt fotopapper från inmatningsfacket. Förvara fotopapperet så att det inte böjer sig, eftersom böjt papper kan ge försämrad utskriftskvalitet.

### <span id="page-35-0"></span>Skriva ut kuvert

Innan du skriver ut kuvert bör du se till att det finns kuvert i inmatningsfacket och att utmatningsfacket är öppet. Du kan lägga ett eller flera kuvert i inmatningsfacket. Använd inte blanka eller reliefmönstrade kuvert, inte heller kuvert med klamrar eller fönster. Information om hur du lägger i kuvert finns i [Fylla på utskriftsmaterial](#page-29-0) [på sidan 24](#page-29-0).

<sup>2</sup> OBS! Mer information om hur du formaterar text för utskrift på kuvert finns i dokumentationen för appen som du använder.

#### Så här skriver du ut på ett kuvert (Windows)

- 1. I menyn Arkiv i skrivarprogramvaran väljer du Skriv ut.
- 2. Kontrollera att din skrivare är vald.
- 3. Klicka på knappen som öppnar dialogrutan Egenskaper.

Beroende på vilket program du använder kan denna knapp heta Egenskaper, Alternativ, Skrivarinställningar, Skrivaregenskaper, Skrivare eller Inställningar.

4. Välj lämpliga alternativ på fliken Utskriftsgenvägar eller Utskriftsgenväg.

Ändra andra skrivarinställningar genom att klicka på de övriga flikarna.

Verktygstips för skrivardrivrutinen visas om du hovrar med musen över de olika tillvalen.

- OBS! Se till att lägga i rätt papper i inmatningsfacket om du ändrar pappersstorleken.
- 5. Klicka på OK när du vill stänga dialogrutan Egenskaper.
- 6. Klicka på Skriv ut eller OK när du vill starta utskriften.
# <span id="page-36-0"></span>Skriva ut med appen HP Smart

Det här avsnittet innehåller grundläggande instruktioner om hur du använder HP Smart-appen för att skriva ut från iOS-, Android-, Windows- och Mac-enheter. Mer information om appen finns i [Använda HP Smart-appen för](#page-24-0)  [att skriva ut, skanna och felsöka på sidan 19.](#page-24-0)

## Så här gör du för att börja använda HP Smart-appen för att skriva ut

- 1. Lägg papper i inmatningsfacket. Mer information finns i avsnittet [Fylla på utskriftsmaterial på sidan 24](#page-29-0).
- 2. Öppna HP Smart-appen på din enhet.
- 3. På startskärmen i HP Smart ser du till att din skrivare är vald.
	- TIPS: Om en skrivare redan är konfigurerad kan du välja den på startskärmen i HP Smart genom att svepa åt vänster eller höger och välja den.

Om du vill använda en annan skrivare klickar eller trycker du på  $+$  (plusikonen) på startskärmen och väljer sedan en annan skrivare eller lägger till en ny.

## Så här skriver du ut från en Android- eller iOS-enhet

- 1. På startskärmen i HP Smart trycker du på ett utskriftsalternativ (till exempel Skriv ut foton eller Skriv ut Facebook-foton och så vidare). Du kan skriva ut foton och dokument från enheten, molnet eller webbplatser för sociala medier.
- 2. Markera fotot eller dokumentet som du vill skriva ut.
- 3. Tryck på Skriv ut.

## Så här skriver du ut från en Windows 10-enhet

- 1. På startskärmen i HP Smart klickar eller trycker du på Skriv ut längst ned på skärmen.
- 2. Välj Skriv ut foto, leta upp fotot som du vill skriva ut och klicka eller tryck sedan på Välj foton för utskrift.

Välj Skriv ut dokument, leta upp PDF-dokumentet som du vill skriva ut och klicka eller tryck sedan på Skriv ut.

3. Välj lämpliga alternativ. Klicka eller tryck på Fler inställningar för att visa fler inställningar.

Mer information om utskriftsinställningar finns i [Tips för lyckade utskrifter på sidan 36.](#page-41-0)

4. Klicka eller tryck på Skriv ut för att skriva ut.

#### Så här skriver du ut från en Mac-enhet

- 1. På startskärmen i HP Smart klickar du på panelen Skriv ut och sedan på Skriv ut dokument eller Skriv ut foto.
- 2. Leta upp dokumentet eller fotot i mappen Dokument eller i bildbiblioteket, eller bläddra till en annan mapp där filen är sparad.
- 3. Välj det dokument eller foto som du vill skriva ut och klicka sedan på Skriv ut.
- 4. Välj eventuellt en annan skrivare eller gör eventuella ändringar i utskriftsinställningarna, till exempel pappersstorlek eller utskriftskvalitet.
- 5. Klicka på Skriv ut.

# Skriva ut med maximal dpi

Använd läget för maximal dpi om du vill skriva ut skarpa bilder av hög kvalitet på fotopapper.

Utskrift med maximal dpi tar längre tid än när man skriver ut med andra inställningar och kräver större diskutrymme.

Information om vilka utskriftsupplösningar som stöds finns på skrivarens supportwebbplats www.support.hp.com.

## Så här skriver du ut i maximalt dpi-läge (Windows)

- 1. Gå till programvaran och välj Skriv ut.
- 2. Kontrollera att din skrivare är vald.
- 3. Klicka på knappen som öppnar dialogrutan Egenskaper.

Beroende på vilket program du använder kan denna knapp heta Egenskaper, Alternativ, Skrivarinställningar, Skrivaregenskaper, Skrivare eller Inställningar.

4. Välj lämpliga alternativ.

## Windows 10, Windows 8.1 och Windows 8

- Klicka på fliken Papper/Kvalitet. Välj lämplig pappersstorlek i listrutan Pappersstorlek. I listrutan Papperstyp väljer du en lämplig papperstyp.
- Klicka på fliken Avancerat och välj Skriv ut med max-DPI.

#### Windows 7

- Klicka på fliken Papper/Kvalitet. Välj lämplig papperstyp i listrutan Media.
- Klicka på knappen Avancerat. Välj önskad pappersstorlek i listrutan Pappersstorlek. I området Skrivarfunktioner väljer du Ja i listrutan Skriv ut med max-DPI. Klicka sedan på OK för att stänga dialogrutan Avancerade alternativ.

Mer information om utskrifter finns i [Skrivarinställningstips på sidan 36](#page-41-0).

5. Bekräfta orienteringen på fliken Layout och klicka sedan på OK för att skriva ut.

# Skriv ut med en stationär eller bärbar Mac-dator

Instruktioner för HP AirPrint-kompatibla skrivare och Mac-datorer med OS X 10.11 och macOS 10.12 eller senare.

### Skrivaren är ansluten till nätverket

Om skrivaren redan är konfigurerad och ansluten till det trådlösa nätverket kan du aktivera utskrift från en stationär eller bärbar Mac-dator via menyn Systeminställningar.

- 1. Öppna Systeminställningar och välj Skrivare och skannrar.
- 2. Klicka på Lägg till + för att konfigurera skrivaren på din Mac. Välj skrivaren från listan över nätverksskrivare som visas och klicka sedan på Lägg till. Tillgängliga enheter för utskrift, skanning och fax installeras på skrivaren.

Med de här instruktionerna kan du skriva ut från din Mac. Fortsätt att använda HP Smart-appen för att övervaka bläcknivåer och skrivarvarningar.

#### Skrivaren är inte ansluten till nätverket

▲ Om du inte har installerat eller anslutit skrivaren till nätverket går du till [123.hp.com](http://123.hp.com) och installerar den nödvändiga programvaran.

# Skriv ut med mobila enheter

# Skriv ut från mobila enheter

Du kan skriva ut dokument och foton direkt från dina mobila enheter, inklusive iOS, Android, Windows Mobile, Chromebook och Amazon Kindle.

<sup>2</sup> OBS! Du kan även använda HP Smart-appen för att skriva ut från mobila enheter. Mer information finns i avsnittet [Skriva ut med appen HP Smart på sidan 31.](#page-36-0)

## Så här skriver du ut från mobila enheter

- 1. Kontrollera att din skrivare och din enhet är påslagna och anslutna till samma trådlösa nätverk.
	- $\mathcal{F}$  TIPS: Om du vill skriva ut utan att ansluta till en router, använd Wi-Fi Direct för att skriva ut från en mobil enhet. Mer information finns i avsnittet [Ansluta trådlöst till skrivaren utan router \(Wi-Fi Direct\) på sidan 75.](#page-80-0)
- 2. Aktivera utskrift på den mobila enheten:
	- iOS: Använd alternativet Skriv ut på Dela-menyn.

OBS! Enheter med iOS 4.2 eller senare har AirPrint® förinstallerat.

- Android: Hämta insticksprogrammet HP Print Service (kan användas på enheter med Android 4.4 och senare) från Google Play Store och aktivera det på enheten.
- Windows Mobile: Tryck på Skriv ut på Enheter-menyn. Ingen installation krävs eftersom programmet är förinstallerat.
- OBS! Om skrivaren inte står uppräknad behöver du kanske göra en engångsinstallation av skrivaren med guiden Lägg till skrivare.
- Chromebook: Hämta och installera appen HP Print for Chrome från Chrome Web Store för att aktivera både Wi-Fi- och USB-utskrift.
- Amazon Kindle Fire HD9 och HDX: Första gången du väljer Skriv ut på enheten, hämtas insticksprogrammet HP Print Service automatiskt för att aktivera mobil utskrift.
- OBS! Mer information om hur du aktiverar utskrift från mobila enheter finns på HP:s webbplats för mobil utskrift ( [www.hp.com/go/mobileprinting](http://www.hp.com/go/mobileprinting) ). Om en lokal version av den här webbplatsen inte finns tillgänglig i ditt land/region eller på ditt språk, kan du bli omdirigerad till HP:s webbplats för mobil utskrift i ett annat land/region eller på ett annat språk.
- 3. Kontrollera att det påfyllda pappret motsvarar skrivarens pappersinställningar (se [Fylla på utskriftsmaterial](#page-29-0)  [på sidan 24](#page-29-0) för mer information).

Om du ställer in rätt pappersstorlek för det papper som finns i skrivaren kan en mobil enhet ta reda på vilken pappersstorlek den skriver ut på.

<sup>2</sup> OBS! Information om hur du ändrar standardpappersinställningarna finns i Ändra standardinställningarna [för papper som upptäcks av skrivaren på sidan 14.](#page-19-0)

# <span id="page-41-0"></span>Tips för lyckade utskrifter

- Påfyllningstips
- **Skrivarinställningstips**

För att du ska kunna skriva ut måste HP-skrivhuvudena fungera korrekt, bläcktankarna måste vara fyllda med tillräckligt med bläck, papperet ska vara korrekt ilagt och skrivaren ska ha lämpliga inställningar. Mer information finns i avsnittet [Tips för hantering av bläck och skrivhuvud på sidan 68.](#page-73-0)

Utskriftsinställningarna tillämpas inte vid kopiering eller skanning.

# Påfyllningstips

- Lägg i en hel bunt papper (inte bara ett ark). Alla papper i bunten ska ha samma storlek och vara av samma typ – annars kan det uppstå papperstrassel.
- Lägg i papperet med utskriftssidan uppåt.
- Kontrollera att papperet i inmatningsfacket ligger plant och att kanterna inte är böjda eller trasiga.
- Justera pappersledarna i inmatningsfacket så att de ligger tätt mot papperet. Se till att reglaget för pappersbredd inte böjer papperet i inmatningsfacket.

Mer information finns i avsnittet [Fylla på utskriftsmaterial på sidan 24.](#page-29-0)

# Skrivarinställningstips

## Skrivarinställningstips (Windows)

- Om du vill ändra standardinställningarna för utskrift öppnar du HP skrivarprogram, klickar på **Skriv ut och** skanna och sedan på Ange inställningar. Mer information om hur du öppnar skrivarprogram finns i Öppna [HPs skrivarprogramvara \(Windows\) på sidan 18.](#page-23-0)
- $\mathcal{F}$  TIPS: Verktygstips för skrivardrivrutinen visas om du hovrar med musen över de olika tillvalen.
- Du kan använda utskriftsgenvägar för att spara tid när du ställer in önskade utskriftsinställningar. En utskriftsgenväg lagrar de inställningar som är lämpliga för en viss typ av jobb så att du kan ställa in alla alternativ med ett enda klick. Om du vill använda en genväg går du till fliken Utskriftsgenvägar eller Utskriftsgenväg, väljer önskad genväg och klickar sedan på OK.

Om du vill lägga till en ny utskriftsgenväg ställer du in de önskade utskriftsinställningarna på fliken Papper/ Kvalitet, Layout eller Avancerat, väljer fliken Utskriftsgenvägar eller Utskriftsgenväg, klickar på Spara som och anger ett namn och klickar sedan på OK.

Om du vill ta bort en utskriftsgenväg markerar du den och klickar på Ta bort.

#### **3** OBS! Du kan inte ta bort standardutskriftsgenvägar.

- Läs om inställningar för papper och pappersfacket:
	- Pappersstorlek: Välj den pappersstorlek som ligger i inmatningsfacket.
	- Papperskälla: Välj det pappersfack som det ligger papper i.
	- Papperstyp eller Media: Välj den papperstyp som du använder.
- Läs om inställningar för färgutskrift eller svartvit utskrift:
- Färg: Använder svart bläck och färgbläck för utskrifter i fullfärg.
- Svartvitt eller Endast svart bläck: Använder endast den svarta bläckpatronen för svartvita utskrifter i normal eller lägre kvalitet.
- Gråskala med hög kvalitet: Använder svart bläck och färgbläck för att skapa ett bredare urval svarta och gråa toner för svartvita utskrifter med hög kvalitet.
- Läs om inställningar för utskriftskvalitet:

Utskriftskvalitet mäts i bildpunkter per tum (dpi). Högre dpi skapar tydligare och mer detaljerade utskrifter, men ger långsammare utskriftshastighet och kan förbruka mer bläck.

- Utkast: Lägsta dpi som vanligtvis används när bläckpatronen är nästan tom och utskrifter med hög kvalitet inte behövs.
- Normal: Lämplig för de flesta utskriftsjobb.
- Bästa: Bättre dpi än Normal.
- Skriv ut med max-DPI: Högsta tillgängliga dpi-inställning för utskriftskvalitet.
- HP Real Life-teknik: Den här funktionen gör bilder och grafik jämnare och skarpare för bättre utskriftskvalitet.
- Läs om inställningar för sidor och layout:
	- Orientering: Välj Stående för vertikala utskrifter eller Liggande för horisontella utskrifter.
	- Skriv ut på båda sidor manuellt: Vänd sidorna manuellt efter att en sida av papperet skrivits ut, så att du kan skriva ut på båda sidor av papperet.
		- Vänd på långsidan: Välj om du vill vända sidorna med papperets långsida när du skriver ut på båda sidor av papperet.
		- Vänd på kortsidan: Välj om du vill vända sidorna med papperets kortsida när du skriver ut på båda sidor av papperet.
	- Layout för häfte eller Häfte: Låter dig skriva ut ett flersidigt dokument som ett häfte. Två sidor placeras på varje sida av ett ark som sedan kan vikas till ett häfte i halva pappersstorleken.
		- Bindning till vänster eller Häfte-vänsterbindning: När häftet viks hamnar bindningssidan till vänster. Välj det här alternativet om du brukar läsa från vänster till höger.
		- Bindning till höger eller Häfte-högerbindning: När häftet viks hamnar bindningssidan till höger. Välj det här alternativet om du brukar läsa från höger till vänster.
	- Kantlös eller Sidokanter: Hjälper dig att lägga till eller ta bort kanter på sidorna om du skriver ut dokumentet med två eller fler sidor per ark.
	- Layout för sidor per blad: Hjälper dig att ange ordningen på sidorna om du skriver ut dokumentet med fler än två sidor per ark.
	- Sidor att skriva ut: Du kan välja att endast skriva ut udda sidor, endast jämna sidor eller alla sidor.
	- Omvänd sidordning eller Sidordning: Tillåter dig att skriva ut på sidor från början till slutet eller i omvänd ordning.

# Visa utskriftsstatus och hantera utskrifter (Windows)

Om du vill visa, pausa eller avbryta utskrifter öppnar du HPs skrivarprogramvara (tillgänglig på Start-menyn) och klickar på Skriv ut och skanna och sedan på Aktuella utskrifter.

# Anpassa skrivaren (Windows)

Om du vill ändra skrivarens namn, säkerhetsinställningar eller andra egenskaper öppnar du HPs skrivarprogramvara (tillgänglig på Start-menyn), klickar på Skriv ut och skanna och klickar sedan på Anpassa skrivaren.

# 3 Använda webbtjänster

- [Vad är webbtjänster?](#page-46-0)
- [Konfigurera webbtjänster](#page-47-0)
- **•** [Skriva ut med HP ePrint](#page-48-0)
- [Använda HP Connected-webbplatsen](#page-49-0)
- [Ta bort webbtjänster](#page-50-0)

# <span id="page-46-0"></span>Vad är webbtjänster?

## HP ePrint

● HP ePrint är en gratistjänst från HP som gör att du kan skriva ut på din HP ePrint-beredda skrivare när som helst, varifrån som helst. Du skickar helt enkelt e-post till den e-postadress som skrivaren tilldelas när du aktiverar webbtjänster på den. Du behöver inga särskilda drivrutiner eller program. Så länge du kan skicka e-post, kan du skriva ut varifrån du vill med hjälp av HP ePrint.

När du har registrerat ett konto på HP Connected ( [www.hpconnected.com](https://www.hpconnected.com) ; kanske inte är tillgänglig i alla länder/regioner) kan du logga in för att anpassa din skrivares HP ePrint-adress, kontrollera vem som kan använda e-postadressen för att skriva ut samt få hjälp med HP ePrint.

# <span id="page-47-0"></span>Konfigurera webbtjänster

Innan du konfigurerar webbtjänster ska skrivaren vara ansluten till internet via en trådlös anslutning.

## Så här konfigurerar du webbtjänster med den inbäddade webbservern

- 1. [Öppna den inbäddade](#page-87-0) webbservern (EWS). Mer information finns i avsnittet Öppna den inbäddade [webbservern på sidan 82.](#page-87-0)
- 2. Klicka på fliken Webbtjänster.
- 3. I avsnittet Webbtjänstinställningar klickar du på Installation och Fortsätt och följer anvisningarna på skärmen för att acceptera användningsvillkoren.
- <sup>2</sup> OBS! Om du får en fråga om proxyinställningar och om ditt nätverk använder proxyinställningar, ska du ställa in en proxyserver enligt anvisningarna på skärmen. Om du inte har några uppgifter om proxyservern kan du kontakta nätverksadministratören eller den person som har konfigurerat nätverket.
- 4. När skrivaren ansluts till servern skriver den ut en informationssida. Följ anvisningarna på informationssidan för att slutföra installationen.

# <span id="page-48-0"></span>Skriva ut med HP ePrint

Med HP ePrint kan du skriva ut till din HP ePrint-beredda skrivare när som helst och varifrån som helst.

Innan du kan använda HP ePrint måste skrivaren vara ansluten till ett aktivt nätverk med internetåtkomst.

## Så här hittar du e-postadressen för HP ePrint

Tryck på  $\bigcap$ -knappen (knappen Information) för att skriva ut en informationssida och leta sedan efter epostadressen för skrivaren på sidan.

## Så här skriver du ut dokument med HP ePrint

1. Kontrollera att du har konfigurerat webbtjänster.

Mer information finns i avsnittet [Konfigurera webbtjänster på sidan 42](#page-47-0).

- 2. Skicka dokument via e-post till skrivaren.
	- a. Öppna ditt e-postprogram på datorn eller den mobila enheten.
	- <sup>2</sup> OBS! Information om hur du använder e-postprogrammet på din dator eller mobila enhet finns i programmets dokumentation.
	- b. Skapa ett nytt e-postmeddelande och bifoga det dokument som du vill skriva ut.
	- c. Skicka e-postmeddelandet till e-postadressen för skrivaren.

Det bifogade dokumentet skrivs ut på skrivaren.

- <sup>2</sup> OBS! Ditt e-postmeddelande skrivs ut direkt när det tagits emot. Som för all e-post finns det ingen garanti för när eller om det kommer fram. Du kan kontrollera utskriftsstatusen på HP Connected ( [www.hpconnected.com](https://www.hpconnected.com) ;). Denna webbplats är inte tillgänglig i alla länder/regioner.
- OBS! Dokument som skrivs ut med HP ePrint kan se annorlunda ut än originalet. De kan skilja sig från originaldokumentet vad gäller stil, formatering och textflöde. Om ett dokument behöver skrivas ut med högre kvalitet (som t.ex. juridiska dokument) rekommenderar vi att du skriver ut från ditt tillämpningsprogram på datorn. Där har du större kontroll över det utskrivna resultatet.

## Så här inaktiverar du HP ePrint med hjälp av den inbäddade webbservern

- 1. Öppna den inbäddade webbservern (EWS). Mer information finns i avsnittet [Öppna den inbäddade](#page-87-0) [webbservern på sidan 82.](#page-87-0)
- 2. Klicka på fliken Webbtjänster.
- 3. I den vänstra menyn klickar du på Webbtjänstinställningar och sedan på Sammanfattning.
- 4. I avsnittet Webbtjänstinställningar klickar du på Stäng av för HP ePrint.

**3** OBS! Läs om hur du tar bort alla webbtjänster i [Ta bort webbtjänster på sidan 45.](#page-50-0)

Klicka här för att koppla upp dig och få mer information.

# <span id="page-49-0"></span>Använda HP Connected-webbplatsen

Använd HPs kostnadsfria HP Connected-webbplats för att ställa in ökad säkerhetsnivå för HP ePrint och specificera e-postadresser från vilka det är godkänt att skicka e-post till skrivaren. Du kan också hämta produktuppdateringar och få tillgång till andra gratistjänster.

Gå till webbplatsen HP Connected (kanske inte finns tillgänglig för alla länder/regioner) om du vill ha mer information och specifika villkor: [www.hpconnected.com](https://www.hpconnected.com) .

# <span id="page-50-0"></span>Ta bort webbtjänster

Ta bort webbtjänsterna genom att följa dessa anvisningar.

## Så här tar du bort webbtjänster via den inbäddade webbservern

- 1. [Öppna den inbäddade](#page-87-0) webbservern (EWS). Mer information finns i avsnittet Öppna den inbäddade [webbservern på sidan 82.](#page-87-0)
- 2. Klicka på fliken Webbtjänster.
- 3. I den vänstra menyn klickar du på Webbtjänstinställningar och sedan på Ta bort webbtjänster. Följ sedan instruktionerna på skärmen.

# 4 Kopiera och skanna

- [Kopiera dokument](#page-52-0)
- [Lägg i originalet](#page-53-0)
- [Skanna med HP Smart-appen](#page-54-0)
- [Skanna till HP skrivarprogram](#page-57-0)
- [Skanna med hjälp av Webbskanning](#page-59-0)
- [Tips för bra skanning och kopiering](#page-60-0)

# <span id="page-52-0"></span>Kopiera dokument

<sup>23</sup> OBS! Alla dokument kopieras i läget för normal utskriftskvalitet. När du kopierar kan du inte ändra kvaliteten.

Du kan även använda HP Smart-appen för att kopiera från din mobila enhet. För mer information om den här appen, se [Använda HP Smart-appen för att skriva ut, skanna och felsöka på sidan 19.](#page-24-0)

## Så här kopierar du dokument

1. Lägg papper i inmatningsfacket.

Information om hur du lägger i papper finns i [Fylla på utskriftsmaterial på sidan 24.](#page-29-0)

2. Placera originalet med trycksidan nedåt nära ikonen i hörnet av skannerglaset.

Mer information finns i avsnittet [Lägg i originalet på sidan 48.](#page-53-0)

3. Tryck på antingen  $\textcircled{\textbf{A}}$  (knappen Kopiera i s/v) eller  $\textcircled{\textbf{A}}$  (knappen Kopiera i färg) för att göra en kopia.

Kopiering startar två sekunder efter att du har tryckt på den sista knappen.

 $\hat{X}$  TIPS: Du kan öka nummerräknaren genom att trycka på och hålla ned en kopieringsknapp.

## För att ändra pappersinställningarna när du kopierar

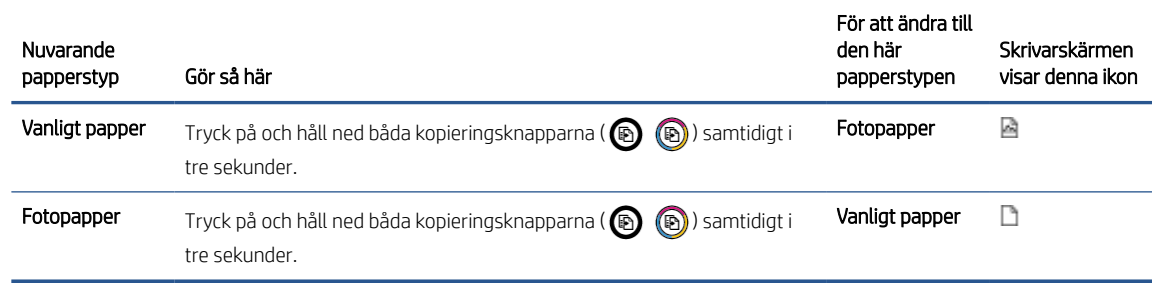

# <span id="page-53-0"></span>Lägg i originalet

# Lägga ett original på skannerglaset

1. Lyft skannerlocket.

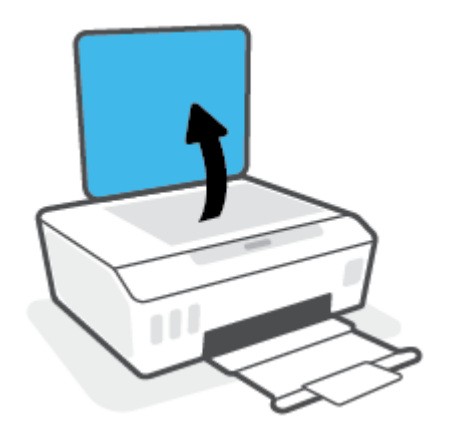

2. Placera originalet med trycksidan nedåt nära ikonen i hörnet av skannerglaset.

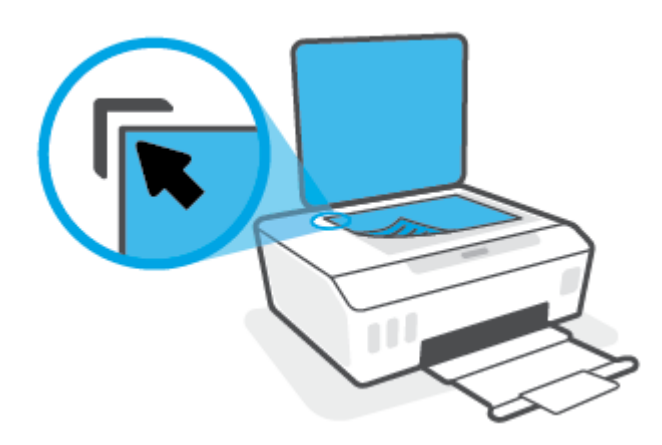

3. Stäng skannerlocket.

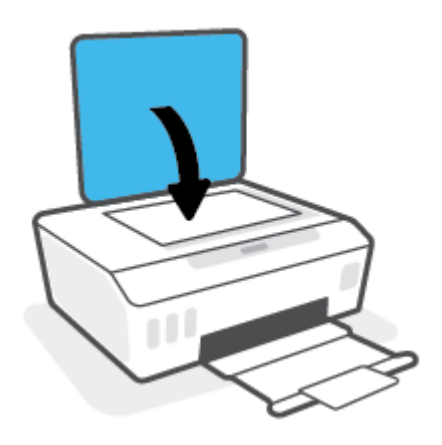

# <span id="page-54-0"></span>Skanna med HP Smart-appen

Det här avsnittet innehåller grundläggande instruktioner om hur du använder HP Smart-appen för att skanna från iOS-, Android-, Windows- och Mac-enheter. Mer information om appen finns i [Använda HP Smart-appen för](#page-24-0)  [att skriva ut, skanna och felsöka på sidan 19.](#page-24-0)

Du kan använda appen HP Smart för att skanna dokument eller foton från skrivarens skanner, samt med enhetskameran. I HP Smart finns redigeringsverktyg med vilka du kan justera den skannade bilden innan du sparar eller delar den. Du kan skriva ut och spara dina skanningar lokalt eller i molnet, samt dela dem via e-post, SMS, Facebook, Instagram m.m. Om du vill skanna med HP Smart följer du anvisningarna i lämpligt avsnitt nedan, utifrån vilken typ av enhet som du använder.

- Skanna från en iOS- eller Android-enhet
- Skanna från skrivaren till din Mac-enhet
- [Skanna från en Windows 10-enhet](#page-55-0)

# Skanna från en iOS- eller Android-enhet

- 1. Öppna HP Smart-appen på din enhet.
- 2. På startskärmen i HP Smart ser du till att din skrivare är vald.
- TIPS: Om en skrivare redan är konfigurerad kan du välja den på startskärmen i HP Smart genom att svepa åt vänster eller höger och välja den.

Om du vill använda en annan skrivare klickar eller trycker du på  $+$  (plusikonen) på startskärmen och väljer sedan en annan skrivare eller lägger till en ny.

- 3. Tryck på skanningsalternativet som du vill använda.
	- Om du använder enhetens kamera bör du se till att du är på en väl upplyst plats och att fotot eller dokumentet inte smälter in i ytan som det ligger på.
	- Om du väljer att skanna med skrivarskannern trycker du på ikonen Inställningar för att välja inmatningskälla och ändra skanningsinställningarna, och sedan trycker du på ikonen Skanna.
	- Om du väljer alternativet för filer och foton följer du instruktionerna på skärmen för att välja den fil du vill använda, göra de ändringar du vill och spara ändringarna.
- 4. När du är klar med justeringen av dokumentet eller fotot som har skannats kan du spara, dela eller skriva ut.

# Skanna från skrivaren till din Mac-enhet

- 1. Placera originalet med trycksidan nedåt nära ikonen i hörnet av skannerglaset på skrivaren.
- 2. Öppna HP Smart-appen på din enhet.
- 3. På startskärmen i HP Smart-appen ser du till att din skrivare är vald.
- 4. Klicka på panelen Skanna.
- 5. I fönstret Skanna gör du de ändringar du vill och klickar sedan på Skanna.
- <span id="page-55-0"></span>6. I förhandsgranskningen av skanningen klickar du på Redigera om du vill göra ändringar. Tillämpa sedan ändringarna.
- 7. Klicka på Lägg till sidor om du vill lägga till sidor i en skanning. Skriv sedan ut, spara eller dela skanningen.

# Skanna från en Windows 10-enhet

#### Så här skannar du ett dokument eller foto med skrivarskannern

- 1. Placera originalet med trycksidan nedåt nära ikonen i hörnet av skannerglaset på skrivaren.
- 2. Öppna HP Smart. Mer information finns i avsnittet [Använda HP Smart-appen för att skriva ut, skanna och](#page-24-0) [felsöka på sidan 19](#page-24-0).
- 3. Välj Skanna och sedan Skanner.
- 4. Klicka eller tryck på ikonen Inställningar för att ändra grundläggande inställningar.

Välj Glas i den nedrullningsbara listan Källa.

- 5. Klicka eller tryck på ikonen Förhandsgranska för att förhandsgranska och justera bilden om nödvändigt.
- 6. Klicka eller tryck på ikonen Skanna.
- 7. Gör andra nödvändiga justeringar:
	- Klicka eller tryck på Lägg till sidor om du vill lägga till fler dokument eller foton.
	- Klicka eller tryck på Redigera för att rotera eller beskära dokumentet eller bilden, eller för att justera kontrast, ljusstyrka, mättnad eller vinkel.
- 8. Välj filtyp och klicka eller tryck sedan på ikonen Spara för att spara den. Om du vill dela den med andra klickar eller trycker du på ikonen Dela.

#### Så här skannar du ett dokument eller foto med enhetskameran

Om enheten har en kamera kan du använda appen HP Smart för att skanna ett utskrivet dokument eller foto med enhetskameran. Du kan sedan använda HP Smart för att redigera, spara, skriva ut eller dela bilden.

- 1. Öppna HP Smart. Mer information finns i avsnittet [Använda HP Smart-appen för att skriva ut, skanna och](#page-24-0) [felsöka på sidan 19](#page-24-0).
- 2. Välj Skanna och sedan Kamera.
- 3. Lägg ett dokument eller foto framför kameran och klicka eller tryck sedan på den runda knappen längst ned på skärmen för att ta en bild.
- 4. Justera kanterna om nödvändigt. Klicka eller tryck på ikonen Använd.
- 5. Gör andra nödvändiga justeringar:
	- Klicka eller tryck på Lägg till sidor om du vill lägga till fler dokument eller foton.
	- Klicka eller tryck på Redigera för att rotera eller beskära dokumentet eller bilden, eller för att justera kontrast, ljusstyrka, mättnad eller vinkel.
- 6. Välj filtyp och klicka eller tryck sedan på ikonen Spara för att spara den. Om du vill dela den med andra klickar eller trycker du på ikonen Dela.

### Så här redigerar du ett dokument eller foto som skannats tidigare

HP Smart tillhandahåller redigeringsverktyg, till exempel för beskärning och rotering, som du kan använda för att justera ett tidigare skannat dokument eller foto på enheten.

- 1. Öppna HP Smart. Mer information finns i avsnittet [Använda HP Smart-appen för att skriva ut, skanna och](#page-24-0) [felsöka på sidan 19](#page-24-0).
- 2. Välj Skanna och sedan Importera.
- 3. Välj dokumentet eller fotot som du vill justera och klicka eller tryck sedan på Öppna.
- 4. Justera kanterna om nödvändigt. Klicka eller tryck på ikonen Använd.
- 5. Gör andra nödvändiga justeringar:
	- Klicka eller tryck på Lägg till sidor om du vill lägga till fler dokument eller foton.
	- Klicka eller tryck på Redigera för att rotera eller beskära dokumentet eller bilden, eller för att justera kontrast, ljusstyrka, mättnad eller vinkel.
- 6. Välj den filtyp du vill ha och klicka eller tryck sedan på Spara eller Dela för att spara filen eller dela den med andra.

# <span id="page-57-0"></span>Skanna till HP skrivarprogram

- Skanna från en dator
- [Ändra skannerinställningar \(Windows\)](#page-58-0)
- [Skapa en ny skannerprofil \(Windows\)](#page-58-0)

# Skanna från en dator

Innan du skannar från en dator ska du kontrollera att du redan har installerat den skrivarprogramvara som HP rekommenderar. Skrivaren och datorn måste vara anslutna och påslagna.

## Skanna ett dokument eller ett foto till en fil (Windows)

- 1. Placera originalet med trycksidan nedåt nära ikonen i hörnet av skannerglaset.
- 2. I HPs skrivarprogramvara (tillgänglig på Start-menyn) klickar du på Skanna och sedan på Skanna ett dokument eller ett foto .
- 3. Välj den typ som ska skannas och klicka sedan på Skanna.
	- Välj Spara som PDF för att spara dokumentet (eller fotot) som en PDF-fil.
	- Välj Spara som JPEG för att spara fotot (eller dokumentet) som en bildfil.
	- **3** OBS! Granska och justera skanningsinställningar genom att klicka på Mer-länken högst upp i det högra hörnet i dialogrutan Skanna.

Mer information finns i avsnittet [Ändra skannerinställningar \(Windows\) på sidan 53.](#page-58-0)

Om alternativet Visa Granskare efter skanning är valt kan du ändra den skannade bilden i förhandsgranskningsfönstret.

#### Skanna ett dokument eller foto till e-postmeddelande (Windows)

- 1. Placera originalet med trycksidan nedåt nära ikonen i hörnet av skannerglaset.
- 2. I HPs skrivarprogramvara, tillgänglig på Start-menyn, klickar du på Skanna och sedan på Skanna ett dokument eller ett foto .
- 3. Välj den typ som ska skannas och klicka sedan på Skanna.

Välj E-post som PDF eller E-post som JPEG för att öppna e-postprogrammet med den skannade filen bifogad.

**② OBS!** Granska och justera skanningsinställningar genom att klicka på **Mer** -länken högst upp i det högra hörnet i dialogrutan Skanna.

Mer information finns i avsnittet [Ändra skannerinställningar \(Windows\) på sidan 53.](#page-58-0)

Om alternativet Visa Granskare efter skanning är valt kan du ändra den skannade bilden i förhandsgranskningsfönstret.

# <span id="page-58-0"></span>Ändra skannerinställningar (Windows)

Du kan ändra alla skannerinställningar för en enda användning eller spara ändringarna för permanent användning. Dessa inställningar omfattar alternativ som sidstorlek och placering, skannerupplösning, kontrast och platsen för mappen med sparade skanningar.

- 1. Placera originalet med trycksidan nedåt nära ikonen i hörnet av skannerglaset.
- 2. I HPs skrivarprogramvara, tillgänglig på Start-menyn, klickar du på Skanna och sedan på Skanna ett dokument eller ett foto .
- 3. Klicka på Mer -länken i det övre högra hörnet av dialogrutan HP Scan.

Den detaljerade inställningspanelen visas till höger. I vänster kolumn sammanfattas aktuella inställningar för varje avsnitt. I höger kolumn kan du ändra inställningarna i det markerade avsnittet.

4. Klicka på varje avsnitt till vänster om den detaljerade inställningspanelen för att förhandsgranska inställningarna i det avsnittet.

Du kan granska och ändra de flesta inställningarna via listrutemenyer.

Vissa inställningar tillåter större flexibilitet genom att visa en ny panel. Dessa inställningar indikeras med ett + (plustecken) till höger om inställningen. Du måste antingen klicka på OK för att godkänna eller klicka på Avbryt för att avbryta ändringarna för den här panelen och återgå till den detaljerade inställningspanelen.

- 5. Gör något av följande när du är klar med ändringarna av inställningarna:
	- Klicka på Skanna . Du får en uppmaning om att spara eller avvisa ändringarna av kortkommandot när skanningen är klar.
	- Klicka på ikonen Spara till höger om kortkommandot och klicka sedan på Skanna.

## Skapa en ny skannerprofil (Windows)

Du kan skapa ditt eget kortkommando och skanna enklare. Du kanske vill skanna regelbundet och spara foton i PNG-format istället för JPEG.

- 1. Placera originalet med trycksidan nedåt nära ikonen i hörnet av skannerglaset.
- 2. I HPs skrivarprogramvara, tillgänglig på Start-menyn, klickar du på Skanna och sedan på Skanna ett dokument eller ett foto .
- 3. Klicka på Skapa ett nytt kortkommando för skanning .
- 4. Ange ett beskrivande namn, välj ett befintligt kortkommando som du baserar det nya kortkommandot på och klicka sedan på Skapa .

Om du till exempel skapar ett nytt kortkommando för foton väljer du Spara som JPEG eller E-post som JPEG . Detta tillgängliggör alternativen för grafik medan du skannar.

- 5. Ändra inställningarna för ditt nya kortkommando för att tillmötesgå dina behov och klicka sedan på ikonen Spara till höger om kortkommandot.
	- **3** OBS! Granska och justera skanningsinställningar genom att klicka på Mer-länken högst upp i det högra hörnet i dialogrutan Skanna.

Mer information finns i avsnittet Ändra skannerinställningar (Windows) på sidan 53.

# <span id="page-59-0"></span>Skanna med hjälp av Webbskanning

WebScan är en funktion i den inbäddade webbservern som låter dig skanna foton och dokument från skrivaren till datorn med hjälp av en webbläsare.

Den här funktionen är tillgänglig även om du inte har installerat skrivarprogramvaran på datorn.

<sup>28</sup> OBS! Webscan är avstängt som standard. Du kan aktivera den här funktionen från EWS.

Om du inte kan öppna Webscan i EWS kan det bero på att nätverksadministratören har inaktiverat det. Om du vill ha mer information kan du kontakta din nätverksadministratör eller den person som har konfigurerat nätverket.

## Så här aktiverar du WebScan

- 1. Öppna den inbäddade webbservern. Mer information finns i [Öppna den inbäddade webbservern](#page-87-0)  [på sidan 82](#page-87-0).
- 2. Klicka på fliken Inställningar.
- 3. I sektionen Säkerhet klickar du på Administratörsinställningar.
- 4. Välj WebScan för att aktivera WebScan.
- 5. Klicka på Verkställ.

## Så här skannar du med Webscan

Vid skanning med WebScan får du tillgång till grundläggande skanningsfunktioner. Om du vill ha fler skanningsalternativ eller funktioner bör du skanna från HPs skrivarprogramvara.

1. Placera originalet med trycksidan nedåt nära ikonen i hörnet av skannerglaset.

Mer information finns i avsnittet [Lägg i originalet på sidan 48.](#page-53-0)

- 2. Öppna den inbäddade webbservern. Mer information finns i Öppna den inbäddade webbservern [på sidan 82](#page-87-0).
- 3. Klicka på fliken Skanna.
- 4. Klicka på fliken Webscan i den vänstra rutan, ändra eventuellt inställningarna och klicka sedan på Starta skanning .

# <span id="page-60-0"></span>Tips för bra skanning och kopiering

Här följer några tips för lyckad kopiering och skanning:

- Håll glaset och lockets insida rena. Skannern tolkar allt som ligger på glaset som en del av bilden.
- Placera originalet med trycksidan nedåt nära ikonen i hörnet av skannerglaset.
- Om du vill göra en stor kopia av ett litet original, skannar du in originalet på datorn, ändrar storlek på bilden i skanningsprogrammet och skriver sedan ut en kopia av den förstorade bilden.
- Du undviker att texten skannas felaktigt eller faller bort genom att se till att ljusstyrkan är rätt inställd i programmet.
- Du kan även använda appen för att skanna från din mobila enhet. För mer information om den här appen, se [Använda HP Smart-appen för att skriva ut, skanna och felsöka på sidan 19](#page-24-0).

# 5 Hantera bläck och skrivhuvud

Det här avsnittet innehåller följande ämnen:

- [Bläcknivåer](#page-62-0)
- [Påfyllning av bläcktankarna](#page-63-0)
- [Beställa bläcktillbehör](#page-66-0)
- [Skriva ut med enbart svart bläck](#page-67-0)
- [Förbättra utskriftskvaliteten](#page-68-0)
- [Rikta in skrivhuvuden \(patroner\)](#page-70-0)
- [Rengöra skrivhuvuden \(patroner\)](#page-71-0)
- [Rengöra skrivaren](#page-72-0)
- [Tips för hantering av bläck och skrivhuvud](#page-73-0)
- [Flytta skrivaren](#page-74-0)

# <span id="page-62-0"></span>Bläcknivåer

Du kan kontrollera bläcknivåerna från skrivarens bläcktankar. Du kan även kontrollera bläcknivåerna i HPs skrivarprogramvara, för att avgöra när tankarna behöver påfyllning.

## Så här kontrollerar du bläcknivåerna från skrivarprogramvaran (Windows)

- 1. I HPs skrivarprogramvara (tillgänglig på Start-menyn) klickar du på Beräknade nivåer högst upp i fönstret.
- 2. I Verktygslådan klickar du på fliken Beräknade nivåer.

# <span id="page-63-0"></span>Påfyllning av bläcktankarna

<sup>23</sup> OBS! Service eller reparation av produkten till följd av felaktig påfyllning av bläcktankarna och/eller användning av bläck från andra tillverkare täcks inte av garantin.

## Fylla på bläcktankarna

1. Öppna den främre luckan.

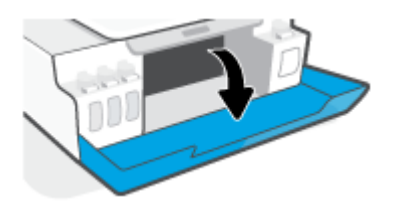

2. Ta bort locket på den bläcktank du ska fylla på.

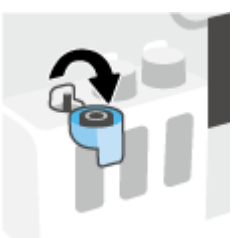

- 3. Gör något av följande, beroende på vilken typ av bläckflaskor du har:
	- Flaskor med skruvlock: Skruva av och ta bort locket på bläckflaskan.

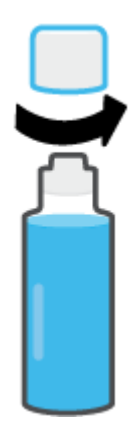

Flaskor med uppfällbart lock: Vrid för att ta bort locket från bläckflaskan, ta bort förseglingen från flaskan, sätt tillbaka locket på flaskan och öppna sedan den övre delen av flaskan.

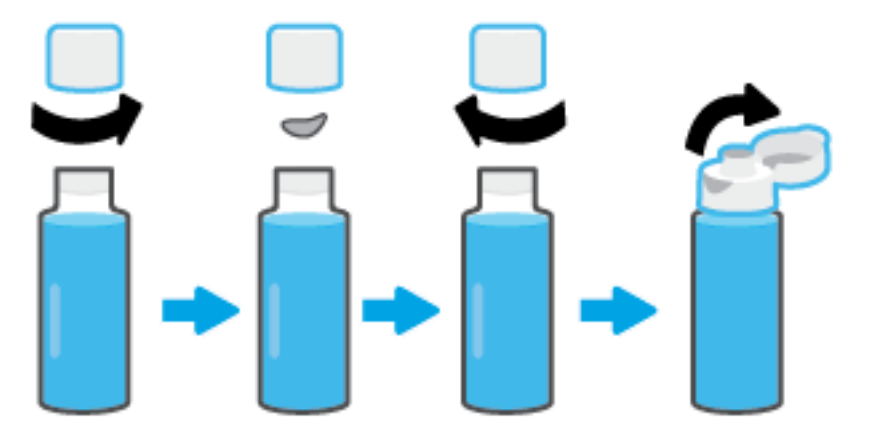

- 4. Matcha färgen på bläckpatronen med färgen på bläcktanken. Håll flaskan ovanpå tankmunstycket och se till att flaskans topp passar in i munstycket. Låt sedan bläcket rinna ned i tanken tills den är full. Om bläcket inte börjar rinna direkt tar du bort flaskan och lägger an den mot tanken igen.
	- OBS! Kläm inte på bläckflaskorna när du fyller på bläck. Vilka bläckflaskor du har kan variera.

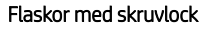

Flaskor med skruvlock Flaskor med uppfällbart lock

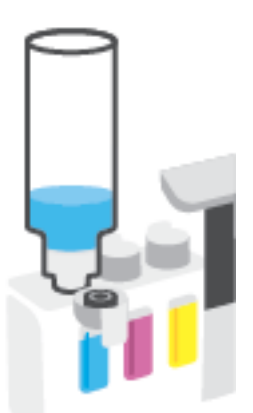

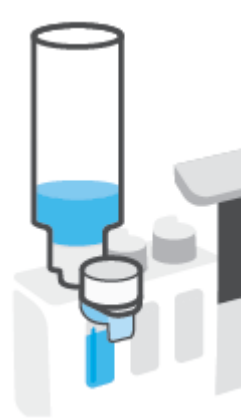

<sup>2</sup> OBS! Förvara flaskan stående på en torr och sval plats om det finns bläck kvar i den.

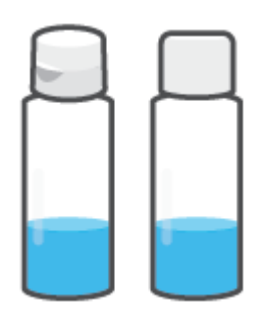

5. Stäng bläcktankens lock ordentligt.

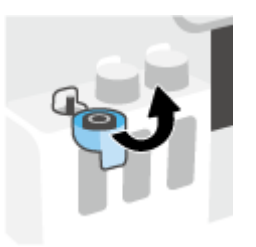

- 6. Upprepa steg 2 till 5 för att fylla på de andra bläcktankarna.
- 7. Stäng den främre skrivarluckan.

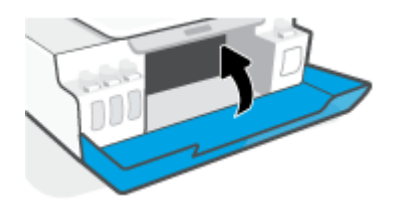

## Varningar för hantering av bläckflaskor

Tänk på följande när det gäller hantering av bläckflaskor:

- Förvara bläckflaskorna utom räckhåll för barn.
- Öppna inte bläckflaskorna förrän du ska fylla på bläcktankarna.
- Luta, skaka eller kläm inte på bläckflaskan när den är öppen, för att förhindra att bläck läcker ut.
- Förvara bläckflaskorna på en sval och torr plats.
- Drick det inte och stoppa det inte i munnen.

# <span id="page-66-0"></span>Beställa bläcktillbehör

Innan du beställer bläckflaskor ska du kontrollera etiketterna på bläckflaskorna för att hitta bläckflaskornas nummer. Du kan även hitta information på produktetiketten, som sitter på insidan av den främre luckan.

Om du vill beställa originaltillbehör från HP till skrivaren går du till [www.hp.com/buy/supplies](http://www.hp.com/buy/supplies) . Om du ombeds göra det väljer du land/region och söker sedan efter rätt bläckflaskor för din skrivare med hjälp av anvisningarna.

<sup>28</sup> OBS! Beställning av bläckflaskor online kan inte göras i alla länder/regioner. Om det inte är tillgängligt i ditt land/din region kan du ändå se information om förbrukningsartiklar och skriva ut en lista att använda som referens när du handlar hos en lokal HP-återförsäljare.

# <span id="page-67-0"></span>Skriva ut med enbart svart bläck

## Skriva ut med enbart svart bläck(Windows)

- 1. Gå till programvaran och välj Skriv ut.
- 2. Kontrollera att din skrivare är vald.
- 3. Klicka på knappen som öppnar dialogrutan Egenskaper.

Beroende på vilket program du använder kan denna knapp heta Egenskaper, Alternativ, Skrivarinställningar, Skrivaregenskaper, Skrivare eller Inställningar.

4. Välj önskade alternativ.

## Windows 10, Windows 8.1 och Windows 8

- Klicka på fliken Papper/Kvalitet.
- Under Skriv ut i gråskala väljer du Endast svart bläck i listan och klickar sedan på OK.

#### Windows 7

- Gå till fliken Layout eller Papper/kvalitet och klickar på knappen Avancerat så att dialogrutan Avancerade alternativ öppnas.
- I menyn Skriv ut i gråskala väljer du Endast svart bläck och klickar sedan på OK.

# <span id="page-68-0"></span>Förbättra utskriftskvaliteten

I skrivarprogrammet kan du skriva ut en diagnostiksida för att fastställa om skrivhuvudena behöver rengöras eller riktas in (patroner) för att förbättra utskriftskvaliteten.

## Så här skriver du ut en diagnostiksida för utskriftskvalitet från skrivarens kontrollpanel

- 1. Lägg i vanligt vitt oanvänt papper i storleken Letter eller A4 i inmatningsfacket.
- 2. Tryck på  $\circledR$  (knappen Kopiera i färg) och  $\circledR$  (knappen Fortsätt) samtidigt.

### Så här skriver du ut en diagnostiksida för utskriftskvalitet(Windows)

- 1. Lägg i vanligt vitt oanvänt papper i storleken Letter eller A4 i inmatningsfacket.
- 2. Gå till HPs skrivarprogramvara (tillgänglig på Start-menyn) och klicka på Skriv ut och skanna högst upp i fönstret.
- 3. I avsnittet Utskrifter klickar du på Underhåll skrivare för att få åtkomst till Verktygslådan.
- 4. I Verktygslådan klickar du på fliken Enhetsunderhåll och sedan på Diagnostiksidan för utskriftskvalitet.
- 5. Kontrollera rutorna för cyan, magenta, gul och svart samt övrigt innehåll på diagnostiksidan.

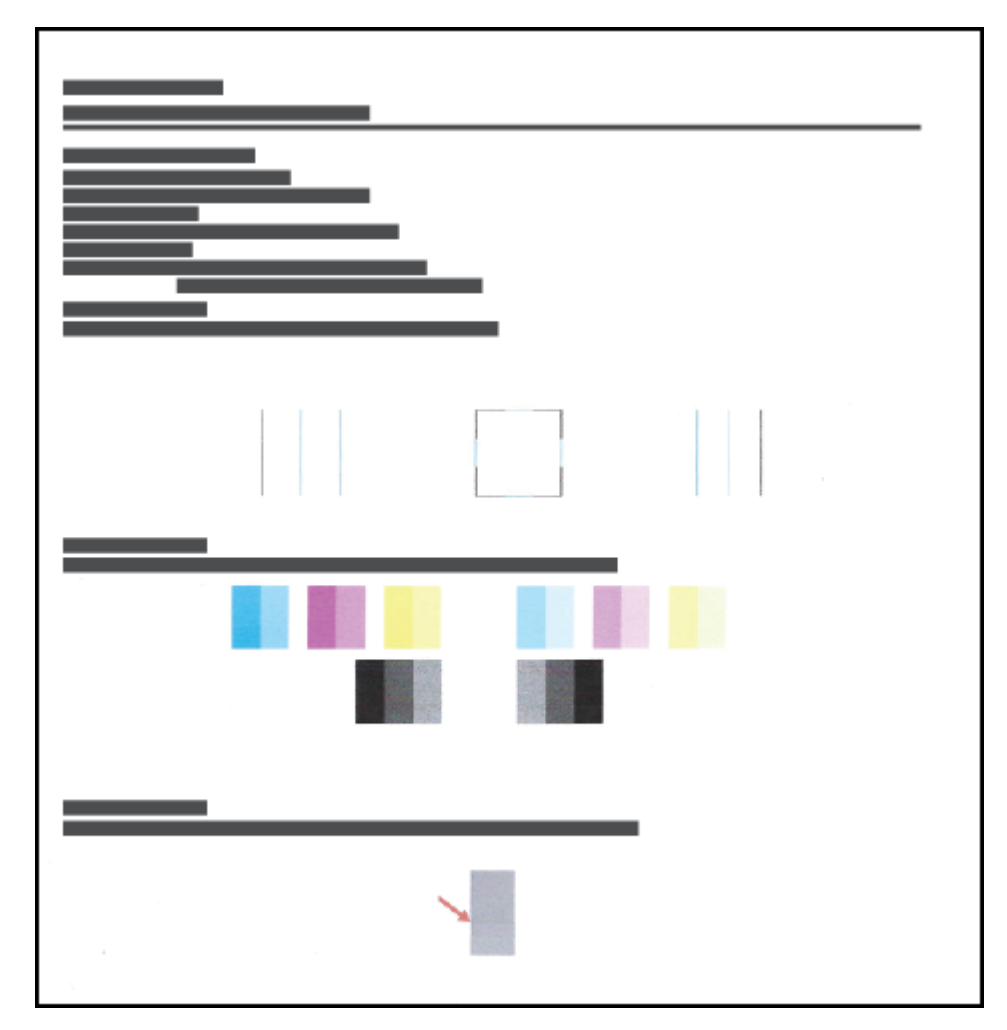

6. Rengör skrivhuvudena (patronerna) om de svarta och färgade rutorna på diagnostiksidan innehåller strimmor eller delvis saknar bläck.

Mer information finns i avsnittet [Rengöra skrivhuvuden \(patroner\) på sidan 66](#page-71-0).

7. Justera skrivhuvudena (patronerna) om du ser ojämna linjer eller om diagnostiksidan indikerar att justering av skrivhuvudena kan hjälpa.

Mer information finns i avsnittet [Rikta in skrivhuvuden \(patroner\) på sidan 65.](#page-70-0)

8. Om problemen med utskriftskvaliteten kvarstår även efter rengöring och justering av skrivhuvudena (patronerna), bör du kontakta HPs support.

Du kan även förbättra utskriftskvaliteten från HP Smart-appen. Mer information om appen finns i Använda HP [Smart-appen för att skriva ut, skanna och felsöka på sidan 19](#page-24-0).

# <span id="page-70-0"></span>Rikta in skrivhuvuden (patroner)

En justering av skrivhuvudena (patroner) kan förbättra utskriftskvaliteten. Du bör rikta in skrivhuvudena om du lägger märke till feljusterade färger eller linjer i utskrifterna eller på diagnostiksidan för utskriftskvalitet. Mer information om diagnostiksidan för utskriftskvalitet finns i [Förbättra utskriftskvaliteten på sidan 63.](#page-68-0)

## Så här justerar du skrivhuvudena (bläckpatronerna)(Windows)

- 1. Lägg i vanligt vitt oanvänt papper i storleken Letter eller A4 i inmatningsfacket.
- 2. Gå till HPs skrivarprogramvara (tillgänglig på Start-menyn) och klicka på Skriv ut och skanna högst upp i fönstret.
- 3. I avsnittet Utskrifter klickar du på Underhåll skrivare för att få åtkomst till Verktygslådan.
- 4. I Verktygslådan klickar du på fliken Enhetstjänster, sedan på önskat alternativ och följer därefter anvisningarna på skärmen.

# <span id="page-71-0"></span>Rengöra skrivhuvuden (patroner)

Om utskrifterna är randiga, har felaktiga färger eller om färger saknas kanske skrivhuvudena behöver rengöras. En diagnostiksida för utskriftskvalitet hjälper dig också att fastställa om rengöring rekommenderas. Under rengöringsprocessen skrivs en sida ut för att försöka rengöra skrivhuvudena. Mer information om diagnostiksidan för utskriftskvalitet finns i [Förbättra utskriftskvaliteten på sidan 63.](#page-68-0)

 $\mathbb{B}$  OBS! Rengör bara skrivhuvudena när det är nödvändigt. Om du rengör dem i onödan slösas bläck och skrivhuvudenas livslängd förkortas.

## Så här rengör du skrivhuvudena (bläckpatronerna) (Windows)

- 1. Lägg i vanligt vitt oanvänt papper i storleken Letter eller A4 i inmatningsfacket.
- 2. Gå till HPs skrivarprogramvara (tillgänglig på Start-menyn) och klicka på Skriv ut och skanna högst upp i fönstret.
- 3. I avsnittet Utskrifter klickar du på Underhåll skrivare för att få åtkomst till Verktygslådan.
- 4. I Verktygslådan klickar du på fliken Enhetstjänster, sedan på önskat alternativ och följer därefter anvisningarna på skärmen.
## Rengöra skrivaren

Du kan starta en rengöringsrutin i skrivarprogramvaran för att undvika kladd på sidans baksida.

#### Så här rengör du skrivaren via skrivarprogramvaran(Windows)

- 1. Lägg i vanligt vitt oanvänt papper i storleken Letter eller A4 i inmatningsfacket.
- 2. Gå till HPs skrivarprogramvara (tillgänglig på Start-menyn) och klicka på Skriv ut och skanna högst upp i fönstret.
- 3. I avsnittet Utskrifter klickar du på Underhåll skrivare för att få åtkomst till Verktygslådan.
- 4. I Verktygslådan klickar du på fliken Enhetstjänster, sedan på önskat alternativ och följer därefter anvisningarna på skärmen.

## Tips för hantering av bläck och skrivhuvud

#### Tips om skrivhuvuden

Tänk på följande när det gäller skrivhuvuden:

- Använd HPs originalskrivhuvuden.
- För att skydda skrivhuvudena från att torka ut ska du alltid stänga av skrivaren med hjälp av Strömknappen och vänta tills lampan vid Ström-knappen släcks.
- Öppna inte eller ta bort tejpen från skrivhuvudena förrän du är redo att installera dem. Om du låter tejpen sitta kvar på skrivhuvudena undviker du att bläcket dunstar.
- Installera både det svarta skrivhuvudet och färgskrivhuvudet korrekt.

Mer information finns i avsnittet [Bläckpatronsproblem på sidan 97.](#page-102-0)

- När du väl har förberett skrivaren ska du inte öppna skrivhuvudsspärren, ifall du inte ombeds att göra det.
- Justera skrivaren för bästa utskriftskvalitet. Mer information finns i [Utskriftsproblem på sidan 104](#page-109-0).
- Om du tar ut ett skrivhuvud ur skrivaren av någon anledning ska du försöka sätta tillbaka den igen så fort som möjligt. Utanför skrivaren börjar skrivhuvudena torka ut om de är oskyddade.

#### **Bläcktips**

Tänk på följande när det gäller hantering av bläck:

● Se till att bläcktankarna inte har låg bläcknivå innan du skriver ut.

Mer information finns i avsnittet [Bläcknivåer på sidan 57](#page-62-0).

- Fyll på bläcktankarna de har låg bläcknivå. Om du skriver ut när bläcktankarna har låg bläcknivå kan det skada skrivaren.
- Luta inte skrivaren.

OBS! HPs originalskrivhuvuden och bläck är utformade och testade med HPs skrivare och papper för att du ska få utmärkta resultat i utskrift efter utskrift.

HP lämnar inte några garantier för kvaliteten eller tillförlitligheten hos förbrukningsmaterial från andra tillverkare än HP. Service eller reparation av enheten till följd av att tillbehör från andra tillverkare använts täcks inte av garantin.

## Flytta skrivaren

Följ de här anvisningarna för att förhindra skador på skrivaren samt bläckläckage.

Om du flyttar skrivaren inom hemmet eller kontoret ska du låta skrivhuvudsspärren vara stängd och hålla skrivaren upprätt.

Om du flyttar skrivaren utanför hemmet eller kontoret kan du hitta instruktioner om att flytta skrivaren i förpackningen eller på [www.support.hp.com](https://h20180.www2.hp.com/apps/Nav?h_pagetype=s-001&h_product=16449776&h_client&s-h-e002-1&h_lang=en&h_cc=us) .

# 6 Anslut

- [Innan du börjar](#page-76-0)
- [Så här försätter du skrivaren i installationsläge](#page-77-0)
- [Ansluta skrivaren till ett trådlöst nätverk med en router](#page-78-0)
- [Ansluta trådlöst till skrivaren utan router \(Wi-Fi Direct\)](#page-80-0)
- [Anslut skrivaren med hjälp av HP Smart-appen](#page-83-0)
- [Så här ändrar du de trådlösa inställningarna](#page-84-0)
- [Anslut skrivaren till datorn med en USB-sladd \(ej nätverksanslutning\)](#page-85-0)
- [Byta från en USB-anslutning till ett trådlöst nätverk](#page-86-0)
- [Använda avancerade skrivarhanteringsverktyg \(för nätverksanslutna skrivare\)](#page-87-0)
- [Tips för konfiguration och användning av en nätverksansluten skrivare](#page-89-0)

### <span id="page-76-0"></span>Innan du börjar

Säkerställ följande:

- Att det trådlösa nätverket är konfigurerat och fungerar som det ska.
- Att skrivaren och de datorer som använder skrivaren finns i samma nätverk (delnät).

När du ansluter skrivaren kan du uppmanas att ange det trådlösa nätverksnamnet (SSID) och ett lösenord för trådlös anslutning.

- Det trådlösa nätverksnamnet är namnet på ditt trådlösa nätverk.
- Lösenordet för trådlös anslutning förhindrar att andra ansluter sin dator till ditt trådlösa nätverk utan tillstånd. Beroende på vilken säkerhetsnivå som krävs kan ditt trådlösa nätverk använda antingen en WPAlösenordsfras eller en WEP-nyckel.

Om du inte har ändrat nätverksnamnet eller lösenordsnyckeln sedan du installerade ditt trådlösa nätverk kan du eventuellt hitta dessa uppgifter på din trådlösa router (på baksidan eller på sidan).

Om du inte hittar nätverksnamnet eller säkerhetslösenordet, eller inte kommer ihåg informationen, kan du läsa i den dokumentation som medföljde datorn eller den trådlösa routern. Vänd dig till nätverksadministratören eller den som konfigurerade det trådlösa nätverket om du fortfarande inte hittar den här informationen.

## <span id="page-77-0"></span>Så här försätter du skrivaren i installationsläge

Om det har gått mer än två timmar sedan du först satte på skrivaren och du inte har konfigurerat skrivaren trådlöst kan du sätta skrivaren i nätverksinstallationsläge genom att återställa skrivarens nätverksinställningar. Installationsläget varar i två timmar. Mer information om hur du återställa skrivarens nätverksinställningar finns i [Återställ fabriksstandarder och -inställningar på sidan 114](#page-119-0).

### <span id="page-78-0"></span>Ansluta skrivaren till ett trådlöst nätverk med en router

 $\ddot{\hat{X}}$  TIPS: Skriv ut en snabbstartsguide för trådlös anslutning genom att trycka på (i) (knappen Information) i tre sekunder.

TIPS: För att återställa skrivarens nätverksinställningar, se [Återställ fabriksstandarder och -inställningar](#page-119-0) [på sidan 114.](#page-119-0)

- Ansluta skrivaren till ett trådlöst nätverk med HP skrivarprogram
- Ansluta skrivaren till ett trådlöst nätverk med Wi-Fi Protected Setup (WPS)

### Ansluta skrivaren till ett trådlöst nätverk med HP skrivarprogram

För anslutning till ett integrerat trådlöst WLAN 802.11-nätverk kontrollerar du följande:

Ett trådlöst 802.11b/g/n-nätverk som innehåller en trådlös router eller åtkomstpunkt.

<sup>2</sup> OBS! Skrivaren har stöd för anslutningar som använder 2,4 GHz och 5 GHz.

- Se till att datorn redan är ansluten till det trådlösa nätverk som du planerar att ansluta skrivaren till.
- Nätverksnamn (SSID).
- WEP-nyckel, WPA-lösenord (vid behov).

#### Så här ansluter du skrivaren med HP skrivarprogram (Windows)

Om du ansluter skrivaren trådlöst med hjälp av HPs programvara försätter du skrivaren i nätverksinstallationsläge genom att återställa skrivarens nätverksinställningar. Installationsläget varar i två timmar. Mer information om hur du återställa skrivarens nätverksinställningar finns i [Återställ fabriksstandarder](#page-119-0) [och -inställningar på sidan 114](#page-119-0).

- 1. I HP skrivarprogram (tillgänglig på Start-menyn) klickar du på Verktyg.
- 2. Klicka på Enhetsinstallation och programvara.
- 3. Klicka på Anslut en ny enhet, klicka på Trådlöst och följ anvisningarna på skärmen.

### Ansluta skrivaren till ett trådlöst nätverk med Wi-Fi Protected Setup (WPS)

Innan du ansluter skrivaren till ett trådlöst nätverk med WPS kontrollerar du följande:

Ett trådlöst 802.11b/g/n-nätverk som innehåller en WPS-beredd trådlös router eller åtkomstpunkt.

**3** OBS! Skrivaren har stöd för anslutningar som använder 2,4 GHz och 5 GHz.

Se till att datorn redan är ansluten till det trådlösa nätverk som du planerar att ansluta skrivaren till. Kontrollera att du har installerat HPs skrivarprogramvara för produkten på datorn.

Om du har en WPS-router med en WPS-tryckknapp ska du följa tryckknappsmetoden. Om du inte är säker på om din router har en tryckknapp ska du följa PIN-metoden.

#### Så här använder du metoden Push Button Configuration (PBC)

- 1. Tryck på och håll ned ((\*)) (knappen Trådlöst) på skrivaren intryckt i minst tre sekunder för att initiera WPStryckknappsläget. Trådlöst-lampan börjar blinka.
- 2. Tryck på WPS-knappen på routern.

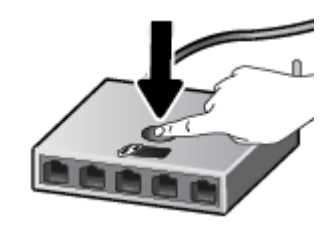

<sup>2</sup> OBS! Produkten startar en timer som går i ca två minuter medan en trådlös anslutning upprättas.

#### Så här använder du PIN-metoden

1. Du kan hitta PIN-koden för WPS på skrivarens informationssida.

För att skriva ut informationssidan trycker du på ((1) (knappen Trådlöst) och (1) (knappen Information) samtidigt, och håller ned dem i fem sekunder.

PIN-koden för WPS anges längst upp på informationssidan.

- 2. Öppna konfigurationsverktyget eller programvaran för den trådlösa routern eller den trådlösa åtkomstpunkten och ange sedan PIN-koden för WPS.
- OBS! Om du vill ha mer information om hur du använder konfigurationsverktyget kan du se dokumentationen som medföljde routern eller den trådlösa åtkomstpunkten.

Vänta i ungefär två minuter. Om skrivaren ansluts, slutar Trådlöst-lampan att blinka men fortsätter att lysa.

### <span id="page-80-0"></span>Ansluta trådlöst till skrivaren utan router (Wi-Fi Direct)

Med Wi-Fi Direct kan du skriva ut trådlöst från en dator, smartphone, surfplatta eller någon annan enhet med trådlös funktion – utan att behöva ansluta till ett befintligt trådlöst nätverk.

#### Riktlinjer för användning av Wi-Fi Direct

**3** OBS! För mer information om Wi-Fi Direct se www.hp.com/go/wifidirectprinting.

- Kontrollera att Wi-Fi Direct är påslagen för din skrivare.
- Kontrollera att datorn eller den mobila enheten har den programvara som krävs.
	- Om du använder en dator kontrollerar du att du har installerat den skrivarprogramvara som medföljde skrivaren.

Om du inte har installerat HPs skrivarprogramvara på datorn ansluter du först datorn till Wi-Fi Direct för skrivaren och installerar sedan skrivarprogramvaran. Välj Trådlöst när du blir ombedd att ange en anslutningstyp i skrivarprogramvaran.

- Om du använder en mobil enhet kontrollerar du att du har installerat en kompatibel utskriftsapp.
- Upp till fem datorer och mobila enheter kan använda samma anslutning för Wi-Fi Direct.
- Wi-Fi Direct kan användas medan skrivaren är ansluten till en dator via en USB-kabel, eller till ett nätverk via en trådlös anslutning.
- Wi-Fi Direct kan inte användas för att ansluta en dator, en mobil enhet eller en skrivare till internet.

#### Aktivera och inaktivera Wi-Fi Direct

När Wi-Fi Direct är aktiverat bör (Wi-Fi Direct-ikonen) visas på skrivarens skärm. Om ikonen är släckt kan du följa de här instruktionerna.

Tryck på ( $\ket{\cdot}$  (knappen Trådlöst) och  $\ket{\cdot}$  (knappen Fortsätt) på skrivarens kontrollpanel samtidigt, och håll ned dem i tre sekunder.

Om du vill inaktivera Wi-Fi Direct kan du följa de här instruktionerna.

OBS! När du aktiverar Wi-Fi Direct för första gången skriver skrivaren automatiskt ut en Wi-Fi Directanvändarhandbok. Den här användarhandboken innehåller anvisningar om hur du använder Wi-Fi Direct. Du kan även trycka på  $\bigcap$  (knappen Fortsätt) och  $\bigcap$  (knappen Information) samtidigt för att skriva ut användarhandboken. Användarhandboken finns kanske inte på alla språk.

#### Så här gör du för att hitta namnet och lösenordet för Wi-Fi Direct

- Tryck på (i) (knappen Information) på skrivarens kontrollpanel för att skriva ut sidan med skrivarinformation.
- $\ddot{\mathbb{B}}$  OBS! Om du vill få andra nätverksuppgifter trycker du på  $\langle\!\langle\cdot|\rangle\!\rangle$  (knappen Trådlöst) och  $\bigoplus$  (knappen Information) samtidigt för att skriva ut nätverkskonfigurationssidan.

#### Så här gör du för att ändra skrivarens inställningar för Wi-Fi Direct-anslutningssäkerhet med hjälp av den inbäddade webbservern

- 1. Öppna den inbäddade webbservern (EWS). Mer information finns i avsnittet [Öppna den inbäddade](#page-87-0)  [webbservern på sidan 82.](#page-87-0)
- 2. Klicka på fliken Nätverk.
- 3. I den vänstra menyn klickar du på Wi-Fi Direct. Klicka sedan på knappen Redigera inställningar.
- 4. Gör de nödvändiga ändringarna.
- 5. Klicka på Verkställ.

#### Så här skriver du ut från en mobil enhet med trådlös funktion som stöder Wi-Fi Direct

Google Android-enheter: Kontrollera att du har installerat den senaste versionen av pluginprogrammet HP Print Service på den mobila enheten. Du kan hämta det här pluginprogrammet från appbutiken Google Play.

- 1. Kontrollera att du har slagit på Wi-Fi Direct på skrivaren.
- 2. Starta Wi-Fi Direct på din mobila enhet. Mer information finns i den dokumentation som medföljde den mobila enheten.
- 3. Välj ett dokument på den mobila enheten från en app som det går att skriva ut ifrån och välj sedan alternativet för utskrift av dokumentet.

Listan över tillgängliga skrivare visas.

- 4. Välj namnet för Wi-Fi Direct i listan över tillgängliga skrivare, exempelvis DIRECT-\*\*-HP Smart Tank (där \*\* motsvaras av unika tecken som identifierar din skrivare).
	- Om Wi-Fi Direct-anslutningssäkerheten för skrivaren är Automatisk (standardinställningen) ansluter den mobila enheten till skrivaren automatiskt och skickar utskriftsjobbet.
	- Om Wi-Fi Direct-anslutningssäkerheten för skrivaren är inställd på Manuell:
		- Om skrivaren skriver ut en sida med en PIN-kod följer du anvisningarna på skärmen.
	- TIPS: Du kan ändra inställningarna för Wi-Fi Direct-anslutningssäkerheten för skrivaren från den inbäddade webbservern (EWS).

Mer information finns i avsnittet Så här gör du för att ändra skrivarens inställningar för Wi-Fi Directanslutningssäkerhet med hjälp av den inbäddade webbservern på sidan 76.

#### Så här skriver du ut från en mobila enhet med trådlös funktion som inte stöder Wi-Fi Direct

- 1. Kontrollera att du har installerat en kompatibel utskriftsapp på din mobila enhet. Om du vill ha mer information, gå till [www.hp.com/global/us/en/eprint/mobile\\_printing\\_apps.html](http://www.hp.com/global/us/en/eprint/mobile_printing_apps.html).
- 2. Kontrollera att du har slagit på Wi-Fi Direct på skrivaren. Mer information finns i avsnittet [Aktivera och](#page-80-0) [inaktivera Wi-Fi Direct på sidan 75](#page-80-0).
- 3. Aktivera den trådlösa (Wi-Fi) anslutningen på den mobila enheten. Mer information finns i den dokumentation som medföljde den mobila enheten.
- 4. Anslut till ett nytt nätverk från den mobila enheten. Gör på samma sätt som du brukar för att ansluta till ett nytt trådlöst nätverk eller en trådlös surfzon. Välj namnet för HP Wi-Fi Direct i listan över trådlösa skrivare, exempelvis DIRECT-\*\*-HP Smart Tank (där \*\* motsvaras av unika tecken som identifierar din skrivare).
- <sup>2</sup> OBS! Information om hur du hittar namnet och lösenordet för Wi-Fi Direct finns i [Så här gör du för att](#page-80-0) [hitta namnet och lösenordet för Wi-Fi Direct på sidan 75.](#page-80-0)
- 5. Ange skrivarens Wi-Fi Direct-lösenord när du uppmanas att göra det.
- 6. Skriv ut dokumentet.

#### Så här skriver du ut från en dator med trådlös funktion (Windows)

- 1. Kontrollera att du har slagit på Wi-Fi Direct på skrivaren. Mer information finns i avsnittet [Aktivera och](#page-80-0) [inaktivera Wi-Fi Direct på sidan 75](#page-80-0).
- 2. Slå på datorns Wi-Fi-anslutning. Mer information finns i den dokumentation som medföljde datorn.

OBS! Om datorn inte stöder Wi-Fi kan du inte använda Wi-Fi Direct.

3. Gå till datorn och anslut till ett nytt nätverk. Gör på samma sätt som du brukar för att ansluta till ett nytt trådlöst nätverk eller en trådlös surfzon. Välj namnet för HP Wi-Fi Direct i listan över trådlösa skrivare, exempelvis DIRECT-\*\*-HP Smart Tank (där \*\* motsvaras av unika tecken som identifierar din skrivare).

Ange Wi-Fi Direct-lösenordet när du uppmanas att göra det.

Information om hur du hittar namnet och lösenordet för Wi-Fi Direct finns i [Så här gör du för att hitta](#page-80-0)  [namnet och lösenordet för Wi-Fi Direct på sidan 75](#page-80-0).

- 4. Gå vidare till steg 5 om skrivaren har installerats och är ansluten till datorn via ett trådlöst nätverk. Om skrivaren har installerats och är ansluten till datorn via en USB-kabel följer du nedanstående anvisningar för att installera skrivarprogram med hjälp av Wi-Fi Direct-anslutningen.
	- a. Beroende på vilket operativsystem du har ska du göra något av följande:
		- Windows 10: Gå till datorns skrivbord, klicka på Start, välj HP i listan över appar och klicka sedan på ikonen med skrivarens namn.
		- Windows 8,1: Klicka på nedåtpilen i det nedre vänstra hörnet av Startskärmen och välj skrivarens namn.
		- Windows 8: Högerklicka i ett tomt område av Startskärmen, klicka på Alla appar i appfältet och välj sedan skrivarens namn.
		- Windows 7: Gå till datorns skrivbord, klicka på Start, välj Alla program, klicka på HP, klicka på mappen för skrivaren och välj sedan ikonen med skrivarens namn.
	- b. I skrivarprogram klickar du på Verktyg.
	- c. Klicka på Enhetsinstallation och programvara och välj sedan Anslut en ny enhet
	- d. När skärmen Anslutningsalternativ visas i programvaran väljer du Trådlöst.

Välj programvaran för din HP-skrivare i listan över detekterade skrivare.

- e. Följ anvisningarna på skärmen.
- 5. Skriv ut dokumentet.

## <span id="page-83-0"></span>Anslut skrivaren med hjälp av HP Smart-appen

#### Konfigurera med appen HP Smart

Du kan använda HP Smart-appen för att installera skrivaren i ditt trådlösa nätverk. HP Smart-appen går att använda på iOS-, Android-, Windows- och Mac-enheter. Mer information om appen finns i [Använda HP Smart](#page-24-0)[appen för att skriva ut, skanna och felsöka på sidan 19](#page-24-0).

- 1. Kontrollera att din skrivare och din enhet är påslagna och anslutna till samma trådlösa nätverk.
- 2. Om det har gått mer än två timmar sedan du först satte på skrivaren och du inte har konfigurerat skrivaren trådlöst kan du sätta skrivaren i nätverksinstallationsläge genom att återställa skrivarens nätverksinställningar. Mer information om hur du återställa skrivarens nätverksinställningar finns i [Återställ](#page-119-0) [fabriksstandarder och -inställningar på sidan 114](#page-119-0).
- 3. Om du använder en mobil iOS- eller Android-enhet behöver du se till att Bluetooth är aktiverat på enheten.

#### $\mathbb{R}$  OBS!

- HP Smart använder endast Bluetooth för skrivarinstallation. Det här gör att installationsprocessen går snabbare och enklare på mobila iOS- och Android-enheter.
- Utskrift med hjälp av Bluetooth stöds ej.
- 4. Öppna HP Smart-appen på din enhet.
- 5. iOS/Android: På startskärmen i HP Smart trycker du på + (plusikonen) och väljer sedan skrivaren. Om skrivaren inte finns med i listan trycker du på Lägg till en ny skrivare.

Windows: På startskärmen i HP Smart klickar eller trycker du på + (plusikonen) och väljer sedan eller lägger till en skrivare.

Mac: På startskärmen i HP Smart klickar du på + (plusikonen) och väljer sedan skrivaren. Om skrivaren inte finns med i listan klickar du på Skrivare och väljer sedan Konfigurera en ny skrivare.

Följ anvisningarna på din enhets skärm för att lägga till skrivaren i ditt nätverk.

## <span id="page-84-0"></span>Så här ändrar du de trådlösa inställningarna

Du kan konfigurera och hantera din trådlösa anslutning och utföra olika uppgifter för nätverkshantering. Detta inbegriper att skriva ut information om nätverksinställningar, aktivera och inaktivera den trådlösa funktionen och ändra trådlösa inställningar.

#### Så här slår du på eller stänger av skrivarens trådlösa funktion

Tryck ((\*)) (knappen Trådlöst) när du vill aktivera eller inaktivera skrivarens trådlösa funktioner.

- Om skrivaren har en aktiv anslutning till ett trådlöst nätverk lyser Trådlöst-lampan för trådlöst med fast blått sken och Trådlöst-ikonen och Indikator för signalstyrka-ikonen visas på skrivarens display.
- Om funktionen för trådlöst är avstängd är Trådlöst-lampan avstängd.
- Mer information om statusen för trådlöst finns i [Status för kontrollpanelslampor och displayikoner](#page-12-0) [på sidan 7.](#page-12-0)

#### Så här skriver du ut en testrapport för trådlöst nätverk och en nätverkskonfigurationssida

Tryck på  $(\cdot)$  (knappen Trådlöst) och (i) (knappen Information) samtidigt.

- Testrapporten för det trådlösa nätverket visar de diagnostiska resultaten för det trådlösa nätverkets status, styrkan hos den trådlösa signalen, identifierade nätverk och annat.
- Konfigurationssidan för nätverket visar nätverksstatus, värdnamn, nätverksnamn och annat.

#### Så här ändrar du trådlösa inställningar (Windows)

Den här metoden är tillgänglig om du redan har installerat skrivarprogram.

### VIKTIGT: Den här metoden kräver en USB-kabel. Anslut inte USB-kabeln förrän du blir ombedd att göra det.

- 1. I HP skrivarprogram (tillgänglig på Start-menyn) klickar du på Verktyg.
- 2. Klicka på Skrivarinstallation och programvara.
- 3. Välj Konfigurera trådlösa inställningar igen. Följ anvisningarna på skärmen.

#### Så här ändrar du de trådlösa inställningarna (HP Smart-appen)

1. Om det har gått mer än två timmar sedan du först satte på skrivaren och du inte har konfigurerat skrivaren trådlöst kan du sätta skrivaren i nätverksinstallationsläge genom att återställa skrivarens nätverksinställningar.

Installationsläget varar i två timmar. Mer information om hur du återställa skrivarens nätverksinställningar finns i [Återställ fabriksstandarder och -inställningar på sidan 114.](#page-119-0)

2. Tryck på (plusikonen) på startskärmen i HP Smart och välj alternativet att lägga till en ny skrivare.

### <span id="page-85-0"></span>Anslut skrivaren till datorn med en USB-sladd (ej nätverksanslutning)

Skrivaren stöder en USB 2.0 High Speed-port på baksidan för anslutning till en dator.

Om skrivarprogram har installerats kommer skrivaren att fungera som en plug-and-play-enhet. Om programvaran inte har installerats följer du stegen här nedanför för att ansluta skrivaren med USB-kabeln.

#### Så här ansluter du skrivaren med USB-kabeln

1. Skriv [123.hp.com](http://123.hp.com) i din dators webbläsare för att hämta och installera HP skrivarprogram. Du kan även använda HP skrivarprogram-CD-skivan (om den tillhandahållits) eller hämta programvaran på [www.support.hp.com](https://h20180.www2.hp.com/apps/Nav?h_pagetype=s-001&h_product=16449776&h_client&s-h-e002-1&h_lang=en&h_cc=us) .

<sup>2</sup> OBS! Anslut inte USB-kabeln till skrivaren förrän du blir uppmanad att göra det.

- 2. Följ anvisningarna på skärmen. När du blir uppmanad till det ansluter du skrivaren till datorn genom att välja USB på skärmen Anslutningsalternativ.
- 3. Följ anvisningarna på skärmen.

## <span id="page-86-0"></span>Byta från en USB-anslutning till ett trådlöst nätverk

Om du först konfigurerade skrivaren och installerade programvaran med en USB-kabel, som direkt ansluter skrivaren till datorn, kan du lätt byta till en trådlös nätverksanslutning. Du behöver då ett trådlöst 802.11b/g/nnätverk som innehåller en trådlös router eller åtkomstpunkt.

Innan du byter från en USB-anslutning till ett trådlöst nätverk måste du se till att:

- Skrivaren fortsätter att vara ansluten till datorn med USB-kabeln tills du blir ombedd att koppla ur kabeln.
- Se till att datorn är ansluten till det trådlösa nätverk som du planerar att ansluta skrivaren till.

<sup>2</sup> OBS! Om du inte lyckas ansluta med hjälp av stegen i det här avsnittet kan du läsa mer i <u>Nätverks- och</u> [anslutningsproblem på sidan 110.](#page-115-0)

#### Så här byter du från en USB-anslutning till ett trådlöst nätverk(Windows)

- 1. I HP skrivarprogram (tillgänglig på Start-menyn) klickar du på Verktyg.
- 2. Klicka på Skrivarinstallation och programvara.
- 3. Välj Gör om en USB-ansluten enhet till trådlös. Följ anvisningarna på skärmen.

#### Så här ändrar du från USB-anslutning till ett trådlöst nätverk med appen HP Smart på en Windows 10-dator (Windows)

- 1. Kontrollera att din dator och skrivare uppfyller följande krav innan du fortsätter:
	- Skrivaren är ansluten till datorn via USB.
	- Datorn är ansluten till ett trådlöst nätverk.
- 2. Öppna appen HP Smart. Mer information finns i [Använda HP Smart-appen för att skriva ut, skanna och](#page-24-0) [felsöka på sidan 19](#page-24-0).
- 3. Kontrollera att din skrivare är vald.
- $\hat{X}$  TIPS: Om en skrivare redan är konfigurerad kan du välja den på startskärmen i HP Smart-appen genom att svepa åt vänster eller höger och välja den.

Om du vill använda en annan skrivare klickar eller trycker du på  $+$  (plusikonen) på startskärmen och väljer sedan en annan skrivare eller lägger till en ny.

4. Klicka på Läs mer när alternativet Gör utskrift enklare genom att ansluta din skrivare trådlöst visas högst upp på appens startsida.

### <span id="page-87-0"></span>Använda avancerade skrivarhanteringsverktyg (för nätverksanslutna skrivare)

När skrivaren är ansluten till ett nätverk kan du använda den inbäddade webbservern (EWS) för att visa statusinformation, ändra inställningar och hantera enheten från datorn.

- <sup>2</sup> OBS! Du kan öppna och använda EWS utan att vara ansluten till internet. Dock kanske vissa funktioner inte är tillgängliga.
- OBS! För att visa eller ändra vissa inställningar kan du behöva ett lösenord.
	- Öppna den inbäddade webbservern
	- [Om cookies](#page-88-0)

### Öppna den inbäddade webbservern

Du kan använda ett av följande sätt för att öppna den inbäddade webbservern.

#### Så här öppnar du den inbäddade webbservern via nätverket

1. Ta reda på skrivarens IP-adress eller värdnamn genom att skriva ut sidan med skrivarinformation.

Tryck på  $\bigcap$  (knappen Information) på skrivarens kontrollpanel för att skriva ut sidan.

OBS! Skrivaren måste vara ansluten till ett nätverk och ha en IP-adress.

2. I en webbläsare som stöds på din dator skriver du den IP-adress och det värdnamn som skrivaren tilldelats.

Om skrivarens IP-adress t.ex. är 192.168.0.12, anger du följande adress i webbläsaren: http:// 192.168.0.12.

#### Så här öppnar du den inbäddade webbservern via HP skrivarprogram (Windows)

- 1. Öppna skrivarprogram. Mer information finns i avsnittet [Öppna HPs skrivarprogramvara \(Windows\)](#page-23-0) [på sidan 18](#page-23-0).
- 2. Klicka på fliken Skriv ut och skanna och sedan på Underhåll skrivaren.
- 3. Klicka på fliken Enhetsinformation i verktygslådan.
- 4. När skrivarinformationen har hämtats klickar du på Hemsida för skrivarens inbäddade webbserver (EWS) långt ned till höger på sidan.

#### <span id="page-88-0"></span>Så här öppnar du den inbäddade webbservern via Wi-Fi Direct

- 1. Kontrollera att du har slagit på Wi-Fi Direct på skrivaren. Du kan hitta information om att aktivera Wi-Fi Direct i [Ansluta trådlöst till skrivaren utan router \(Wi-Fi Direct\) på sidan 75.](#page-80-0)
- 2. På din trådlösa dator slår du på den trådlösa funktionen och söker efter namnet för Wi-Fi Direct och ansluter dig till denna enhet, till exempel: DIRECT-\*\*-HP Smart Tank (där \*\* är unika tecken som identifierar skrivaren).

Ange Wi-Fi Direct-lösenordet när du uppmanas att göra det.

Information om hur du hittar namnet och lösenordet för Wi-Fi Direct finns i [Ansluta trådlöst till skrivaren](#page-80-0) [utan router \(Wi-Fi Direct\) på sidan 75.](#page-80-0)

3. I en webbläsare som stöds på din dator skriver du följande adress: http://192.168.223.1.

### Om cookies

Den inbäddade webbservern (EWS) placerar mycket små textfiler (cookies) på din hårddisk när du surfar. Med hjälp av dessa filer kan den inbäddade webbservern känna igen datorn nästa gång du besöker webbplatsen. Om du till exempel har konfigurerat EWS-språket hjälper en cookie till att komma ihåg vilket språk du har valt, så att sidorna visas på det språket nästa gång du går till EWS-servern. En del cookies (t.ex. den cookie som lagrar kundspecifika inställningar) lagras på datorn tills du tar bort dem manuellt.

Du kan konfigurera din webbläsare så att den godkänner alla cookies, eller så kan du konfigurera den så att du varnas varje gång en cookie erbjuds, vilket gör att du kan välja vilka cookies som du vill tillåta eller neka. Du kan även använda webbläsaren för att ta bort oönskade cookies.

<sup>2</sup> OBS! Om du inaktiverar cookies kommer du även att inaktivera en eller flera av de följande funktionerna, beroende på vilken skrivare du har:

- Starta på det ställe där du lämnade programmet (särskilt användbart när du använder installationsguider)
- Komma ihåg språkinställningen i webbläsaren för EWS
- Anpassa EWS Hemsida

Information om hur du ändrar sekretess- och cookie-inställningar och hur du visar eller tar bort cookies finns i den dokumentation som medföljer din webbläsare.

### <span id="page-89-0"></span>Tips för konfiguration och användning av en nätverksansluten skrivare

Använd följande tips när du konfigurerar och använder en nätverksansluten skrivare:

- När du konfigurerar en trådlös nätverksskrivare ska du försäkra dig om att den trådlösa routern eller åtkomstpunkten är påslagen. Skrivaren söker efter trådlösa routrar och listar sedan namnen på de detekterade nätverken på datorn.
- Om datorn är ansluten till ett virtuellt privat nätverk (VPN) måste du koppla bort den från VPN innan du kan nå andra enheter i nätverket, inklusive skrivaren.
- Lär dig mer om hur du konfigurerar nätverket och skrivaren för trådlös utskrift. Klicka här för att koppla upp dig och få mer information.
- Lär dig hur du hittar nätverkets säkerhetsinställningar. [Klicka här för att koppla upp dig och få mer](https://www.hp.com/embed/sfs/doc?client=IWS-eLP&lc=en&cc=us&ProductSeriesOID=16449872&TapasOnline=NETWORK_SECURITY) [information.](https://www.hp.com/embed/sfs/doc?client=IWS-eLP&lc=en&cc=us&ProductSeriesOID=16449872&TapasOnline=NETWORK_SECURITY)
- Se till att ditt trådlösa nätverk tillhandahåller en internetanslutning.
- Kontrollera att skrivaren är med i nätverket.
- Kontrollera att din skrivare och din enhet är påslagna och anslutna till samma trådlösa nätverk.
- Om det har gått mer än två timmar sedan du först satte på skrivaren och du inte har konfigurerat skrivaren trådlöst kan du sätta skrivaren i nätverksinstallationsläge genom att återställa skrivarens nätverksinställningar. Installationsläget varar i två timmar. Mer information om hur du återställa skrivarens nätverksinställningar finns i [Återställ fabriksstandarder och -inställningar på sidan 114.](#page-119-0)
- Om du använder en mobil enhet behöver du se till att Bluetooth är aktiverat på enheten.
- Lär dig mer om HP Print and Scan Doctor. [Klicka här för att koppla upp dig och få mer information.](https://www.hp.com/support/PSDr)

OBS! Det här verktyget är endast tillgängligt för Windows operativsystem.

- Lär dig hur du byter från USB-anslutning till trådlös anslutning. Klicka här för att koppla upp dig och få mer [information.](https://www.hp.com/embed/sfs/doc?client=IWS-eLP&lc=en&cc=us&ProductSeriesOID=16449872&TapasOnline=NETWORK_WIRELESS&OS=Windows)
- Lär dig hur du ska göra med din brandvägg och dina antivirusprogram under konfigurationen av skrivaren. [Klicka här för att koppla upp dig och få mer information.](https://www.hp.com/embed/sfs/doc?client=IWS-eLP&lc=en&cc=us&ProductSeriesOID=16449872&TapasOnline=NETWORK_FIREWALL&OS=Windows)

# 7 Lösa problem

Det här avsnittet innehåller följande ämnen:

- [Få hjälp med HP-onlinefelsökning](#page-91-0)
- [Behöver du mer hjälp?](#page-92-0)
- [Fel på skrivarens kontrollpanel](#page-93-0)
- [Få hjälp i HP Smart-appen](#page-94-0)
- [Problem med papperstrassel och pappersmatning](#page-95-0)
- [Bläckpatronsproblem](#page-102-0)
- [Utskriftsproblem](#page-109-0)
- [Kopieringsproblem](#page-113-0)
- [Skanningsproblem](#page-114-0)
- [Nätverks- och anslutningsproblem](#page-115-0)
- [Problem med skrivarens maskinvara](#page-117-0)
- [Lösa problem med hjälp av webbtjänster](#page-118-0)
- [Återställ fabriksstandarder och -inställningar](#page-119-0)
- [Underhålla skrivaren](#page-120-0)
- [HP Support](#page-122-0)

## <span id="page-91-0"></span>Få hjälp med HP-onlinefelsökning

Använd ett HP-verktyg för felsökning online för att åtgärda skrivarproblem. Använd tabellen nedan för att identifiera problemet och klicka på motsvarande länk.

OBS! HPs felsökningsguider online är eventuellt inte tillgängliga på alla språk.

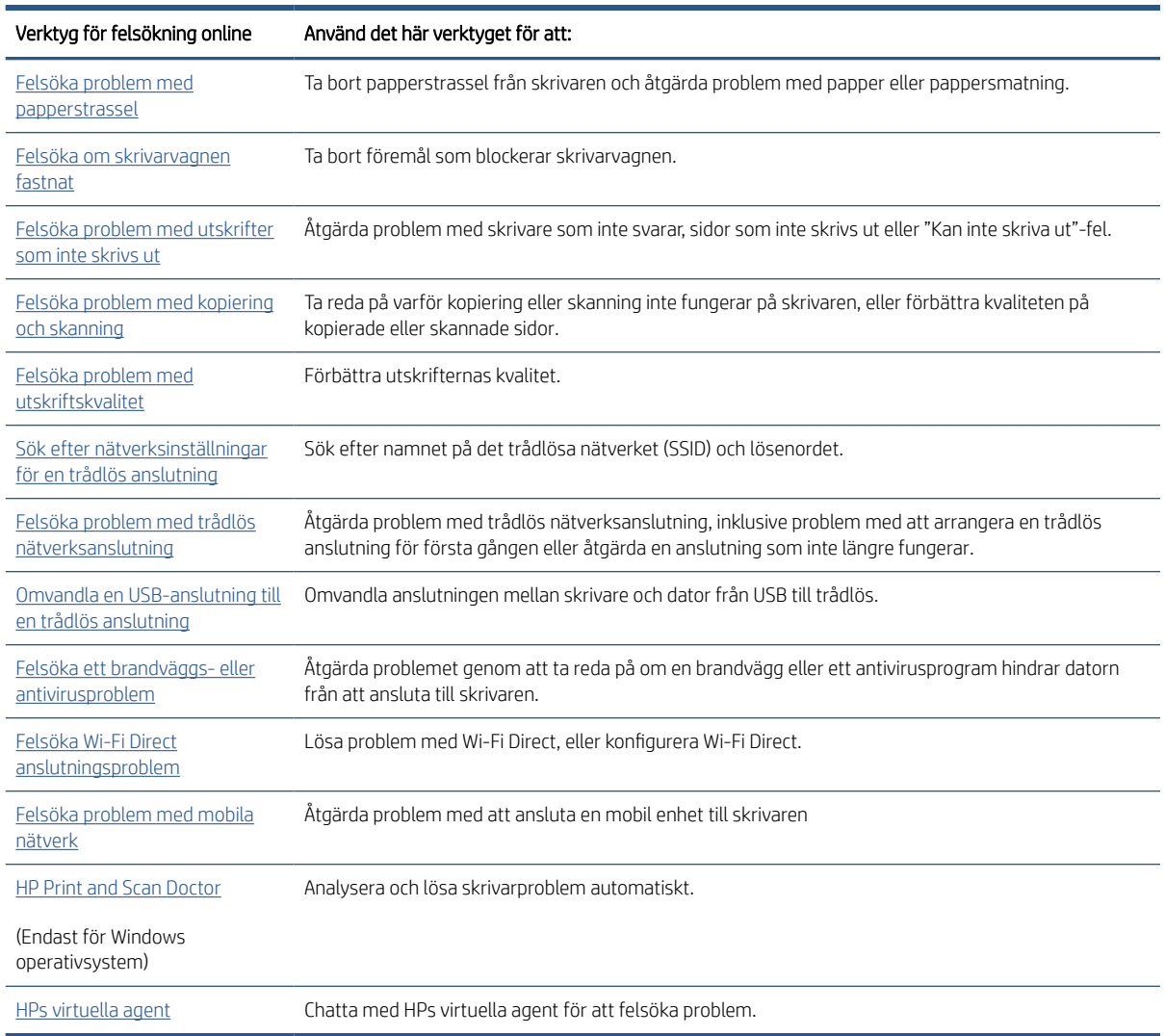

# <span id="page-92-0"></span>Behöver du mer hjälp?

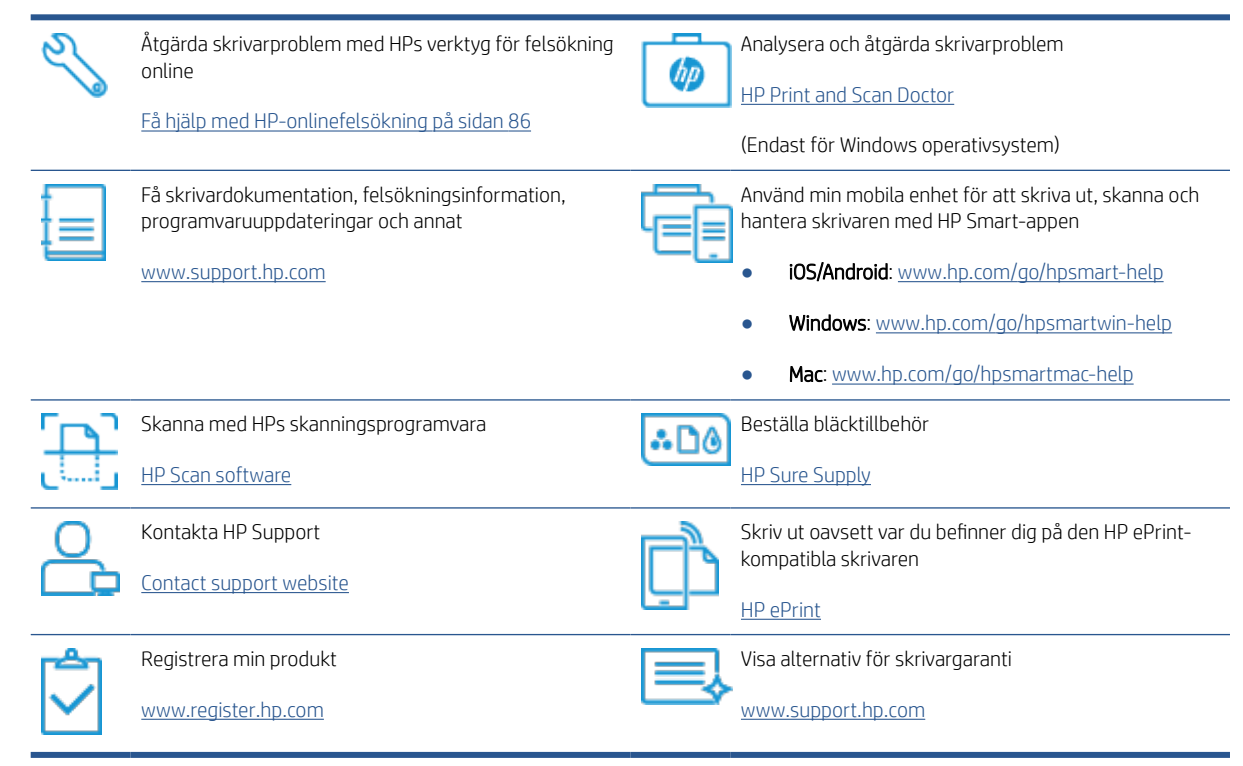

## <span id="page-93-0"></span>Fel på skrivarens kontrollpanel

Om Nummerräknare-ikonen på skrivarens display alternerar mellan bokstaven E och en siffra innebär det att skrivaren är i ett felläge. Bokstaven E och siffran fungerar som felkoder. Om Nummerräknare-ikonen exempelvis alternerar mellan bokstaven E och siffran 4, innebär det att papperstrassel har uppstått.

Information om fel och lösningar finns i [Status för kontrollpanelslampor och displayikoner på sidan 7](#page-12-0).

## <span id="page-94-0"></span>Få hjälp i HP Smart-appen

HP Smart-appen meddelar dig om skrivarproblem uppstår (papperstrassel m.m.). Den har även länkar till hjälpinnehåll och kontaktuppgifter till support. Mer information om appen finns i [Använda HP Smart-appen för](#page-24-0) [att skriva ut, skanna och felsöka på sidan 19.](#page-24-0)

- 1. Öppna HP Smart på din enhet.
- 2. På startskärmen i HP Smart ser du till att din skrivare är vald.
	- **※ TIPS:** Om en skrivare redan är konfigurerad kan du välja den på startskärmen i HP Smart genom att svepa åt vänster eller höger och välja den.

Om du vill använda en annan skrivare klickar eller trycker du på + (plusikonen) på startskärmen och väljer sedan en annan skrivare eller lägger till en ny.

3. Klicka eller tryck på skrivaren för att visa skrivarens status.

## <span id="page-95-0"></span>Problem med papperstrassel och pappersmatning

### Åtgärda papperstrassel eller att skrivarvagnen har fastnat

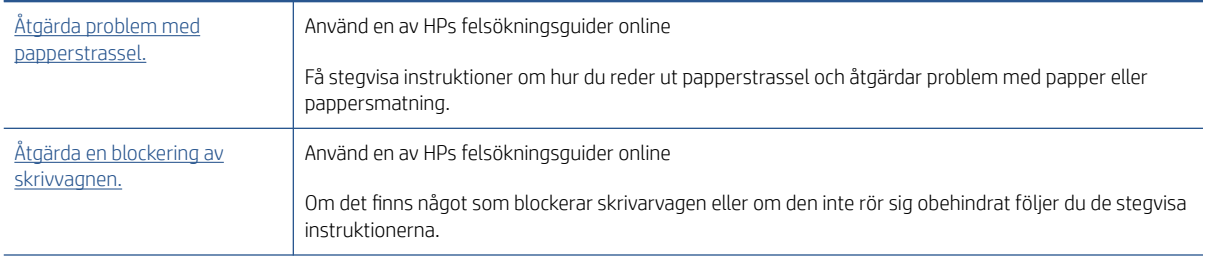

OBS! HP:s felsökningsguider online är eventuellt inte tillgängliga på alla språk.

### Läs hjälpens allmänna instruktioner om hur du åtgärdar papperstrassel

Papperstrassel kan uppstå på flera ställen. Om skrivarvagnen har fastnat tar du bort alla föremål, inklusive papper, som blockerar skrivarvagnen i åtkomstområdet för skrivarhuvudet.

 $\ddot{=}$  OBS! Använd inte verktyg eller andra anordningar för att ta bort föremål som fastnat. Var alltid försiktig när du tar bort föremål som fastnat inuti skrivaren.

#### Så här rensar du papperstrassel vid inmatningsfacket

- 1. Tryck på (knappen Avbryt) för att försöka åtgärda papperstrasslet automatiskt. Om detta inte fungerar slutför du följande steg för att reda ut trasslet manuellt.
- 2. Dra försiktigt ut papperet ur inmatningsfacket.

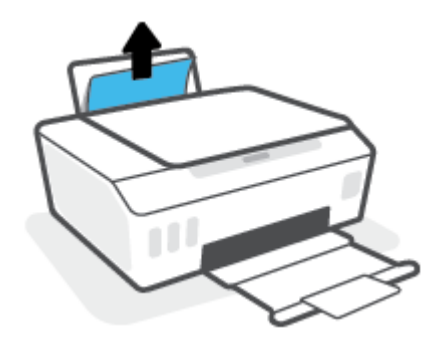

- 3. Kontrollera att det inte finns något extern objekt i pappersbanan och fyll sedan på med nytt papper.
	- OBS! Inmatningsfackets skydd kan förhindra att skräp faller ned i pappersbanan och orsakar allvarligt papperstrassel. Ta inte bort inmatningsfackets skydd.
- 4. Tryck på (knappen Fortsätt) på kontrollpanelen för att återuppta det aktuella jobbet.

#### Så här åtgärdar du papperstrassel via utmatningsfacket

1. Tryck på (knappen Avbryt) för att försöka åtgärda papperstrasslet automatiskt. Om detta inte fungerar slutför du följande steg för att reda ut trasslet manuellt.

2. Dra försiktigt ut papperet ur utmatningsfacket.

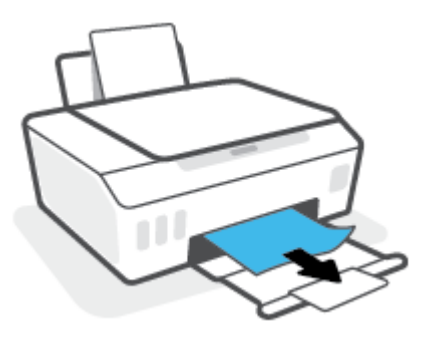

3. Tryck på (knappen Fortsätt) på kontrollpanelen för att återuppta det aktuella jobbet.

#### Så här åtgärdar du blockeringar på grund av papper eller andra objekt i området runt skrivhuvudet (patron)

- 1. Tryck på  $\times$  (knappen Avbryt) för att avbryta utskriften. Om detta inte åtgärdar felet genomför du nedanstående steg för att reda ut trasslet manuellt.
- 2. Stäng stödet för utmatningsfacket och stäng sedan utmatningsfacket.

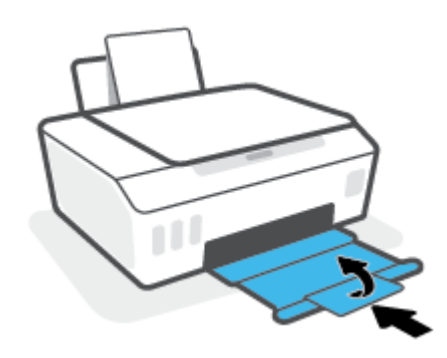

3. Öppna den främre skrivarluckan.

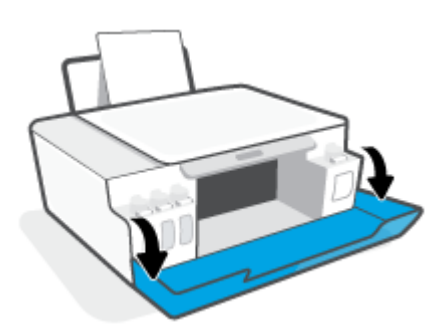

4. Öppna skrivhuvudets åtkomstlucka.

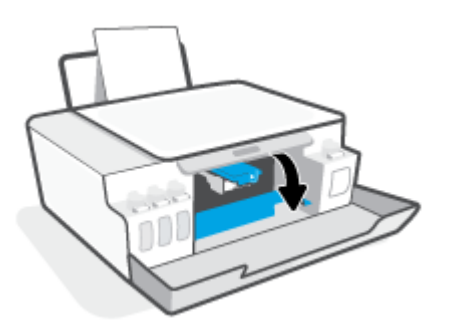

5. Kontrollera att skrivarvagnen inte spärras av något. Du kan behöva dra vagnen åt höger.

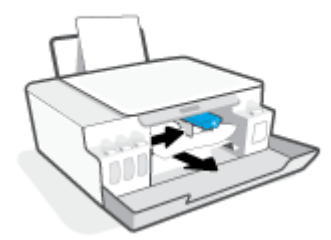

Ta bort papper eller andra objekt som har fastnat och blockerar vagnen.

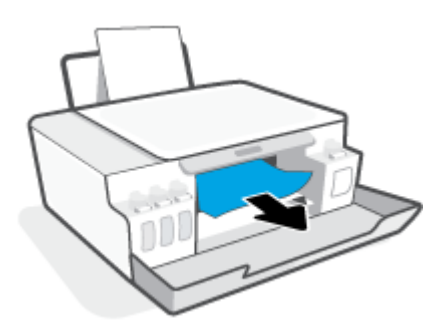

6. Kontrollera att skrivhuvudsspärren har stängts ordentligt.

<sup>23</sup> OBS! När du väl har förberett skrivaren ska du inte öppna skrivhuvudsspärren, ifall du inte ombeds att göra det.

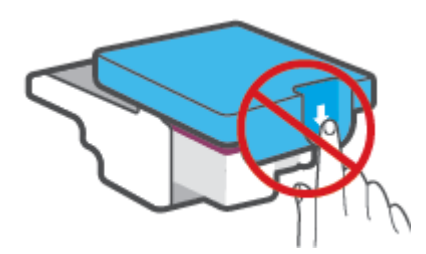

7. Stäng den främre skrivarluckan.

8. Dra ut utmatningsfacket och förlängningsdelen.

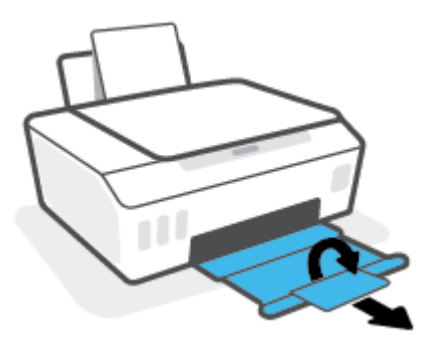

#### Så här åtgärdar du papperstrassel inuti skrivaren

- $\Box$  OBS! Följ anvisningarna i det här avsnittet när du har försökt att rensa papperstrassel på andra sätt. Se till att bläcktankslocken är ordentligt stängda så att bläcket inte kan läcka ut.
	- 1. Tryck på (knappen Avbryt) för att avbryta utskriften. Om detta inte åtgärdar felet genomför du nedanstående steg för att reda ut trasslet manuellt.
	- 2. Tryck på  $\bigcirc$  (knappen Ström) för att stänga av skrivaren.
	- 3. Lyft upp skrivarens framsida så att skrivaren vilar på baksidan, för att möjliggöra rengöringen på undersidan. Lokalisera rengöringsluckan på skrivarens undersida och dra sedan i båda flikarna på rengöringsluckan för att öppna den.
		- OBS! Låt inte skrivaren stå vinklad bakåt alltför länge, för att undvika att bläcket läcker ut.

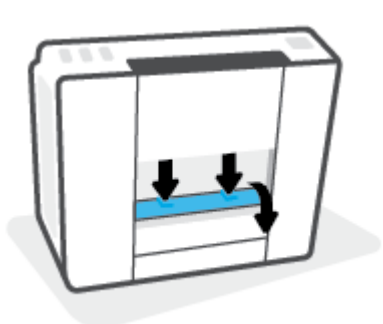

4. Ta bort papperet som har fastnat.

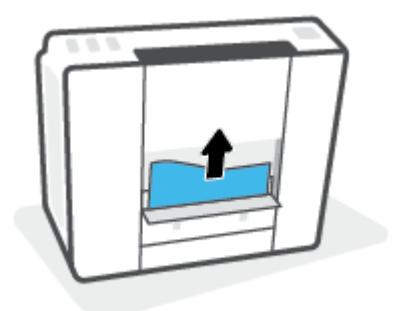

5. Stäng rensningsluckan. Tryck försiktigt luckan mot skrivaren tills du känner att båda spärrarna fastnar.

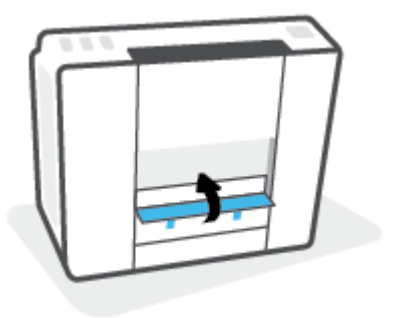

6. Räta upp skrivaren och tryck på (1) (knappen Ström) för att starta skrivaren.

### Lär dig hur du undviker du papperstrassel

Så här kan du undvika papperstrassel:

- Fyll inte på inmatningsfacket för mycket, men se till att det finns minst 5 papper i facket för bästa resultat.
- Skydda skrivaren från damm och skräp genom att ta bort papper och stänga inmatningsfacket när den inte används.
- Låt inte utskrivna papper ligga kvar i utmatningsfacket.
- Kontrollera att papperet i inmatningsfacket ligger plant och att kanterna inte är böjda eller trasiga.
- Kombinera inte olika papperstyper och -storlekar i inmatningsfacket; hela pappersbunten i inmatningsfacket måste vara av samma storlek och typ.

Använd HP-papper för bästa prestanda. I [Grundläggande om papper på sidan 15](#page-20-0) finns mer information om HP-papper.

- Justera pappersledarna i inmatningsfacket så att de ligger tätt mot papperet. Se till att reglaget för pappersbredd inte böjer papperet i inmatningsfacket.
- Skjut inte in papperet för långt ned i inmatningsfacket.
- Fyll inte på papper under en pågående utskrift. Om papperet håller på att ta slut i skrivaren ska du vänta tills ett meddelande om att papperet är slut visas innan du fyller på papper.

### Åtgärda pappersmatningsproblem

Vilken typ av problem har du?

- Papperet matas inte in från inmatningsfacket
	- Kontrollera att det finns papper i inmatningsfacket. Mer information finns i avsnittet [Fylla på](#page-29-0) [utskriftsmaterial på sidan 24.](#page-29-0)
	- Justera pappersledarna i inmatningsfacket så att de ligger tätt mot papperet. Se till att reglaget för pappersbredd inte böjer papperet i inmatningsfacket.
- Kontrollera att papperet i inmatningsfacket inte är böjt. Om papperet är böjt ska du böja det åt motsatt håll för att räta ut det.
- Rengöra pappersvalsarna.

#### Sidorna är skeva

- Kontrollera att pappret placerats längst till höger i inmatningsfacket och att pappersledaren för bredd passar vänster sida av pappret.
- Lägg bara i papper i skrivaren när ingen utskrift pågår.

#### ● Flera sidor hämtas upp samtidigt

- Justera pappersledarna i inmatningsfacket så att de ligger tätt mot papperet. Se till att reglaget för pappersbredd inte böjer papperet i inmatningsfacket.
- Kontrollera att det inte finns för mycket papper i inmatningsfacket.
- Kontrollera att papprena som matats in inte sitter ihop.
- Använd HP-papper för bästa prestanda och effektivitet.
- Rengöra pappersvalsarna.

#### Rengöra pappersvalsarna manuellt

- 1. Du behöver följande:
	- En lång bomullspinne som inte luddar
	- Destillerat, filtrerat eller härtappat vatten (kranvatten kan orsaka skador på skrivaren)
- 2. Tryck på  $\bigoplus$  (knappen Ström) för att stänga av skrivaren.
- 3. Koppla bort strömsladden från skrivarens baksida.
- 4. Koppla bort USB-kabeln, om den fortfarande är ansluten.
- 5. Fäll upp inmatningsfacket.
- 6. Lyft på inmatningsfackets skydd och håll det uppe.
- <sup>2</sup> OBS! Ta inte bort inmatningsfackets skydd. Inmatningsfackets skydd förhindrar att skräp faller ned i pappersbanan och orsakar papperstrassel.
- 7. Titta ned genom det öppna inmatningsfacket och lokalisera de grå pappersupphämtningsvalsarna. Du kan behöva en ficklampa för att se ordentligt.
- 8. Fukta en lång bomullspinne med härtappat eller destillerat vatten och pressa sedan ur allt överflödigt vatten.
- 9. Tryck bomullspinnen mot valsarna, som du sedan roterar uppåt med hjälp av fingrarna. Använd ett måttligt tryck för att få bort damm och smuts som samlats.
- 10. Fäll ner inmatningsfackets skydd.
- 11. Låt valsarna torka i 10–15 minuter.
- 12. Återanslut strömsladden på baksidan av skrivaren.
- 13. Återanslut USB-kabeln till skrivaren vid behov.
- 14. Tryck på På-knappen när du vill starta skrivaren.

### <span id="page-102-0"></span>Bläckpatronsproblem

Om ett meddelande indikerar ett skrivhuvudproblem (patron) ska du försöka med följande i nedanstående ordning:

- 1. Kontrollera att det aktuella skrivhuvudet är korrekt installerat.
- 2. Rengör skrivhuvudets kontakter.
- 3. Kontakta HP Support om du behöver hjälp. Gå till [www.support.hp.com](https://h20180.www2.hp.com/apps/Nav?h_pagetype=s-001&h_product=16449776&h_client&s-h-e002-1&h_lang=en&h_cc=us).
	- **3** OBS! Du hittar mer information om problem med skrivhuvuden i [Skrivhuvud-ikoner och Bläck/](#page-14-0) [skrivhuvud-lampa på sidan 9.](#page-14-0)

#### Kontrollera att skrivhuvudet är ordentligt installerat

OBS! Följande instruktioner gäller endast för det här avsnittet. När du väl har förberett skrivaren ska du inte öppna skrivhuvudsspärren, ifall du inte ombeds att göra det.

- 1. Kontrollera att skrivaren är påslagen.
- 2. Stäng stödet för utmatningsfacket och stäng sedan utmatningsfacket.

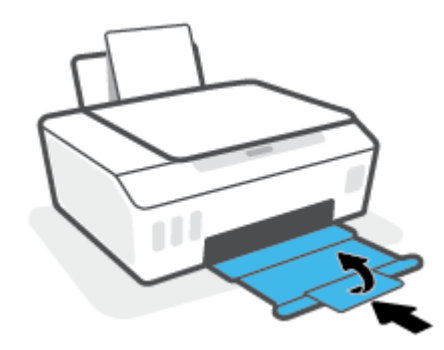

- 3. Ta ut och installera om skrivhuvudet.
	- a. Öppna den främre skrivarluckan.

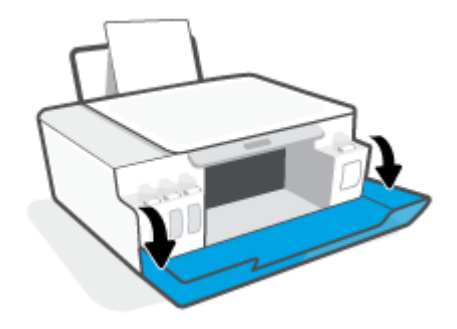

b. Öppna skrivhuvudets åtkomstlucka.

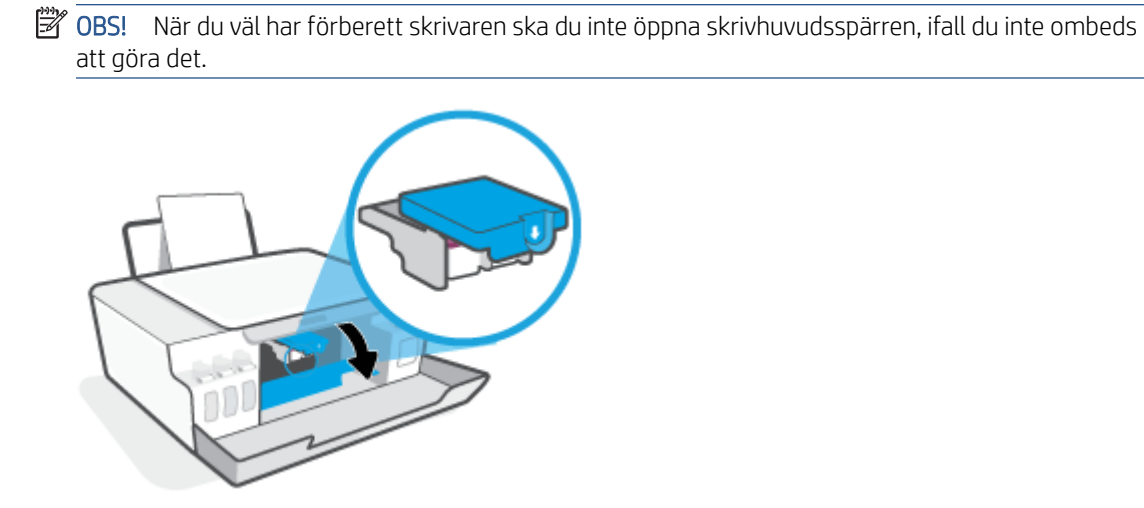

c. Tryck ner för att öppna skrivhuvudhaken.

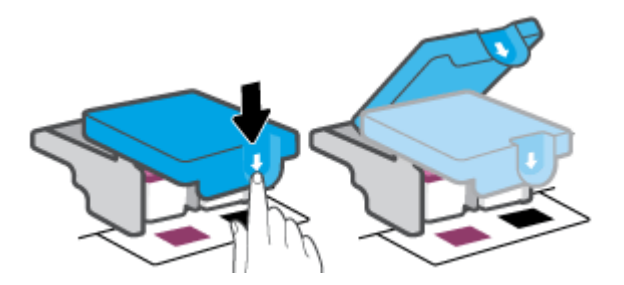

d. Ta bort skrivhuvudet från vagnen.

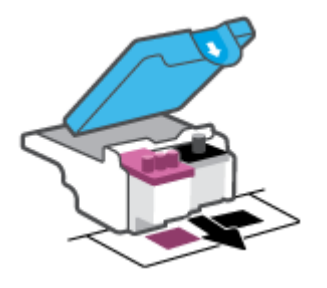

e. Kontrollera om det finns en plugg högst upp på skrivhuvudet eller plasttejp på skrivhuvudets kontakter. Om så är fallet tar du bort pluggen högst upp på skrivhuvudet och plasttejpen från kontakterna.

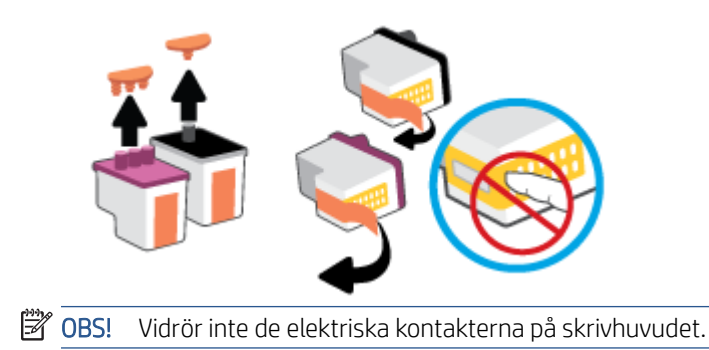

f. Skjut in skrivhuvudet i hållaren tills den klickar på plats.

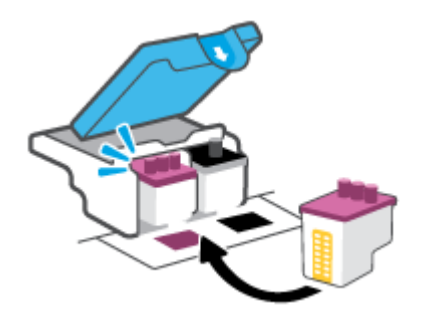

g. Stäng skrivhuvudsspärren. Se till att skrivhuvudhaken har stängts ordentligt, för att undvika problem som att skrivarvagnen fastnar.

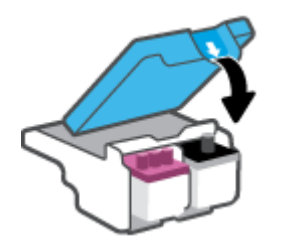

h. Stäng den främre skrivarluckan.

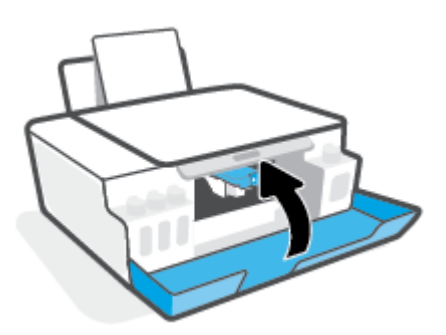

4. Dra ut utmatningsfacket och förlängningsdelen.

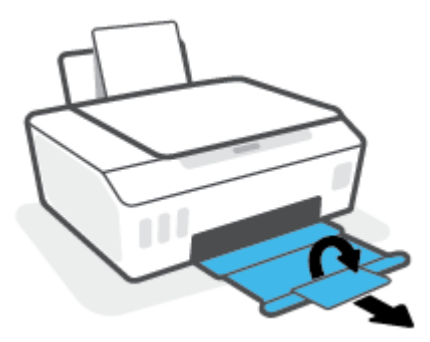

#### Så här rengör du skrivhuvudets kontakter

### $\overline{\mathbb{B}}$  OBS!

● Öppna skrivhuvudluckan och rengör skrivhuvudkontakterna endast när det är nödvändigt; exempelvis om ett skrivhuvud inte kan hittas.

Följande instruktioner gäller endast för det här avsnittet. När du väl har förberett skrivaren ska du inte öppna skrivhuvudsspärren, ifall du inte ombeds att göra det.

- Rengöringsproceduren tar endast några minuter. Se till att skrivhuvudena sätts tillbaka i skrivaren så fort som möjligt. Du bör inte låta skrivhuvudena ligga utanför skrivaren längre än en halvtimme. Då kan skrivhuvudena ta skada.
- 1. Kontrollera att skrivaren är påslagen.
- 2. Stäng stödet för utmatningsfacket och stäng sedan utmatningsfacket.

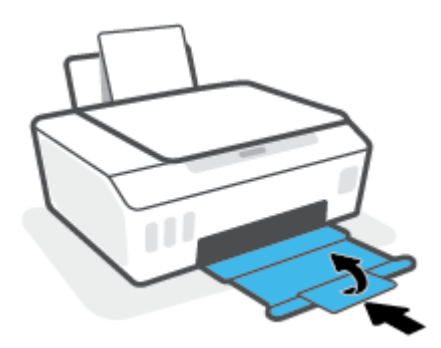

3. Öppna den främre skrivarluckan.

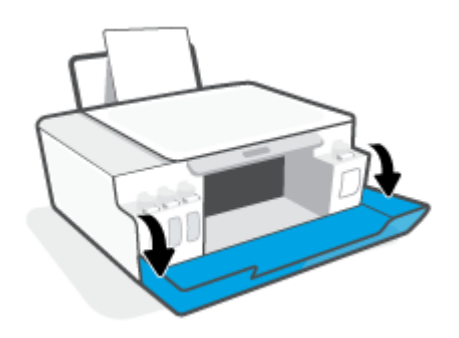

- 4. Öppna skrivhuvudets åtkomstlucka.
	- <sup>3</sup> OBS! När du väl har förberett skrivaren ska du inte öppna skrivhuvudsspärren, ifall du inte ombeds att göra det.

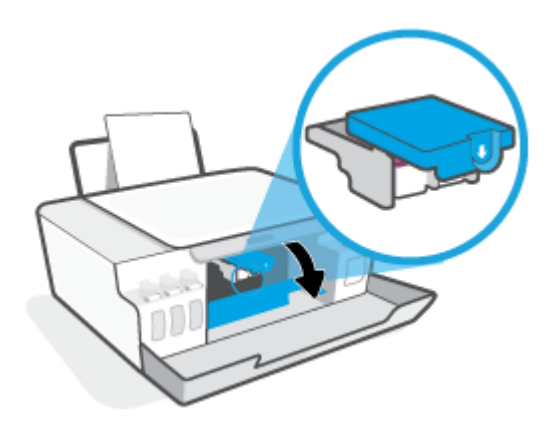

5. Tryck ner för att öppna skrivhuvudhaken.

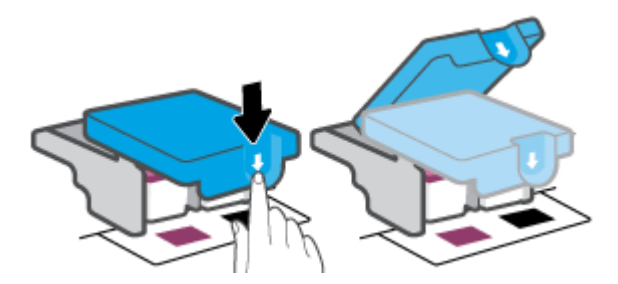

6. Ta ut det skrivhuvud som anges i felmeddelandet.

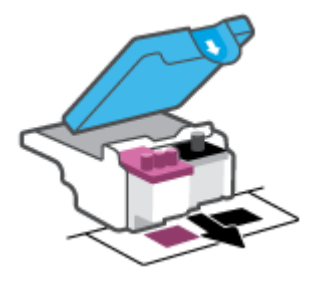

- 7. Rengör skrivhuvudets och skrivarens kontakter.
	- a. Håll skrivhuvudet i sidorna och lokalisera dess elektriska kontakter.

De elektriska kontakterna är de små guldfärgade prickarna på skrivhuvudet.

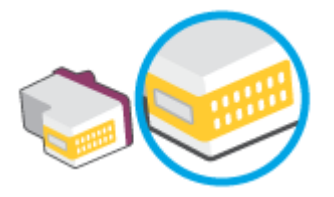

- b. Torka av kontakterna med en torr tops eller luddfri trasa.
	- <sup>2</sup> OBS! Var noga med att endast torka av själva kontakterna och smeta inte ut bläck eller annan smuts någon annanstans på skrivhuvudet.
- c. Lokalisera kontakterna för skrivhuvudet inuti skrivaren.

Skrivarkontakterna ser ut som ett antal guldfärgade knoppar som är riktade mot kontakterna på skrivhuvudet.

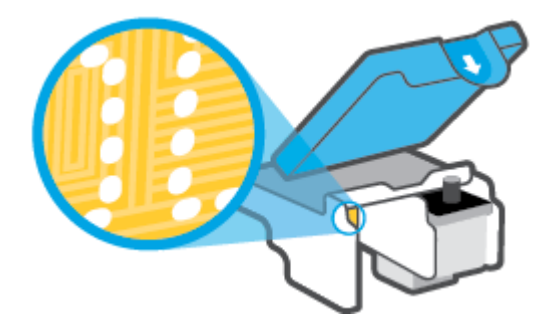

- d. Torka av kontakterna med en torr tops eller luddfri trasa.
- 8. Installera om skrivhuvudet.

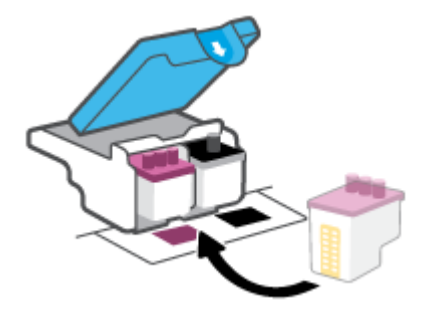

9. Stäng skrivhuvudsspärren. Se till att skrivhuvudhaken har stängts ordentligt, för att undvika problem som att skrivarvagnen fastnar.

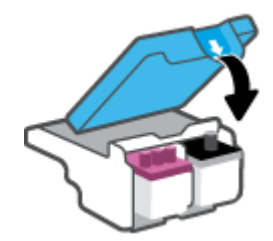
- 10. Stäng den främre skrivarluckan.
- 11. Kontrollera om felmeddelandet har försvunnit. Om felmeddelandet fortfarande visas stänger du av skrivaren och startar om den.

## Utskriftsproblem

### Åtgärda problem med en sida som inte skrivs ut (kan inte skriva ut)

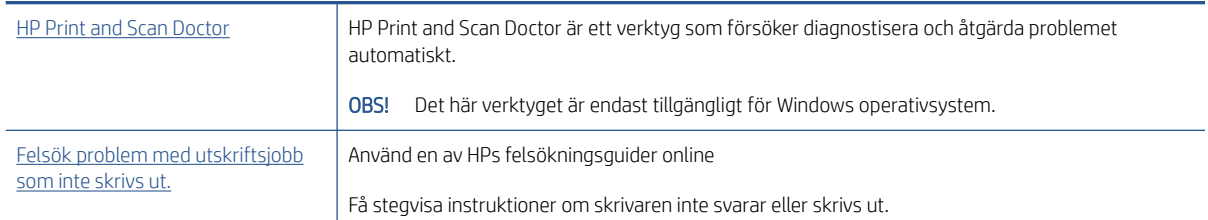

OBS! HP Print and Scan Doctor och HP:s felsökningsguider online är eventuellt inte tillgängliga på alla språk.

#### Läs hjälpens allmänna instruktioner om hur du åtgärdar problem med utskriftsjobb som inte kan skrivas ut

#### Så här löser du utskriftsproblem (Windows)

Kontrollera att skrivaren är påslagen och att det finns papper i inmatningsfacket. Om du fortfarande inte kan skriva ut kan du prova med följande i tur och ordning:

- 1. Se efter om det visas felmeddelanden på skrivarprogram och åtgärda dem med hjälp av anvisningarna på skärmen.
- 2. Om datorn är ansluten till skrivaren med en USB-kabel ska du koppla ur och återansluta USB-kabeln. Om datorn är ansluten till skrivaren via en trådlös anslutning ska du verifiera att anslutningen fungerar.
- 3. Kontrollera att skrivaren inte är inställd på paus eller är offline.

#### Så här kontrollerar du att skrivaren inte är inställd på paus eller är offline

- a. Beroende på vilket operativsystem du har ska du göra något av följande:
	- Windows 10: Gå till Start-menyn i Windows, välj Windows-system i applistan, välj Kontrollpanelen och klicka sedan på Visa enheter och skrivare under Maskinvara och ljud.
	- Windows 8.1 och Windows 8: Peka eller tryck på det övre högra hörnet av skärmen för att visa snabbknapparna, klicka på ikonen Inställningar, klicka eller tryck på Kontrollpanelen och klicka eller tryck sedan på Visa enheter och skrivare.
	- Windows 7: Gå till Start-menyn i Windows och klicka på Enheter och skrivare.
- b. Dubbelklicka eller högerklicka på ikonen för skrivaren och välj Visa utskriftsjobb för att öppna utskriftskön.
- c. Gå till menyn Skrivare och kontrollera att det inte är några markeringar bredvid Pausa utskrift eller Använd skrivaren offline.
- d. Om du gjort några ändringar ska du göra ett nytt försök att skriva ut.
- 4. Kontrollera att skrivaren är inställd som standardskrivare.

#### Så här kontrollerar du att skrivaren är inställd som standardskrivare

- a. Beroende på vilket operativsystem du har ska du göra något av följande:
	- Windows 10: Gå till Start-menyn i Windows, välj Windows-system i applistan, välj Kontrollpanelen och klicka sedan på Visa enheter och skrivare under Maskinvara och ljud.
	- Windows 8.1 och Windows 8: Peka eller tryck på det övre högra hörnet av skärmen för att visa snabbknapparna, klicka på ikonen Inställningar, klicka eller tryck på Kontrollpanelen och klicka eller tryck sedan på Visa enheter och skrivare.
	- Windows 7: Gå till Start-menyn i Windows och klicka på Enheter och skrivare.
- b. Kontrollera att rätt skrivare är inställd som standardskrivare.

Bredvid standardskrivaren finns det en markering i en svart eller grön cirkel.

- c. Om fel skrivare är inställd som standardskrivare ska du högerklicka på rätt enhet och välja Använd som standardskrivare.
- d. Gör ett nytt försök att använda skrivaren.
- 5. Starta om utskriftshanteraren.

#### Så här startar du om utskriftshanteraren

- a. Beroende på vilket operativsystem du har ska du göra något av följande:
	- Windows 10: I Windows Start-meny klickar du på Windows-systemet och sedan på Kontrollpanelen.
	- Windows 8.1 and Windows 8:
	- i. Peka eller tryck i det övre högra hörnet av skärmen så att snabbknapparna visas och klicka sedan på ikonen Inställningar.
	- ii. Klicka eller tryck på Kontrollpanelen.
	- Windows 7: Från Windows Start-meny klickar du på Kontrollpanelen.
- b. Klicka på System och säkerhet och sedan på Administrationsverktyg.
- c. Dubbelklicka på Tjänster.
- d. Högerklicka på Utskriftshanterare och klicka sedan på Egenskaper.
- e. Under fliken Allmänt ser du till att Automatiskt är vald i den nedrullningsbara listan Startmetod.
- f. Under Tjänststatus kontrollerar du statusen.
	- Om tjänsten inte körs klickar du på Start.
	- Om tjänsten körs klickar du på Stoppa och sedan på Starta för att starta om tjänsten. Klicka sedan på OK.
- 6. Starta om datorn.
- 7. Rensa utskriftskön.

#### Så här rensar du skrivarkön

- a. Beroende på vilket operativsystem du har ska du göra något av följande:
	- Windows 10: I Windows Start-meny klickar du på Windows-systemet och sedan på Kontrollpanelen. Under Maskinvara och ljud klickar du på Visa enheter och skrivare.
	- Windows 8.1 och Windows 8: Peka eller tryck på det övre högra hörnet av skärmen för att visa snabbknapparna, klicka på ikonen Inställningar, klicka eller tryck på Kontrollpanelen och klicka eller tryck sedan på Visa enheter och skrivare.
	- Windows 7: Gå till Start-menyn i Windows och klicka på Enheter och skrivare.
- b. Högerklicka på skrivaren och välj sedan alternativet för att se vad som skrivs ut.
- c. Gå till menyn Skrivare, klicka på Avbryt alla dokument eller Töm utskriftsdokument och klicka sedan på Ja för att bekräfta.
- d. Om det fortfarande finns dokument i kön ska du starta om datorn och göra ett nytt försök att skriva ut när den startat om.
- e. Gå till skrivarkön igen och kontrollera att den är tom och försök sedan skriva ut igen.

#### Så här gör du för att lösa skrivarproblem (OS X och macOS)

- 1. Se efter om det visas felmeddelanden och åtgärda dem.
- 2. Koppla bort USB-kabeln och anslut den igen.
- 3. Kontrollera att produkten inte är inställd på paus eller är offline.

#### Så här kontrollerar du att produkten inte är inställd på paus eller är offline

- a. I fältet Systeminställningar klickar du på Skrivare och skannrar.
- b. Klicka på knappen Öppna utskriftskö.
- c. Markera önskat utskriftsjobb.

Använd följande knappar till att hantera utskriftsjobbet:

- Radera: Avbryt den valda utskriften.
- Paus: Gör en paus i den valda utskriften.
- Fortsätt: Återuppta en pausad utskrift.
- Pausa skrivare: Gör en paus i alla utskrifter i utskriftskön.
- d. Om du gjort några ändringar ska du göra ett nytt försök att skriva ut.
- 4. Starta om datorn.

### Åtgärda problem med utskriftskvaliteten

[Stegvisa instruktioner för att lösa de flesta utskriftskvalitetsproblem.](https://www.hp.com/embed/sfs/doc?client=IWS-eLP&lc=en&cc=us&ProductSeriesOID=16449872&TapasOnline=TSHOOT_PRINT_QUALITY) Felsök problem med utskriftskvaliteten online

### Läs hjälpens allmänna instruktioner om hur du åtgärdar problem med utskriftskvalitet

OBS! För att undvika kvalitetsproblem bör du alltid stänga av skrivaren med knappen Ström och vänta tills lampan vid knappen Ström släcks innan du drar ur kontakten eller stänger av ett grenuttag. Då kan skrivaren flytta skrivhuvudena till ett läge där de är skyddade från att torka ut.

Information om att förbättra utskriftskvaliteten finns i [Förbättra utskriftskvaliteten på sidan 63.](#page-68-0)

## Kopieringsproblem

Mer information finns i avsnittet [Tips för bra skanning och kopiering på sidan 55.](#page-60-0)

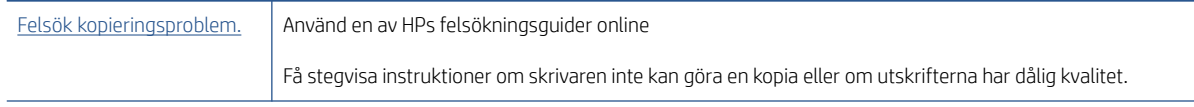

OBS! HP:s felsökningsguider online är eventuellt inte tillgängliga på alla språk.

## Skanningsproblem

Mer information finns i avsnittet [Tips för bra skanning och kopiering på sidan 55.](#page-60-0)

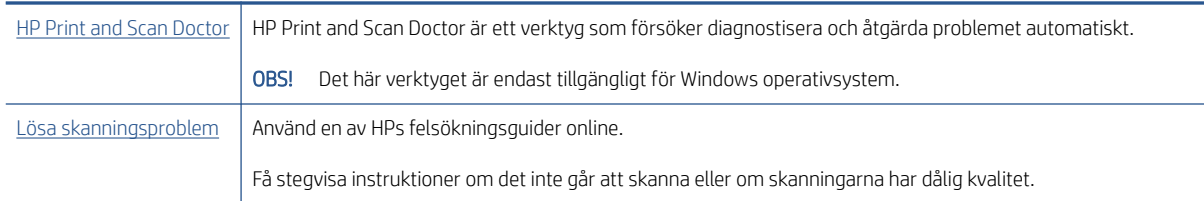

<sup>39</sup> OBS! HP Print and Scan Doctor och HPs felsökningsguider online är eventuellt inte tillgängliga på alla språk.

## <span id="page-115-0"></span>Nätverks- och anslutningsproblem

### Åtgärda problem med nätverksanslutning

Välj ett av följande felsökningsalternativ.

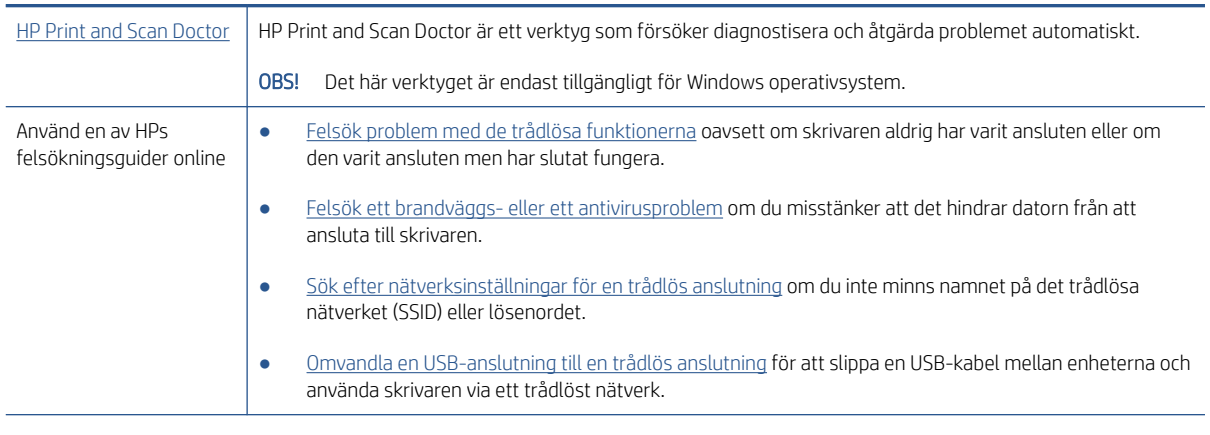

 $\ddot{B}$  OBS! HP Print and Scan Doctor och HP:s felsökningsguider online är eventuellt inte tillgängliga på alla språk.

#### Läs de allmänna instruktionerna i hjälpen om hur du åtgärdar problem med trådlösa funktioner

▲ Skriv ut en testrapport för trådlöst nätverk och en nätverkskonfigurationssida. Mer information finns i avsnittet [Så här ändrar du de trådlösa inställningarna på sidan 79](#page-84-0).

### Sök efter nätverksinställningar för trådlös anslutning

Välj ett av följande felsökningsalternativ.

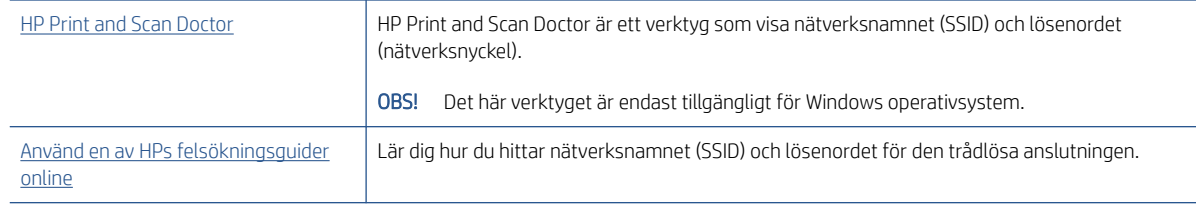

 $\ddot{=}$  OBS! HP Print and Scan Doctor och HP:s felsökningsguider online är eventuellt inte tillgängliga på alla språk.

### Åtgärda en Wi-Fi Direct-anslutning

Du hittar mer information om Wi-Fi Direct i [Ansluta trådlöst till skrivaren utan router \(Wi-Fi Direct\) på sidan 75.](#page-80-0)

[Använd en av HPs felsökningsguider online](https://www.hp.com/embed/sfs/doc?client=IWS-eLP&lc=en&cc=us&ProductSeriesOID=16449872&TapasOnline=NETWORK_WIRELESS_DIRECT&OS=Windows) Felsök Wi-Fi Direct-problemet eller ta reda på hur du konfigurerar Wi-Fi Direct.

OBS! HP:s felsökningsguider online är eventuellt inte tillgängliga på alla språk.

#### Läs de allmänna instruktionerna i hjälpen om hur du åtgärdar problem med Wi-Fi Direct.

- 1. Kontrollera att Wi-Fi Direct-ikonen på skrivarens skärm lyser. Du kan hitta information om att aktivera Wi-Fi Direct i [Ansluta trådlöst till skrivaren utan router \(Wi-Fi Direct\) på sidan 75.](#page-80-0)
- 2. Aktivera den trådlösa (Wi-Fi) anslutningen på din trådlösa dator eller mobila enhet och sök efter skrivarens Wi-Fi Direct-namn och anslut till detta.
- 3. Ange Wi-Fi Direct-lösenordet när du uppmanas att göra det.
- 4. Om du använder en mobil enhet kontrollerar du att du har installerat en kompatibel utskriftsapp. Om du vill veta mer om mobila utskrifter, gå till [www.hp.com/global/us/en/eprint/mobile\\_printing\\_apps.html.](http://www.hp.com/global/us/en/eprint/mobile_printing_apps.html)

### Omvandla en USB-anslutning till en trådlös anslutning

Information om hur du ändrar anslutningstyp finns i [Byta från en USB-anslutning till ett trådlöst nätverk](#page-86-0)  [på sidan 81](#page-86-0).

Välj ett av följande felsökningsalternativ.

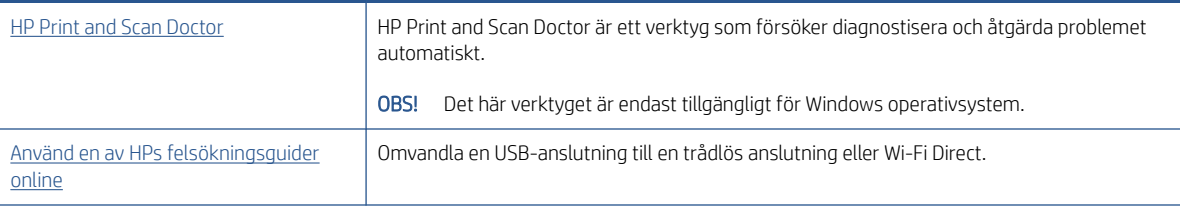

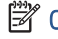

<sup>2</sup> OBS! HP Print and Scan Doctor och HP:s felsökningsguider online är eventuellt inte tillgängliga på alla språk.

## <span id="page-117-0"></span>Problem med skrivarens maskinvara

#### Stänga skrivarluckan

● Se till att åtkomstlucka för skrivhuvud och den främre luckan är ordentligt stängda.

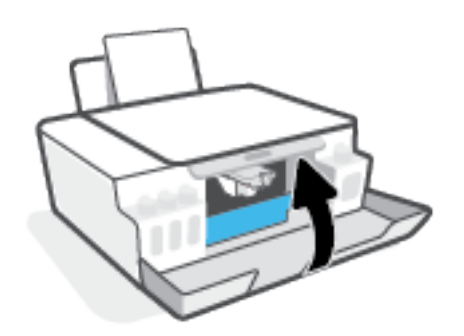

#### Skrivaren stängs oväntat av

- Kontrollera strömtillförseln och strömanslutningarna.
- Kontrollera att skrivarens strömsladd är ordentligt ansluten till ett fungerande eluttag.
- <sup>28</sup> OBS! När Autoavstängning är aktiverat stängs skrivaren automatiskt av efter två timmars inaktivitet i syfte att minska energiförbrukningen. Mer information finns i avsnittet [Autoavstängning på sidan 22.](#page-27-0)

#### Åtgärda skrivarfelet

● Stäng av skrivaren och starta den sedan igen. Om detta inte löser problemet kontaktar du HP.

## Lösa problem med hjälp av webbtjänster

Om du har problem med att använda webbtjänster som HP ePrint kontrollerar du följande:

- Kontrollera att skrivaren är ansluten till internet via en trådlös anslutning.
- Kontrollera att de senaste produktuppdateringarna har installerats på skrivaren.
- Kontrollera att webbtjänsterna är aktiverade på skrivaren. Mer information finns i avsnittet [Konfigurera](#page-47-0) [webbtjänster på sidan 42.](#page-47-0)
- Kontrollera att hubben, switchen eller routern i nätverket är påslagen och fungerar korrekt.
- Om du ansluter skrivaren med hjälp av en trådlös anslutning ska du kontrollera att det trådlösa nätverket fungerar som det ska. Mer information finns i avsnittet [Nätverks- och anslutningsproblem på sidan 110.](#page-115-0)
- Om du använder HP ePrint ska du kontrollera följande:
	- Kontrollera att skrivarens e-postadress är korrekt.
	- Det är bara skrivarens e-postadress som får stå på raden "Till" i e-postmeddelandet. Om det finns andra e-postadresser på raden "Till", kan det hända att bilagorna du skickar inte skrivs ut.
	- Kontrollera att du skickar dokument som uppfyller kraven för HP ePrint. Mer information finns på [www.hpconnected.com](https://www.hpconnected.com) (Kanske inte är tillgänglig i alla länder/regioner.)
- Om ditt nätverk använder proxyinställningar för anslutning till internet, ska du kontrollera att de proxyinställningar du anger är giltiga:
	- Kontrollera inställningarna i din webbläsare (t.ex. Internet Explorer, Firefox eller Safari).
	- Fråga IT-administratören eller den som konfigurerade brandväggen.

Om brandväggens proxy-inställningar har ändrats måste dessa förändringar uppdateras i skrivaren, antingen via kontrollpanelen eller den inbäddade webbservern. Om de här inställningarna inte är uppdaterade kommer du inte att kunna använda webbtjänsterna.

Mer information finns i avsnittet [Konfigurera webbtjänster på sidan 42](#page-47-0).

诈 TIPS: Mer hjälp med att konfigurera och använda webbtjänsterna finns i avsnittet [www.hpconnected.com](https://www.hpconnected.com) (Kanske inte är tillgänglig i alla länder/regioner.).

## Återställ fabriksstandarder och -inställningar

- Om du har ändrat skrivarinställningarna eller nätverksinställningarna kan du återställa skrivaren till fabriksinställningarna eller återställa nätverksinställningarna.
- Om det har gått mer än två timmar sedan du först satte på skrivaren och du inte har konfigurerat skrivaren trådlöst kan du sätta skrivaren i nätverksinstallationsläge genom att återställa skrivarens nätverksinställningar. Installationsläget varar i två timmar.
- Du kan även felsöka problem med nätverksanslutningen genom att återställa skrivarens nätverksanslutningar.

A VIKTIGT: Om du återställer skrivarens nätverksinställningar behöver du ansluta skrivaren till nätverket på nytt.

#### Så här återställer du skrivarens nätverksinställningar via skrivarens kontrollpanel

**•** Tryck på  $(\cdot)$  (knappen Trådlöst) och  $\blacktriangleright$  (knappen Avbryt) samtidigt, och håll ned dem i fem sekunder.

#### Så här återställer du skrivarens fabriksinställningar eller nätverksinställningar via den inbäddade webbservern (EWS)

- 1. Öppna den inbäddade webbservern (EWS). Mer information finns i avsnittet [Öppna den inbäddade](#page-87-0)  [webbservern på sidan 82.](#page-87-0)
- 2. Klicka på fliken Inställningar.
- 3. Klicka på Återställ standardinställningarna och välj alternativet att återställa fabriksinställningarna eller nätverksinställningarna.
- 4. Klicka på knappen på den sida som valts för att fortsätta.

#### Så här återställer du skrivarens fabriksinställningar via skrivarens kontrollpanel

• Medan du håller ned  $\langle \cdot \rangle$  (Ström-knappen) trycker du på och håller ned  $\circledR$  (knappen Kopiera i s/v) och  $\lceil \cdot \rceil$ (knappen Fortsätt) samtidigt, tills (det snurrande hjulet) visas på skärmen.

## <span id="page-120-0"></span>Underhålla skrivaren

- Rengöra skannerglaset
- [Rengöra på utsidan](#page-121-0)

### Rengöra skannerglaset

Damm eller smuts på skannerglaset, skannerlockets stöd eller skannerramen kan försämra prestanda, ge sämre skanningskvalitet eller negativt påverka specialfunktioner som t.ex. funktionen för att passa in kopior i en särskild sidstorlek.

#### Så här rengör du skannerglaset

 $\triangle$  VARNING: Innan du rengör skrivaren stänger du av den genom att trycka på  $\bullet$  (knappen Ström) och drar ut strömsladden ur eluttaget.

1. Lyft skannerlocket.

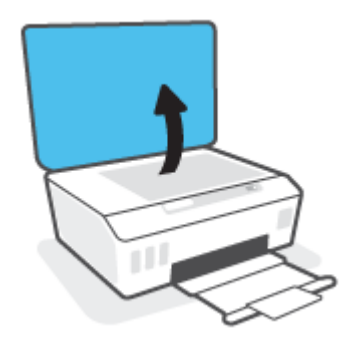

<span id="page-121-0"></span>2. Rengör skannerglaset och lockets insida med hjälp av en mjuk, luddfri trasa som du har sprayat med ett milt glasrengöringsmedel.

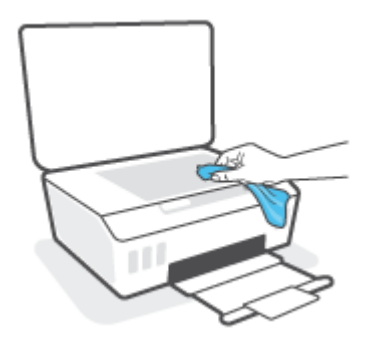

X VIKTIGT: Använd bara fönsterputset till att rengöra skannerglaset. Undvik rengöringsmedel som innehåller slipande medel, aceton, bensen och koltetraklorid, eftersom det kan skada skannerglaset. Undvik isopropylalkohol eftersom det kan lämna strimmor på skannerglaset.

VIKTIGT: Spreja inte glasrengöringsmedel direkt på glaset. Om du använder för mycket glasrengöringsmedel kan det tränga in under skannerglaset och skada skannern.

3. Stäng skannerlocket och slå på skrivaren.

### Rengöra på utsidan

 $\triangle$  VARNING: Innan du rengör skrivaren stänger du av den genom att trycka på strömknappen  $\bullet$  (knappen Ström) och drar ut strömsladden ur vägguttaget.

Använd en mjuk, fuktig duk som inte luddar för att torka bort damm, kladd och fläckar från höljet. Håll vätskor borta från insidan av skrivaren och från skrivarens kontrollpanel.

## HP Support

Du hittar de senaste produktuppdateringarna och supportinformation på www.support.hp.com. Med HPs onlinesupport kan du välja mellan ett flertal alternativ för att få hjälp med din skrivare:

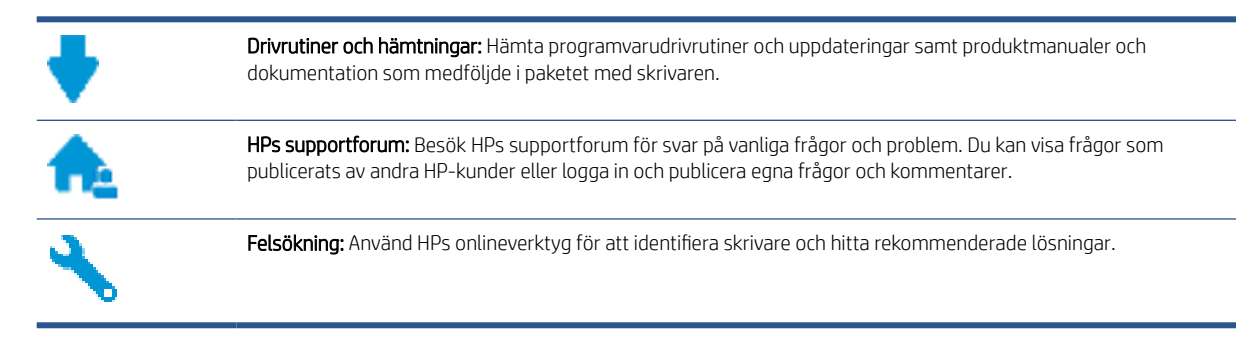

 $\mathbb{F}$  OBS! Du kan även använda HP Smart-appen för att kontrollera skrivarfel och få hjälp med felsökning. För mer information om den här appen, se [Använda HP Smart-appen för att skriva ut, skanna och felsöka på sidan 19.](#page-24-0)

### Kontakta HP

Om du behöver hjälp från en teknisk supportrepresentant från HP för att lösa ett problem besöker du [webbplatsen Kontakta support](https://h20180.www2.hp.com/apps/Nav?h_pagetype=s-017&h_product=16449776&h_client&s-h-e002-1&h_lang=en&h_cc=us). Följande kontaktalternativ finns tillgängliga kostnadsfritt för kunder med garanti (avgift kan krävas vid stöd från HP-representant för kunder utan garanti):

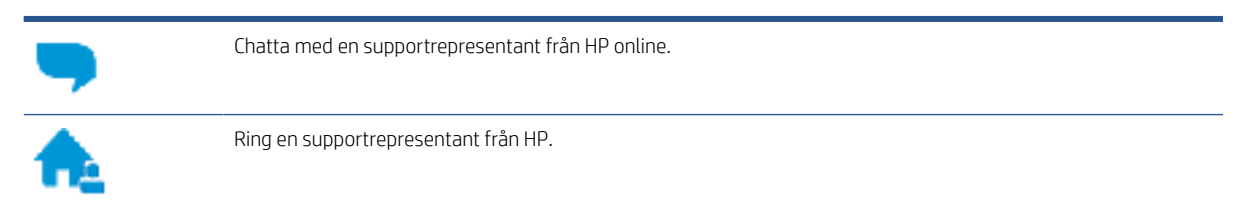

Se till att ha följande information till hands när du kontaktar HPs support:

- Produktnamn (står angivet på skrivaren).
- Produktnummer (anges på insidan av den främre luckan)

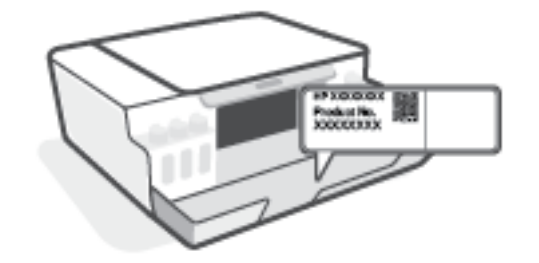

Serienummer (finns på bak- eller undersidan av skrivaren)

### <span id="page-123-0"></span>Registrera skrivaren

Om du ägnar några minuter åt att registrera skrivaren får du tillgång till snabbare service, effektivare support och meddelanden angående produktsupport. Om du inte registrerade skrivaren när du installerade programvaran kan du göra det nu på<http://www.register.hp.com>.

### Ytterligare garantialternativ

Utökade serviceplaner för skrivaren finns tillgängliga mot en extra kostnad. Gå till [www.support.hp.com](https://h20180.www2.hp.com/apps/Nav?h_pagetype=s-001&h_product=16449776&h_client&s-h-e002-1&h_lang=en&h_cc=us) , välj land/region och språk och granska de utökade garantialternativen som finns tillgängliga för skrivaren.

# A Teknisk information

Det här avsnittet innehåller miljö- och tillsynsrelaterad information om skrivaren samt meddelanden från HP. Informationen i detta dokument kan komma att bli inaktuell utan föregående meddelande.

Du kan hämta användarhandböcker, få hjälp med felsökning och hitta produktsupport på [www.support.hp.com](https://h20180.www2.hp.com/apps/Nav?h_pagetype=s-001&h_product=16449776&h_client&s-h-e002-1&h_lang=en&h_cc=us).

- Miljö- och tillsynsinformation (inklusive uppgifter rörande EU:s gällande förordningar, elektromagnetisk kompatibilitet, trådlös kommunikation och telekommunikation i Nordamerika samt andra uppgifter) finns i avsnittet Teknisk information i användarhandboken.
- Du hittar information om vanliga skrivarproblem i avsnittet Problemlösning i användarhandboken.

Det här avsnittet innehåller följande ämnen:

- [Specifikationer](#page-125-0)
- [Information om gällande lagar och bestämmelser](#page-127-0)
- [Program för miljövänliga produkter](#page-131-0)

## <span id="page-125-0"></span>Specifikationer

För mer information, gå till [www.support.hp.com](https://h20180.www2.hp.com/apps/Nav?h_pagetype=s-001&h_product=16449776&h_client&s-h-e002-1&h_lang=en&h_cc=us) .

#### **Systemkrav**

● Information om framtida operativsystemsversioner och support finns i [www.support.hp.com](https://h20180.www2.hp.com/apps/Nav?h_pagetype=s-001&h_product=16449776&h_client&s-h-e002-1&h_lang=en&h_cc=us) .

#### Specifikationer för omgivande miljö

- Rekommenderad temperatur vid drift: 15 ℃ till 30 ℃
- Drifttemperatursintervall: 5 °C till 40 °C (41 °F till 104 °F)
- Intervall för rekommenderad luftfuktighet: 20 till 80 % relativ icke-kondenserande
- Fungerande intervall för luftfuktighet: 15 till 80 % relativ icke-kondenserande
- Temperatur vid förvaring (skrivaren ej i drift): -40℃ till 60℃ (-40℉ till 140℉)
- Om skrivaren omges av starka elektromagnetiska fält kan utskrifterna bli något förvrängda
- HP rekommenderar att du använder en USB-kabel på högst 3 m för att minimera brus i närheten av elektromagnetiska fält

#### Inmatningsfackets kapacitet

- Vanliga pappersark (75 g/m<sup>2</sup>): Upp till 100
- Kuvert: Upp till 10
- Registerkort: Upp till 30
- Fotopappersark: Upp till 30

#### Utmatningsfackets kapacitet

- Vanliga pappersark (75 g/m<sup>2</sup>): Upp till 30
- Kuvert: Upp till 10
- Registerkort: Upp till 30
- Fotopappersark: Upp till 30

#### Papperstyp och storlek

● Du kan få en komplett lista över vilka medier som stöds i skrivarens programvara eller den inbäddade webbservern (EWS). Anvisningar för hur du öppnar den inbäddade webbservern finns i [Öppna den](#page-87-0) [inbäddade webbservern på sidan 82.](#page-87-0)

#### Pappersvikt

- Vanligt papper: 60 till 90 g/m<sup>2</sup>
- Kuvert: 75 till 90 g/m<sup>2</sup>
- <span id="page-126-0"></span>• Kort: Upp till 200 g/m<sup>2</sup>
- Fotopapper: Upp till 300 g/m<sup>2</sup> (80 lb)

#### Specifikationer för utskrift

- Utskriftshastigheten varierar beroende på hur sammansatt dokumentet är
- Metod: Drop-on-demand termisk inkjet
- Språk: PCL3 GUI

#### Specifikationer för kopiering

- Upplösning: upp till 600 dpi
- Digital bildbehandling
- Kopieringshastigheten varierar beroende på modell och dokumentets komplexitet

#### Specifikationer för skanning

Upplösning: upp till 1200 x 1200 optiska ppi

Mer information om dpi-upplösning finns i skannerprogramvaran.

- Färg: 24-bitars färg, 8-bitars gråskala (256 grå nyanser)
- Maximal storlek vid skanning från glaset: 21,6 x 29,7 cm

#### Utskriftsupplösning

● Information om utskriftsupplösning som stöds finns på [www.support.hp.com](https://h20180.www2.hp.com/apps/Nav?h_pagetype=s-001&h_product=16449776&h_client&s-h-e002-1&h_lang=en&h_cc=us).

#### Akustisk information

· Om du har en internetanslutning kan du få information om bullernivåer på HPs webbplats.

## <span id="page-127-0"></span>Information om gällande lagar och bestämmelser

Skrivaren uppfyller produktkraven från tillsynsmyndigheter i ditt land/din region.

Det här avsnittet innehåller följande ämnen:

- Regulatoriskt modellnummer
- Instruktioner för strömsladd
- Meddelande till användare i Tyskland angående bildskärmsarbetsplatser
- Meddelande om bullernivåer för Tyskland
- Meddelande om bestämmelser för Europeiska unionen
- [Konformitetsdeklaration](#page-128-0)
- [Meddelanden om bestämmelser för trådlös och kabelansluten användning](#page-128-0)

### Regulatoriskt modellnummer

Din produkt har tilldelats ett regulatoriskt modellnummer för identifikationsändamål. Det regulatoriska modellnumret ska inte förväxlas med produktnamnen eller produktnumren.

### Instruktioner för strömsladd

Kontrollera att strömkällan är tillräcklig för produktens nätspänning. Nätspänningen står angiven på produkten. Produkten använder antingen 100–240 V växelström eller 200–240 V växelström samt 50/60 Hz.

 $\triangle$  VIKTIGT: Undvik skada på produkten genom att endast använda strömsladden som medföljde produkten.

### Meddelande till användare i Tyskland angående bildskärmsarbetsplatser

#### GS-Erklärung (Deutschland)

Das Gerät ist nicht für die Benutzung im unmittelbaren Gesichtsfeld am Bildschirmarbeitsplatz vorgesehen. Um störende Reflexionen am Bildschirmarbeitsplatz zu vermeiden, darf dieses Produkt nicht im unmittelbaren Gesichtsfeld platziert werden.

### Meddelande om bullernivåer för Tyskland

Geräuschemission

LpA < 70 dB am Arbeitsplatz im Normalbetrieb nach DIN 45635 T. 19

### Meddelande om bestämmelser för Europeiska unionen

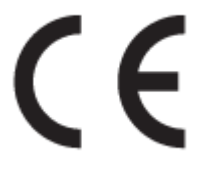

<span id="page-128-0"></span>Produkter med CE-märkning uppfyller gällande EU-direktiv och relaterade europeiska harmoniserade standarder. Den fullständiga deklarationen om överensstämmelse är tillgänglig på följande webbplats:

[www.hp.eu/certificates](http://www.hp.eu/certificates) (sök med hjälp av produktens modellnamn eller det regulatoriska modellnumret (RMN) som anges på myndighetsetiketten).

Kontaktpunkt för regulatoriska frågor är HP Deutschland GmbH, HQ-TRE, 71025, Boeblingen, Tyskland.

#### Produkter med trådlös funktion

#### EMF

Den här produkten följer internationella riktlinjer (ICNIRP) för exponering av radiofrekvensstrålning.

Om den innehåller en enhet som sänder och tar emot radiosignaler är ett separationsavstånd på 20 cm vid normal användning tillräckligt för att nivån av radiofrekvensexponering ska uppfylla de krav som gäller inom EU.

#### Trådlös funktion i Europa

- För produkter med 802.11 b/g/n eller Bluetooth-radio:
	- Den här produkten använder en radiofrekvens mellan 2 400 MHz och 2 483,5 MHz, med en effekt på 20 dBm (100 mW) eller mindre.
- För produkter med 802.11 a/b/g/n eller Bluetooth-radio:
	- Den här produkten använder en radiofrekvens mellan 2 400 MHz och 2 483,5 MHz, och mellan 5 170 MHz och 5 710 MHz, med en effekt på 20 dBm (100 mW) eller mindre.

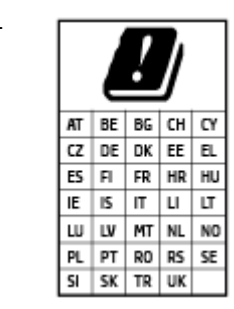

– VARNING: IEEE 802,11x trådlöst nätverk med 5,15–5,35 GHz-frekvens begränsas till användning enbart inomhus för samtliga länder som visas i matrisen. Användning av denna WLAN-tillämpning utomhus kan leda till interferensproblem med befintlita radiotjänster.

### Konformitetsdeklaration

Deklarationen om överensstämmelse finns på [www.hp.eu/certificates](http://www.hp.eu/certificates).

### Meddelanden om bestämmelser för trådlös och kabelansluten användning

Det här avsnittet innehåller följande tillsynsinformation beträffande trådlösa och kabelanslutna produkter:

- [Meddelande till användare i Brasilien](#page-129-0)
- [Meddelande till användare i Taiwan](#page-129-0)
- [Meddelande till användare i Mexiko](#page-129-0)
- [Meddelande till användare i Ukraina](#page-129-0)
- [Meddelande till användare i Taiwan \(5 GHz\)](#page-129-0)
- <span id="page-129-0"></span>[Meddelande till användare i Serbien \(5 GHz\)](#page-130-0)
- [Meddelande till användare i Thailand \(5 GHz\)](#page-130-0)

#### Meddelande till användare i Brasilien

Este equipamento não tem direito à proteção contra interferência prejudicial e não pode causar interferência em sistemas devidamente autorizados.

#### Meddelande till användare i Taiwan

低功率電波輻射性電機管理辦法

第十二條

經型式認證合格之低功率射頻電機,非經許可,公司、商號或使用者均不得擅自變更頻率、加大功率 或變更設計之特性及功能。

第十四條

低功率射頻電機之使用不得影響飛航安全及干擾合法通信;經發現有干擾現象時,應立即停用,並改 善至無干擾時方得繼續使用。

前項合法通信,指依電信法規定作業之無線電通信。低功率射頻電機須忍受合法通信或工業、科學及 醫藥用電波輻射性電機設備之干擾。

#### Meddelande till användare i Mexiko

La operación de este equipo está sujeta a las siguientes dos condiciones: (1) es posible que este equipo o dispositivo no cause interferencia perjudicial y (2) este equipo o dispositivo debe aceptar cualquier interferencia, incluyendo la que pueda causar su operación no deseada.

Para saber el modelo de la tarjeta inalámbrica utilizada, revise la etiqueta regulatoria de la impresora.

#### Meddelande till användare i Ukraina

#### Повідомлення для користувачів в Україні

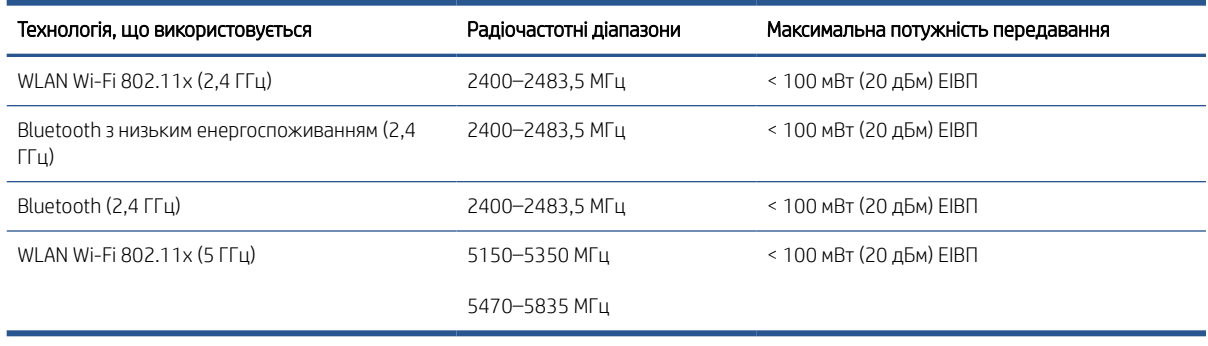

**38 OBS!** Відповідні частотні діапазони та максимальна потужність передавання застосовуються, лише якщо в пристрої використовується зазначена технологія підключення.

#### Meddelande till användare i Taiwan (5 GHz)

在 5.25-5.35 秭赫頻帶內操作之無線資訊傳輸設備,限於室內使用。應避免影響附近雷達系統之操作。

### <span id="page-130-0"></span>Meddelande till användare i Serbien (5 GHz)

Upotreba ovog uredjaja je ogranicna na zatvorene prostore u slucajevima koriscenja na frekvencijama od 5150-5350 MHz.

#### Meddelande till användare i Thailand (5 GHz)

#### ี เครื่องวิทยุคมนาคมนี้มีระดับการแผ่คลื่นแม่เหล็กไฟฟ้าสอดคล้องตามมาตรฐานความปลอดภัยต่อสุขภาพของมนุษย์จากการ ่ ใช้เครื่องวิทยุคมนาคมที่คณะกรรมการกิจการโทรคมนาคมแห่งชาติประกาศกำหนด

This radio communication equipment has the electromagnetic field strength in compliance with the Safety Standard for the Use of Radio Communication Equipment on Human Health announced by the National Telecommunications Commission.

## <span id="page-131-0"></span>Program för miljövänliga produkter

HP strävar efter att tillhandahålla kvalitetsprodukter på ett miljövänligt sätt. Den här produkten har konstruerats för att underlätta återvinning. Antalet material har minimerats utan att funktionen eller tillförlitligheten försämrats. Olika material har utformats så att de lätt går att separera. Fästen och andra anslutningar är lätta att hitta, komma åt och ta bort med vanliga verktyg. Viktiga delar har utformats så att de snabbt ska gå att komma åt för att tas isär och repareras.

Mer information finns på HPs webbplats för miljöfrågor:

[www8.hp.com/us/en/hp-information/global-citizenship/index.html.](https://www8.hp.com/us/en/hp-information/global-citizenship/index.html)

- **Miliötips**
- [Kommissionens förordning \(EG\) 1275/2008](#page-132-0)
- **Papper**
- **[Plaster](#page-132-0)**
- [Säkerhetsdatablad](#page-132-0)
- *[Återvinningsprogram](#page-132-0)*
- [HPs program för återvinning av förbrukningsmaterial för bläckstråleskrivare](#page-132-0)
- **[Strömförbrukning](#page-132-0)**
- [Användares kassering av uttjänt utrustning](#page-133-0)
- [Avfallshantering för Brasilien](#page-133-0)
- [Kemiska substanser](#page-133-0)
- [Tabell över farliga ämnen och dess innehåll \(Kina\)](#page-133-0)
- [Förklaring av Presence Condition of the Restricted Substances Marking \(Taiwan\)](#page-135-0)
- [Begränsningar angående skadliga substanser \(Indien\)](#page-136-0)
- [Bestämmelse om kontroll av avfall som utgörs av eller innehåller elektrisk och elektronisk utrustning](#page-136-0)  [\(Turkiet\)](#page-136-0)
- **[EPEAT](#page-136-0)**
- [Användarinformation för SEPA Ecolabel \(Kina\)](#page-136-0)
- [China Energy Label för skrivare, fax och kopiator](#page-136-0)
- [Batterikassering i Taiwan](#page-137-0)
- **[EU:s batteridirektiv](#page-137-0)**
- [Meddelande om batterier för Brasilien](#page-137-0)
- [Materialmeddelande för perklorat i Kalifornien](#page-137-0)

### <span id="page-132-0"></span>Miljötips

HP åtar sig att hjälpa kunderna att minska sin miljöpåverkan. Gå till webbplatsen för HP Eco Solution om du vill ta reda på mer om HPs miljöinitiativ.

[www.hp.com/sustainableimpact](http://www.hp.com/sustainableimpact)

### Kommissionens förordning (EG) 1275/2008

För information om produktel, inklusive produktens elförbrukning i nätverksanslutet standbyläge om alla trådbundna nätverksportar är anslutna och alla trådlösa nätverksportar är aktiverade, se avsnittet P15 "Additional Information" (Mer information) för produktens IT ECO-deklaration på [www.hp.com/hpinfo/](http://www.hp.com/hpinfo/globalcitizenship/environment/productdata/itecodesktop-pc.html) [globalcitizenship/environment/productdata/itecodesktop-pc.html.](http://www.hp.com/hpinfo/globalcitizenship/environment/productdata/itecodesktop-pc.html)

### Papper

Denna produkt är anpassad för användning av returpapper enligt DIN 19309 och EN 12281:2002.

### Plaster

Plastdelar som väger mer än 25 gram är märkta enligt internationell standard, vilket gör det lättare att se vilka plastdelar som kan återvinnas vid slutet av produktens användningstid.

### Säkerhetsdatablad

Datablad om säkerhet samt information om produktsäkerhet och miljö finns på [www.hp.com/go/ecodata](http://www.hp.com/go/ecodata) eller tillhandahålls på begäran.

### Återvinningsprogram

I allt fler länder har HP program för utbyte och återvinning. Vi samarbetar med några av världens största återvinningscentraler för elektroniska produkter. HP sparar på naturtillgångarna genom att återvinna några av de mest populära produkterna. Mer information om återvinning av HP-produkter finns på:

[www.hp.com/recycle](http://www.hp.com/recycle)

### HPs program för återvinning av förbrukningsmaterial för bläckstråleskrivare

HP värnar om miljön. Med HPs återvinningsprogram för bläckpatroner som finns i flera länder/regioner kan du återvinna använda bläckpatroner gratis. Mer information finns på följande webbplats:

[www.hp.com/recycle](http://www.hp.com/recycle)

### **Strömförbrukning**

Utskrifts- och bildbehandlingsutrustning från HP som är märkt med ENERGY STAR®-logotypen är certifierad av U.S. Environmental Protection Agency. Följande märkning finns på ENERGY STAR-kvalificerade bildbehandlingsprodukter:

<span id="page-133-0"></span>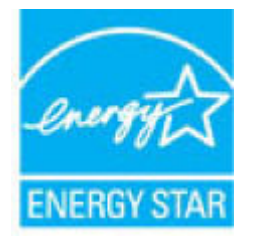

Ytterligare information om bildproduktmodell för ENERGY STAR-kvalificerade produkter finns på: [www.hp.com/](http://www.hp.com/go/energystar) [go/energystar](http://www.hp.com/go/energystar)

### Användares kassering av uttjänt utrustning

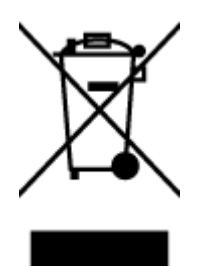

Den här symbolen betyder att du inte får kasta produkten tillsammans med övrigt hushållsavfall. För att skydda hälsa och miljö har du i stället ansvar för att lämna den på ett för ändamålet avsett uppsamlingsställe för återvinning av elektrisk och elektronisk utrustning. För mer information, vänd dig till närmaste avfallshanteringsanläggning eller gå till [http://www.hp.com/recycle.](http://www.hp.com/recycle)

### Avfallshantering för Brasilien

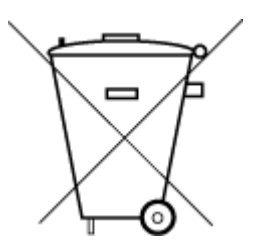

Não descarte o produto eletronico em lixo comum

Este produto eletrônico e seus componentes não devem ser descartados no lixo comum, pois embora estejam em conformidade com padrões mundiais de restrição a substâncias nocivas, podem conter, ainda que em quantidades mínimas, substâncias impactantes ao meio ambiente. Ao final da vida útil deste produto, o usuário deverá entregá-lo à HP. A não observância dessa orientação sujeitará o infrator às sanções previstas em lei.

Após o uso, as pilhas e/ou baterias dos produtos HP deverão ser entregues ao estabelecimento comercial ou rede de assistência técnica autorizada pela HP.

Para maiores informações, inclusive sobre os pontos de recebimento, acesse:

[www.hp.com.br/reciclar](http://www.hp.com.br/reciclar)

### Kemiska substanser

HP förbinder sig att efter behov informera kunderna om de kemiska substanser som ingår i våra produkter i syfte att uppfylla lagkrav som REACH *(Europaparlamentets och rådets förordning (EG) nr 1907/2006)*. En rapport om kemikalierna i denna produkt finns på [www.hp.com/go/reach](http://www.hp.com/go/reach).

### Tabell över farliga ämnen och dess innehåll (Kina)

#### 产品中有害物质或元素的名称及含量

根据中国《电器电子产品有害物质限制使用管理办法》

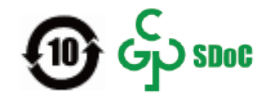

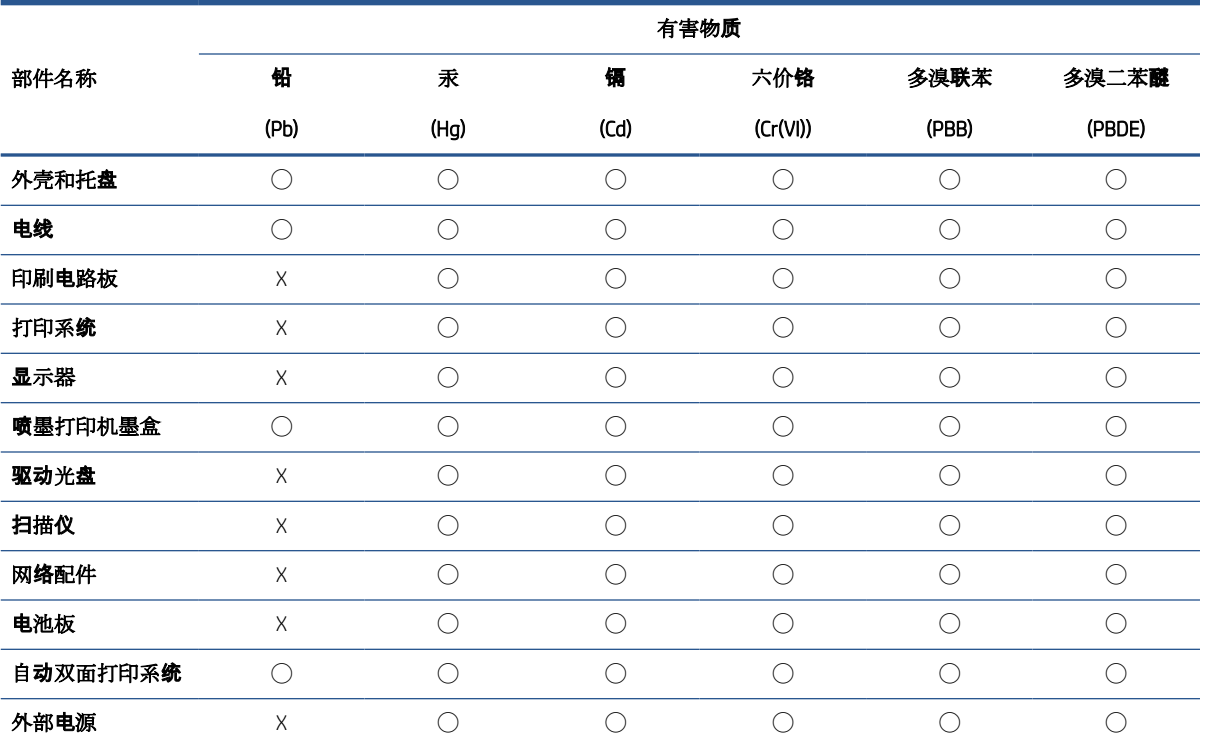

本表格依据 SJ/T 11364 的规定编制。

◯:表示该有害物质在该部件所有均质材料中的含量均在 GB/T 26572 规定的限量要求以下。

X:表示该有害物质至少在该部件的某一均质材料中的含量超出 GB/T 26572 规定的限量要求。

此表中所有名称中含 "X" 的部件均符合中国 RoHS 达标管理目录限用物质应用例外清单的豁免。

此表中所有名称中含 "X" 的部件均符合欧盟 RoHS 立法。

注:环保使用期限的参考标识取决于产品正常工作的温度和湿度等条件。

### <span id="page-135-0"></span>Förklaring av Presence Condition of the Restricted Substances Marking (Taiwan)

#### 台灣 限用物質含有情況標示聲明書

Taiwan Declaration of the Presence Condition of the Restricted Substances Marking

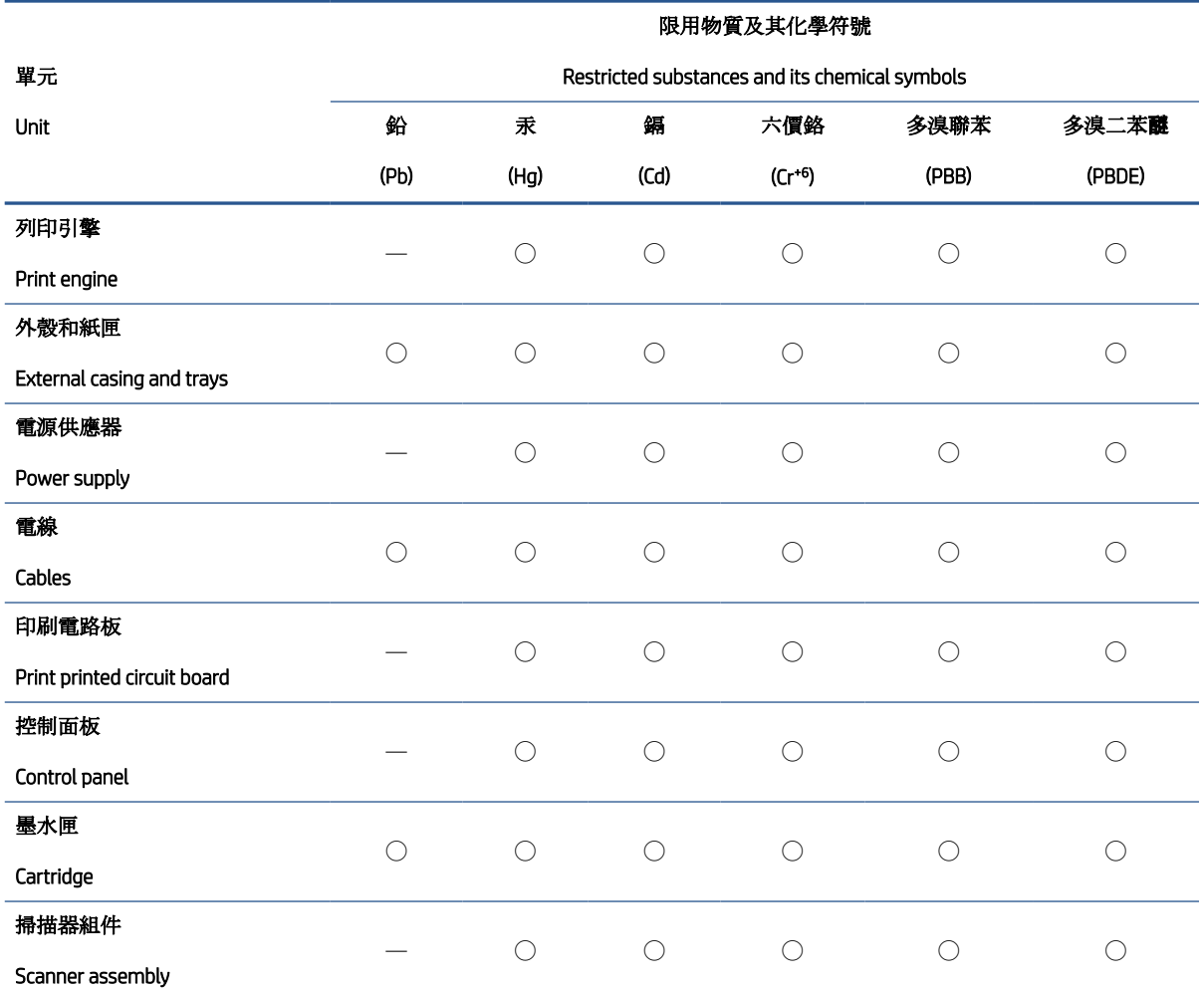

備考 1. 〝超出 0.1 wt %"及 〝超出 0.01 wt %"係指限用物質之百分比含量超出百分比含量基準值。

Note 1: "Exceeding 0.1 wt %" and "exceeding 0.01 wt %" indicate that the percentage content of the restricted substance exceeds the reference percentage value of presence condition.

備考 2. ℃/ 係指該項限用物質之百分比含量未超出百分比含量基準值。

Note 2: "◯" indicates that the percentage content of the restricted substance does not exceed the percentage of reference value of presence.

備考 3.〝—〞係指該項限用物質為排除項目。

Note 3: "—" indicates that the restricted substance corresponds to the exemption.

若要存取產品的最新使用指南或手冊,請前往 [www.support.hp.com](http://www.support.hp.com)。選取搜尋您的產品,然後依照畫 面上的指示繼續執行。

To access the latest user guides or manuals for your product, go to [www.support.hp.com.](http://www.support.hp.com) Select Find your product, and then follow the onscreen instructions.

### <span id="page-136-0"></span>Begränsningar angående skadliga substanser (Indien)

This product, as well as its related consumables and spares, complies with the reduction in hazardous substances provisions of the "India E-waste Rule 2016." It does not contain lead, mercury, hexavalent chromium, polybrominated biphenyls or polybrominated diphenyl ethers in concentrations exceeding 0.1 weight % and 0.01 weight % for cadmium, except where allowed pursuant to the exemptions set in Schedule 2 of the Rule.

### Bestämmelse om kontroll av avfall som utgörs av eller innehåller elektrisk och elektronisk utrustning (Turkiet)

Türkiye Cumhuriyeti: AEEE Yönetmeliğine uygundur

#### EPEAT

Most HP products are designed to meet EPEAT. EPEAT is a comprehensive environmental rating that helps identify greener electronics equipment. For more information on EPEAT go to [www.epeat.net](http://www.epeat.net). For information on HP's EPEAT registered products go to [www.hp.com/hpinfo/globalcitizenship/environment/pdf/epeat\\_printers.pdf](http://www.hp.com/hpinfo/globalcitizenship/environment/pdf/epeat_printers.pdf).

### Användarinformation för SEPA Ecolabel (Kina)

#### 中国环境标识认证产品用户说明

噪声大于 63.0 dB(A) 的办公设备不宜放置于办公室内,请在独立的隔离区域使用。

如需长时间使用本产品或打印大量文件,请确保在通风良好的房间内使用。

如您需要确认本产品处于零能耗状态,请按下电源关闭按钮,并将插头从电源插座断开。

您可以使用再生纸,以减少资源耗费。

### China Energy Label för skrivare, fax och kopiator

#### 复印机、打印机和传真机能源效率标识实施规则

依据"复印机、打印机和传真机能源效率标识实施规则",该打印机具有中国能效标识。标识上显示的能 效等级和操作模式值根据"复印机、打印机和传真机能效限定值及能效等级"标准("GB 21521")来确定 和计算。

1. 能效等级

产品能效等级分 3 级,其中 1 级能效最高。能效限定值根据产品类型和打印速度由标准确定。能 效等级则根据基本功耗水平以及网络接口和内存等附加组件和功能的功率因子之和来计算。

2. 能效信息

喷墨打印机

– 操作模式功率

睡眠状态的能耗按照 GB 21521 的标准来衡量和计算。该数据以瓦特 (W) 表示。

– 待机功率

待机状态是产品连接到电网电源上功率最低的状态。该状态可以延续无限长时间,且使用者 无法改变此状态下产品的功率。对于"成像设备"产品,"待机"状态通常相当于"关闭"状态,但 也可能相当于"准备"状态或者"睡眠"状态。该数据以瓦特 (W) 表示。

睡眠状态预设延迟时间

出厂前由制造商设置的时间决定了该产品在完成主功能后进入低耗模式(例如睡眠、自动关 机)的时间。该数据以分钟表示。

<span id="page-137-0"></span>– 附加功能功率因子之和

网络接口和内存等附加功能的功率因子之和。该数据以瓦特 (W) 表示。

标识上显示的能耗数据是根据典型配置测量得出的数据,此类配置包含登记备案的打印机依据复印 机、打印机和传真机能源效率标识实施规则所选的所有配置。因此,该特定产品型号的实际能耗可能 与标识上显示的数据有所不同。

要了解规范的更多详情,请参考最新版的 GB 21521 标准。

#### Batterikassering i Taiwan

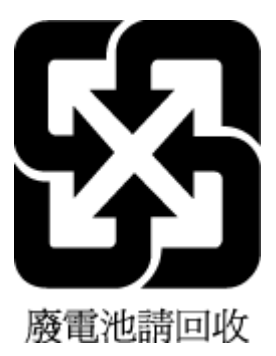

### EU:s batteridirektiv

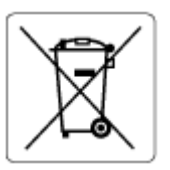

Den här produkten innehåller ett batteri som används för att bibehålla dataintegriteten hos realtidsklockan eller produktinställningarna och är konstruerat för att hålla hela produktens livstid. Alla försök att utföra service på batteriet eller byta det bör utföras av en kvalificerad servicetekniker.

### Meddelande om batterier för Brasilien

A bateria deste equipamento nao foi projetada para ser removida pelo cliente.

### Materialmeddelande för perklorat i Kalifornien

Perchlorate material - special handling may apply. See: [www.dtsc.ca.gov/hazardouswaste/perchlorate](http://www.dtsc.ca.gov/hazardouswaste/perchlorate)

This product's real-time clock battery or coin cell battery may contain perchlorate and may require special handling when recycled or disposed of in California.

# Index

### F

fack felsökning av matning [94](#page-99-0) rensa papperstrassel [90](#page-95-0) felsöka flera sidor matas in samtidigt [95](#page-100-0) nätspänning [112](#page-117-0) papperet hämtas inte upp från facket [94](#page-99-0) pappersmatningsproblem [94](#page-99-0) skeva sidor [95](#page-100-0) utskrift [112](#page-117-0)

#### G

garanti [118](#page-123-0) glas, skanner rengöra [115](#page-120-0)

#### I

inbäddad webbserver WebScan [54](#page-59-0) öppna [82](#page-87-0)

#### K

knappar, kontrollpanel [5](#page-10-0) kontrollpanel funktioner [5](#page-10-0) knappar [5](#page-10-0) statusikoner [6](#page-11-0) kopia specifikationer [121](#page-126-0) kundsupport garanti [118](#page-123-0)

#### M

matning av flera sidor, felsökning [95](#page-100-0)

meddelanden om bestämmelser [122](#page-127-0) regulatoriskt modellnummer [122](#page-127-0) trådlös användning [123](#page-128-0) miljö miljöspecifikationer [120](#page-125-0) Program för miljövänliga produkter [126](#page-131-0)

#### N

nätspänning felsöka [112](#page-117-0) nätverk visa och skriva ut inställningar [79](#page-84-0) nätverksanslutning trådlös anslutning [73](#page-78-0)

#### O

operativsystem som kan användas [120](#page-125-0)

### P

papper felsökning av matning [94](#page-99-0) HP, beställa [16](#page-21-0) rensa trassel [90](#page-95-0) skeva sidor [95](#page-100-0) pappersmatningsproblem, felsökning [94](#page-99-0) papperstrassel rensa [90](#page-95-0) program WebScan [54](#page-59-0)

#### R

rengöra skannerglaset [115](#page-120-0) utsidan [116](#page-121-0)

#### S

skanna från WebScan [54](#page-59-0) specifikationer för skanning [121](#page-126-0) skannerglaset rengöra [115](#page-120-0) skevhet, felsökning utskrift [95](#page-100-0) skrivarprogramvara (Windows) öppna [18](#page-23-0) specifikationer systemkrav [120](#page-125-0) statusikoner [6](#page-11-0) systemkrav [120](#page-125-0)

### T

teknisk information kopieringsspecifikationer [121](#page-126-0) miljöspecifikationer [120](#page-125-0) specifikationer för skanning [121](#page-126-0) utskriftsspecifikationer [121](#page-126-0)

### U

underhåll rengöra [116](#page-121-0) utskrift felsöka [112](#page-117-0) specifikationer [121](#page-126-0)

### V

visa nätverksinställningar [79](#page-84-0)

### W

WebScan [54](#page-59-0) Windows systemkrav [120](#page-125-0)

### Å

återvinna bläckpatroner [127](#page-132-0)

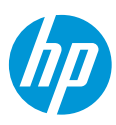